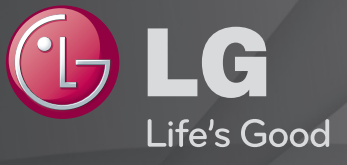

### Benutzerhandbuch

Dies ist ein 「Benutzerhandbuch」, das auf dem TV-Gerät installiert ist.

Änderungen am Inhalt dieses Handbuchs im Rahmen von Produktverbesserungen vorbehalten.

# ❐Programminformationen anzeigen

## $Rad(OK) \Rightarrow Into.$

Anzeige von Informationen zum aktuellen Programm und / oder zu aktueller Uhrzeit, etc.

✎ Ihr TV-Gerät kann von der Abbildung möglicherweise leicht abweichen.

Aktuelle Uhrzeit

Sa. 1 Jan. 12:02  $-3$  Mnet Music Vorh /Nächst<sup>\*</sup> Pr. ändern 2eitplan PM 10:00 PM 10:00 I was not blown away by this movie like everyone else seems to be Programmname oder Name des Ausführliche Programminformationen (bei digitalem Rundfunksignal) externen Geräts

# ❐ Lieblingsprogramme einstellen

### HOME ➾ Einstellungen ➙ SETUP ➙ Senderliste Ordnen

- 1 Wählen Sie das gewünschte Programm, und drücken Sie die Rad(OK)- Taste. Das Programm wurde ausgewählt.
- 2 Drücken Sie Als Favorit einstellen.
- 3 Wählen Sie das gewünschte Lieblingsprogramm. Gruppe.
- 4 Wählen Sie OK. Der Favorit wurde eingestellt.

# ❐ Favoriten verwenden

### HOME ➾ Prg.-Liste

Die Programmliste wird angezeigt. Wählen Sie das gewünschte voreingestellte Lieblingsprogramm aus der Favoritenliste A bis D aus.

### HOME ➾ Programmführer

#### [Nur im digitalen Modus]

Bezieht Informationen über Programme und Sendezeiten. Bezieht Programminformationen und legt die Anzeige / Aufnahme fest.

[Ihr TV-Gerät kann von der Abbildung möglicherweise leicht abweichen.]

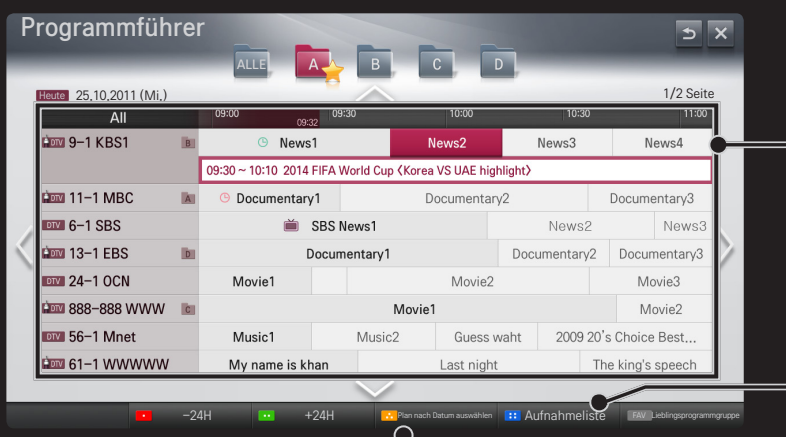

Drücken Sie die Taste Rad(OK), nachdem Sie den gewünschten Sender zum Anzeigen oder Anzeigen / Aufnehmen gewählt haben.

Macht Revisionen und führt Löschvorgänge nach dem Ansehen der Aufnahmeliste durch.

Führt eine Programmierung über die Auswahl von Datum / Zeit / Programm durch. Führt eine wiederholte Programmierung durch.

## ❐ Automatisches Einstellen des Programms

#### HOME ➾ Einstellungen ➙ SETUP ➙ Auto. Einstellung

Stellt automatisch die Programme ein.

- 1 Wählen Sie das Land aus, in dem das Fernsehgerät verwendet wird. Die Programmeinstellungen ändern sich je nach ausgewähltem Land.
- 2 Starten Sie Auto. Einstellung.
- 3 Wählen Sie die gewünschte Signalquelle.
- 4 Legen Sie "Auto, Einstellung" gemäß den Anweisungen auf dem Bildschirm fest.
- ✎ Wenn die Signalquelle nicht korrekt angeschlossen ist, funktioniert möglicherweise die Programmregistrierung nicht.
- ✎ Auto. Einstellung findet nur die Programme, die aktuell gesendet werden.
- ✎ Wenn System-Verriegelung eingeschaltet ist, erscheint ein Popup-Fenster, in dem das Passwort angefragt wird.

## □ Option "DTV-Kabeleinstellung"

Das Suchen nach Programmen mit der VOLLSTÄNDIGEN Einstellung kann über einen längeren Zeitraum andauern.

Die folgenden Werte werden benötigt, um alle verfügbaren Programme schnell und korrekt zu finden. Die allgemein verwendeten Werte sind als "Standardeinstellungen" voreingestellt.

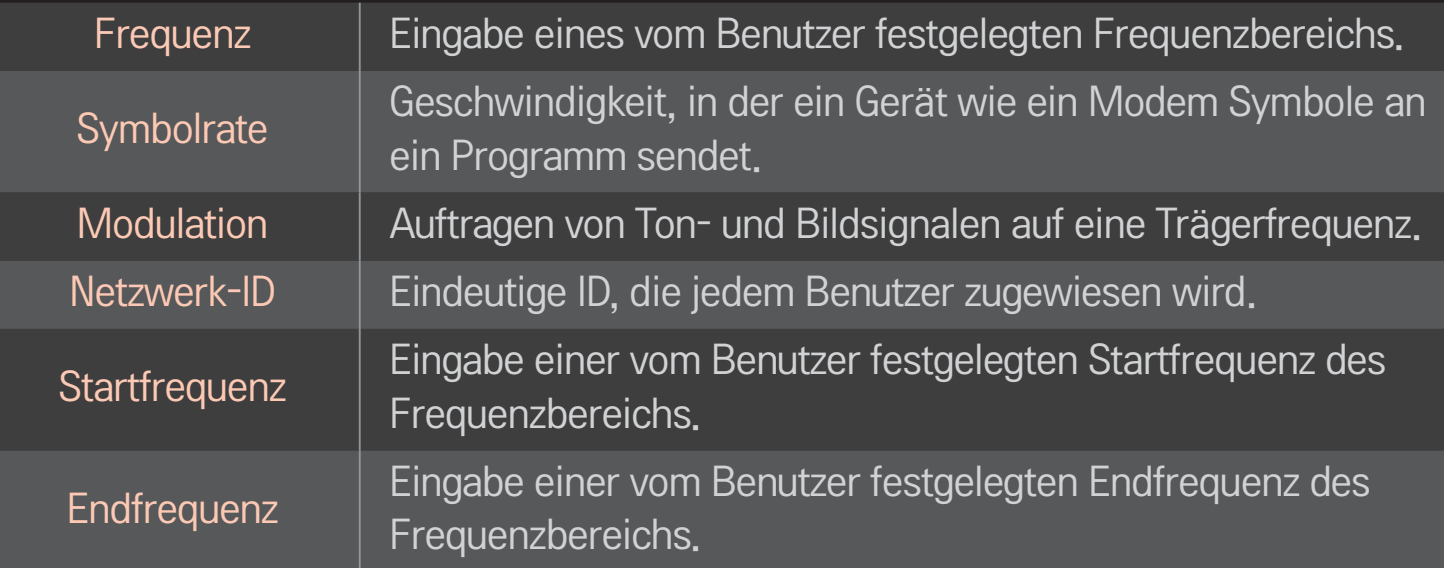

## ❐ DTV-Kabeleinstellung

## HOME ➾ Einstellungen ➙ SETUP ➙ DTV-Kabeleinstellung (Nur im Kabelmodus)

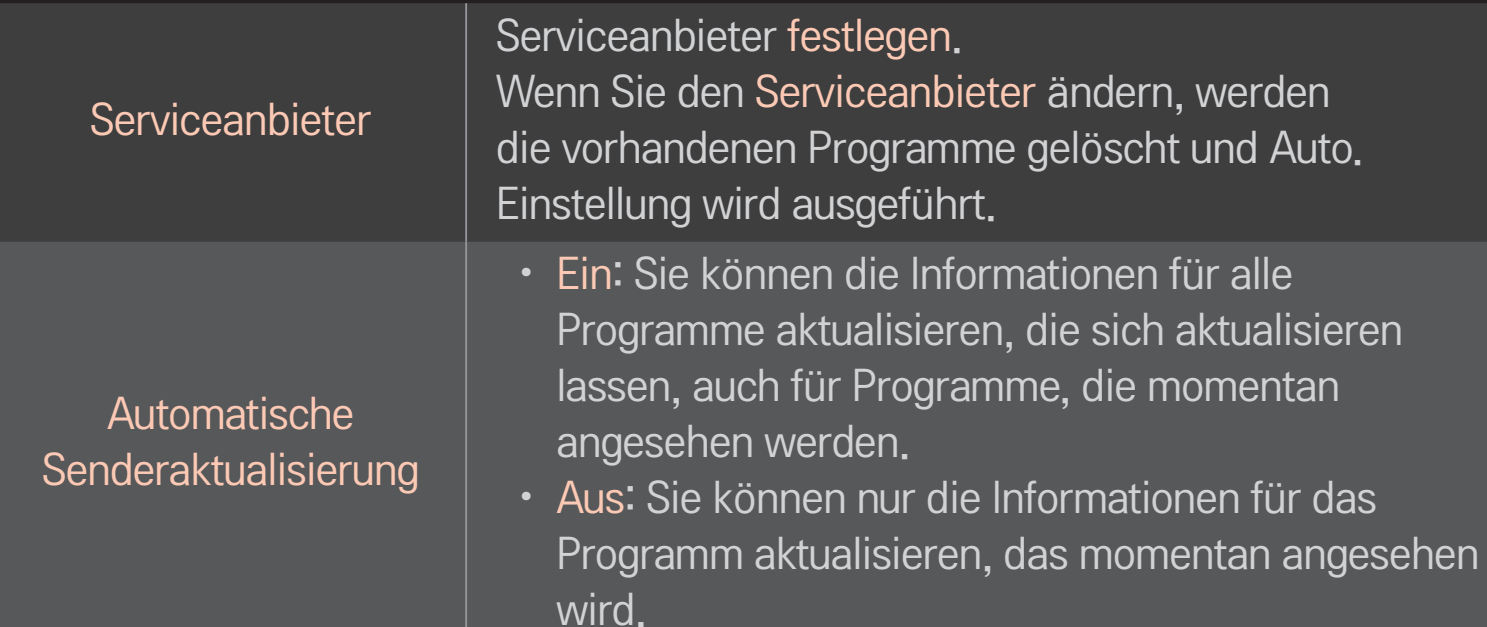

- ✎ Die Auswahl im Menü "Serviceanbieter" hängt von der im entsprechenden Land unterstützten Anzahl von Serviceanbietern ab.
- ✎ Wenn die Anzahl der unterstützten Serviceanbieter für das entsprechende Land 1 ist, ist diese Funktion nicht aktiviert.
- ✎ Sie können das Menü "DTV-Kabeleinstellung" nicht auswählen, wenn der Serviceanbieter auf "Ziggo" eingestellt ist.

## ❐ Man. Einstellung verwenden

### $HOME \Rightarrow Einstellungen \rightarrow SETUP \rightarrow Man. Einstellung.$

Zum manuellen Einstellen von Programmen und Speichern der Ergebnisse. Für das Digitalfernsehen können Signalstärke und -qualität kontrolliert werden.

## ❐ Programme ändern

#### $HOME \Rightarrow Einstellungen \rightarrow SETUP \rightarrow Senderliste ordnen$

Ändert die gespeicherten Programme.

Als Lieblingsprogramm einstellen, Programm sperren/entsperren, Programmnummer des ausgewählten Programms überspringen usw.  $Rad(OK) \rightarrow \sqrt{max}$  (Anzeige Fernbedienung)

#### (oder drücken Sie die Taste TEXT.)

[Abhängig vom Land]

Teletext ist ein kostenloser Informationsdienst der Fernsehanstalten mit textbasierten Informationen zu Fernsehprogrammen, Nachrichten und Wetterdaten.

Der Teletext-Decoder dieses Gerätes unterstützt SIMPLE, TOP und FASTEXT-Systeme.

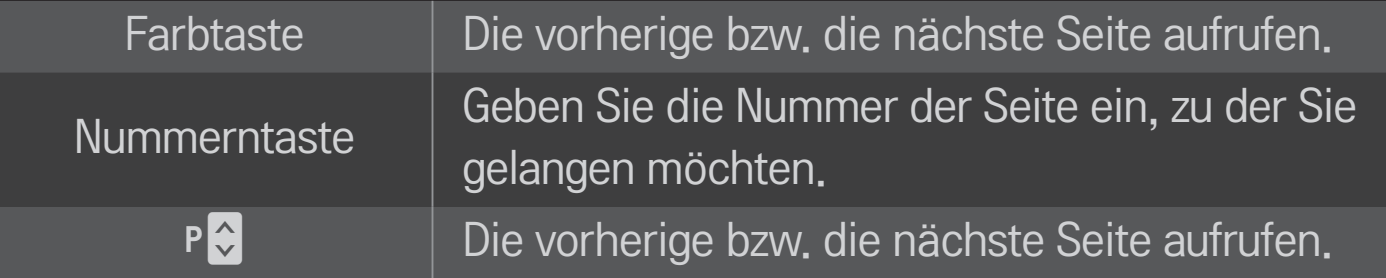

❐ Spezielle Teletextfunktionen

 $Rad(OK) \rightarrow \boxed{T.OPT}(Anzeige Fernbedienung)$ (oder drücken Sie die T. OPT-Taste)

Wählen Sie das Menü Text Option aus.

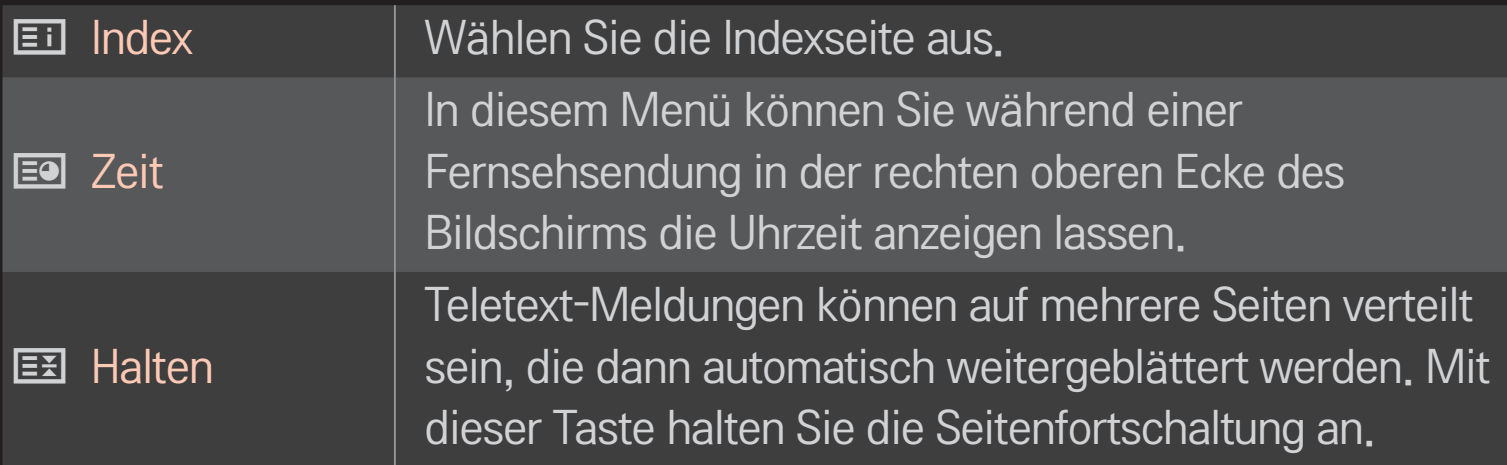

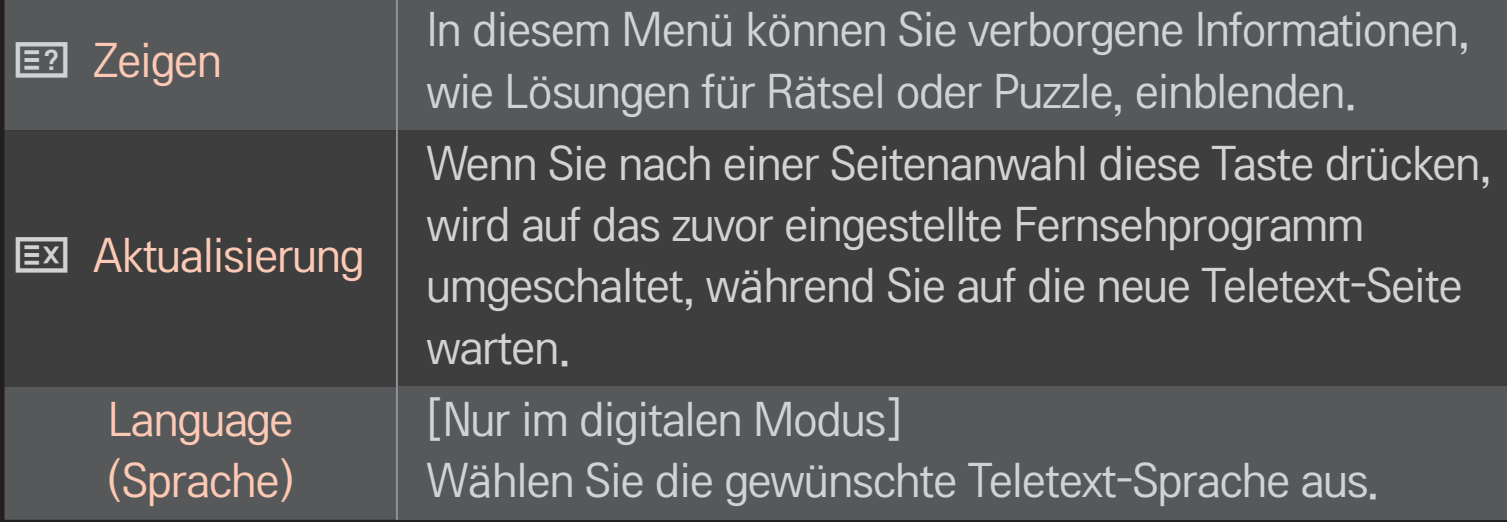

### $Rad(OK) \rightarrow \sqrt{max}$  (Anzeige Fernbedienung)

### (oder drücken Sie die Taste TEXT.)

[Nur in Großbritannien/ Irland]

Das TV-Gerät ermöglicht Ihnen den Zugriff auf digitalen Teletext, der bessere Texte, Grafiken usw. als der analoge Teletext bietet. Dieser digitale Videotext wird von speziellen Diensten und Sendern bereitgestellt.

### $\Box$  Teletext innerhalb des digitalen Dienstes

- Drücken Sie die Zifferntasten oder die Taste P ↓, um einen bestimmten Dienst auszuwählen, der digitalen Teletext sendet.
- 2 Folgen Sie den Anweisungen im digitalen Teletext, und gehen Sie zum nächsten Schritt, indem Sie eine der Tasten Rad(OK), TEXT, Rot, Grün, Gelb, Blau, die Navigations- oder eine der ZIFFERN-Tasten drücken.
- 3 Drücken Sie die Zifferntasten oder die Taste P ↓, um den digitalen Teletextdienst zu wechseln.

### □ Teletext in digitalem Dienst

- 1 Drücken Sie die Zifferntasten oder die Taste P↓, um einen bestimmten Dienst auszuwählen, der digitalen Teletext sendet.
- 2 Drücken Sie die Taste TEXT oder eine Farbtaste, um in den Teletext zu wechseln.
- 3 Folgen Sie den Hinweisen im digitalen Teletext, und gehen Sie zum nächsten Schritt, indem Sie Rad(OK), Rot, Grün, Gelb, Blau, die Navigations- oder eine der ZIFFERN-Tasten drücken.
- 4 Drücken Sie die Taste TEXT oder eine Farbtaste, um den digitalen Teletext auszuschalten und zum TV-Bild zurückzukehren.

#### HOME ➾ Einstellungen ➙ OPTION ➙ Daten Service

#### [Abhängig vom Land]

Mit dieser Funktion können die Benutzer zwischen MHEG (digitaler Teletext) und Teletext umschalten, falls beide gleichzeitig verfügbar sind.

Ist nur eine Version verfügbar, wird MHEG bzw. Teletext aktiviert, unabhängig davon, welche Option Sie ausgewählt haben.

#### HOME ➾ Einstellungen ➙ SETUP ➙ CI-Informationen

- • Mit dieser Funktion können Sie einige verschlüsselte Dienste (Bezahldienste) anschauen.
- • Wenn Sie das CI-Modul entfernen, können Sie keine Bezahldienste anschauen.
- • Abhängig von den Sendebedingungen des jeweiligen Landes stehen die CI-(Common Interface-)Funktionen u. U. nicht zur Verfügung.
- Wenn das Modul in den CI-Steckplatz eingesteckt ist, können Sie das Modulmenü aufrufen.
- • Zum Kauf eines Moduls und einer SmartCard wenden Sie sich bitte an Ihren Händler.
- Möglicherweise erhalten Sie nach dem Einstecken eines CI-Moduls und Einschalten des TV-Geräts keinen Ton. Die Ursache kann sein, dass das CI-Modul und die SmartCard nicht kompatibel sind.
- Wenn Sie ein CAM (Conditional Access Module) verwenden, vergewissern Sie sich, dass dieses den Anforderungen gemäß DVB-CI bzw. CI plus entspricht.
- Eine Störung des CAM (Conditional Access Module) kann zu schlechter Bildqualität führen.

### HOME ➾ Einstellungen ➙ BILD ➙ Format

#### Wählt das Format aus.

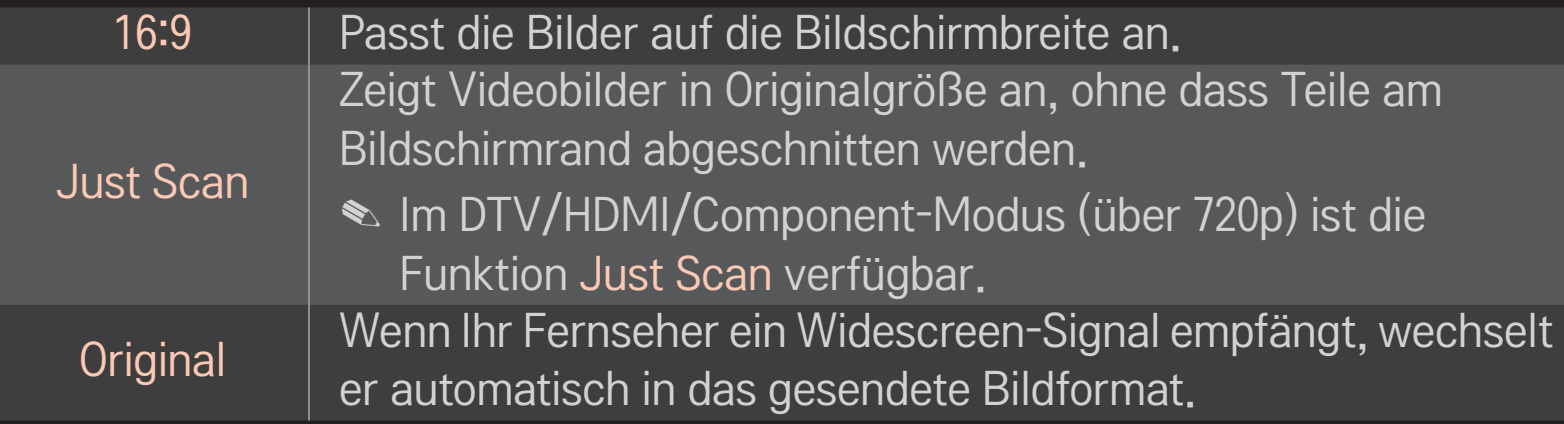

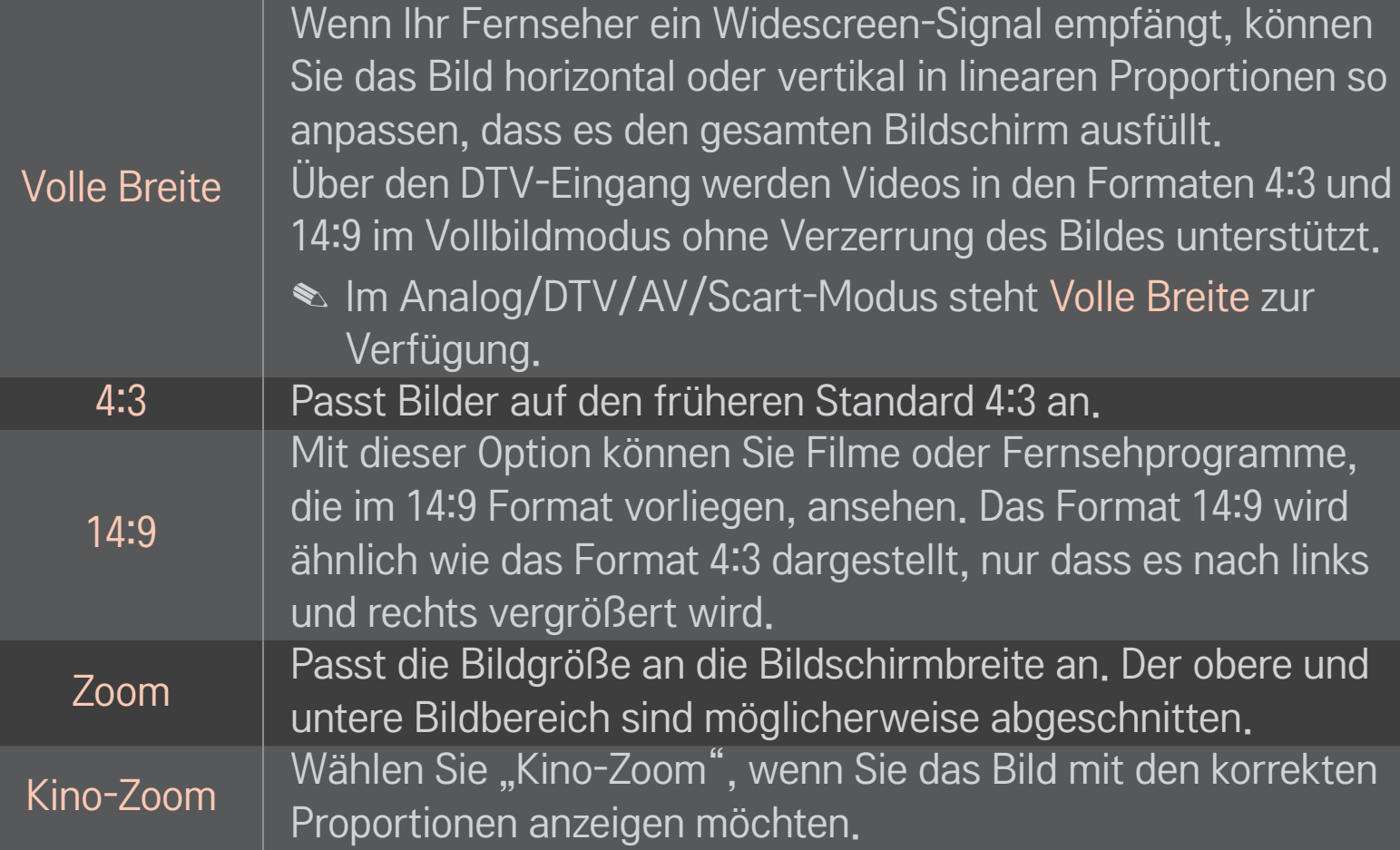

- ✎ Bei Verwendung eines externen Geräts kann es in diesen Fällen zum Einbrennen kommen:
	- ein Video mit stehendem Bild (z. B. Netzwerkname)
	- 4:3 Format über einen längeren Zeitraum

Verwenden Sie diese Funktionen mit Vorsicht.

- ✎ Die verfügbaren Bildgrößen können je nach Eingangssignal variieren.
- ✎ Für den HDMI/RGB-PC-Eingang stehen nur die Anzeigeformate 4:3 und 16:9 zur Verfügung.
- ✎ [Nur für Modelle, die 2160p unterstützen] Wenn ein 2160p-Signal eingeht oder die PC-Auflösung auf 3840 x 2160 festgelegt ist, wird das Format auf Just Scaneingestellt.

## ❐ Bild im PC-Eingangsmodus anpassen

#### HOME ➾ Einstellungen ➙ BILD ➙ Bildschirm

Passt das Bild im RGB-PC-Modus an.

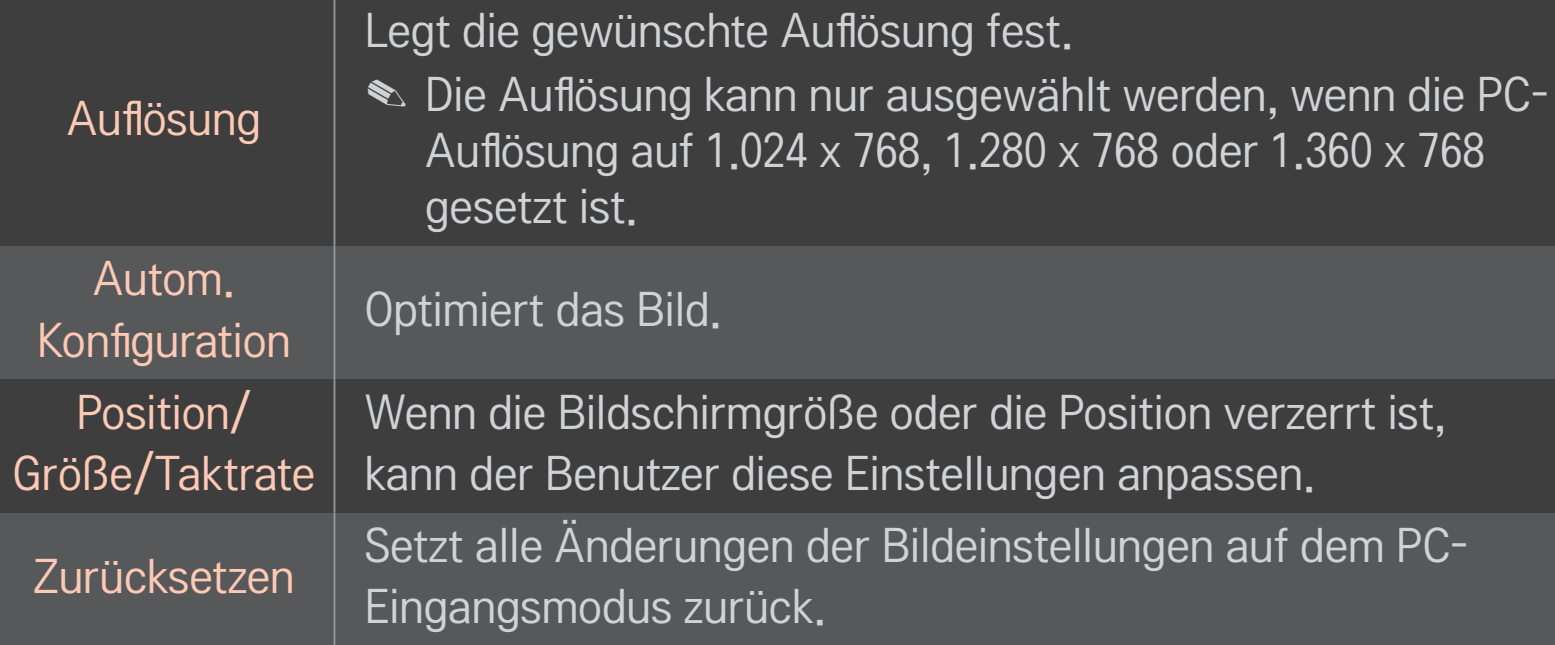

# ❐ PC-Auflösung festlegen

- 1 Klicken Sie mit der rechten Maustaste auf den Desktop auf Ihrem PC und wählen Sie 「Properties」 (Eigenschaften).
- 2 Klicken Sie auf 「Settings」 (Einstellungen) und beachten Sie die unterstützten Formate, um die Auflösung festzulegen.
- 3 Wählen Sie im Einstellungsfenster 「Advanced → Monitor → Monitor Settings」 (Erweitert → Monitor → Monitoreinstellungen). Beachten Sie die unterstützten Formate, um die optimale vertikale Frequenz auszuwählen.
- ✎ Im PC-Modus bietet die Auflösung 1.920 x 1.080 die optimale Bildqualität.
- ✎ Die Auflösungseinstellungen unterscheiden sich je nach PC.

### ❌ Unterstützte Formate

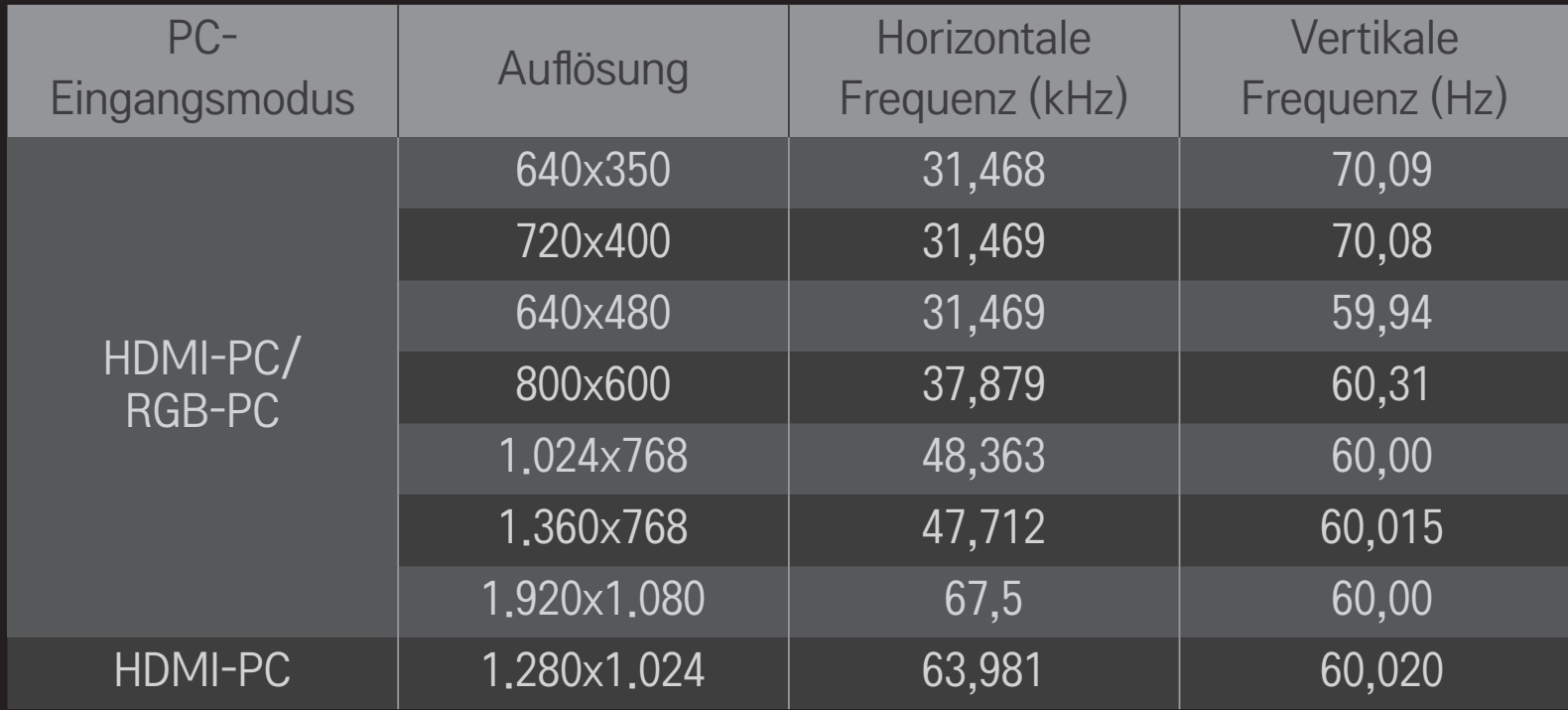

#### HOME ➾ Schnellmenü ➙ AV-Modus

Legt das beste Bild/Audio optimiert für unterschiedliche AV-Modi fest.

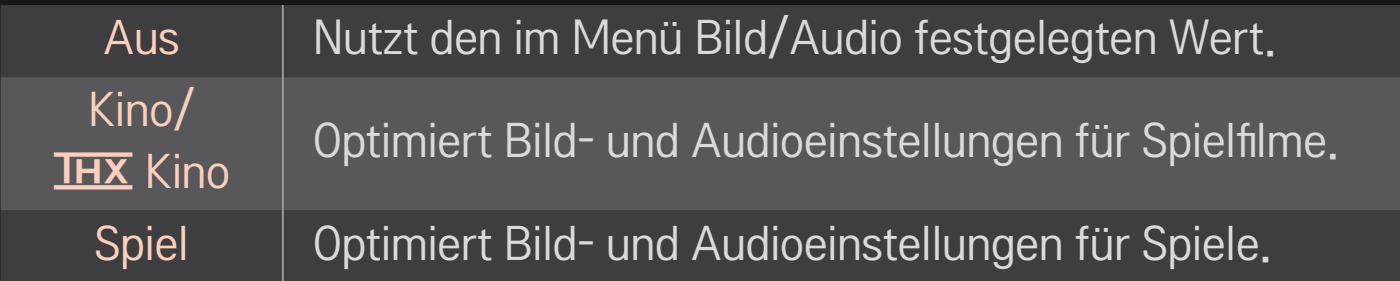

 $\overline{\text{S}}$  IHX [Abhängig vom Modell]

THX (Thomlinson Holman's Experiment) ist ein Audio- und Videostandard, der auf George Lucas und Thomlinson zurückgeht. Eine THX-zertifizierte Anzeige garantiert eine Bildqualität, die über die Standardspezifikation von Hard- und Software hinausgeht.

## ❐ Bilder mit dem Bildassistenten anpassen

#### HOME ➾ Einstellungen ➙ BILD ➙ Bildassistent Ⅱ

Verwenden Sie die Fernbedienung und folgen Sie den Anweisungen des Bildassistenten, um die optimale Bildqualität ohne teure Mustergeräte oder Hilfe von einem Spezialisten zu kalibrieren.

Folgen Sie den Anweisungen, um die optimale Bildqualität zu erhalten.

## ❐ Bildmodus auswählen

### HOME ➾ Einstellungen ➙ BILD ➙ Bildmodus

Wählt den Bildmodus aus, der für die jeweilige Umgebung oder das Programm optimiert ist.

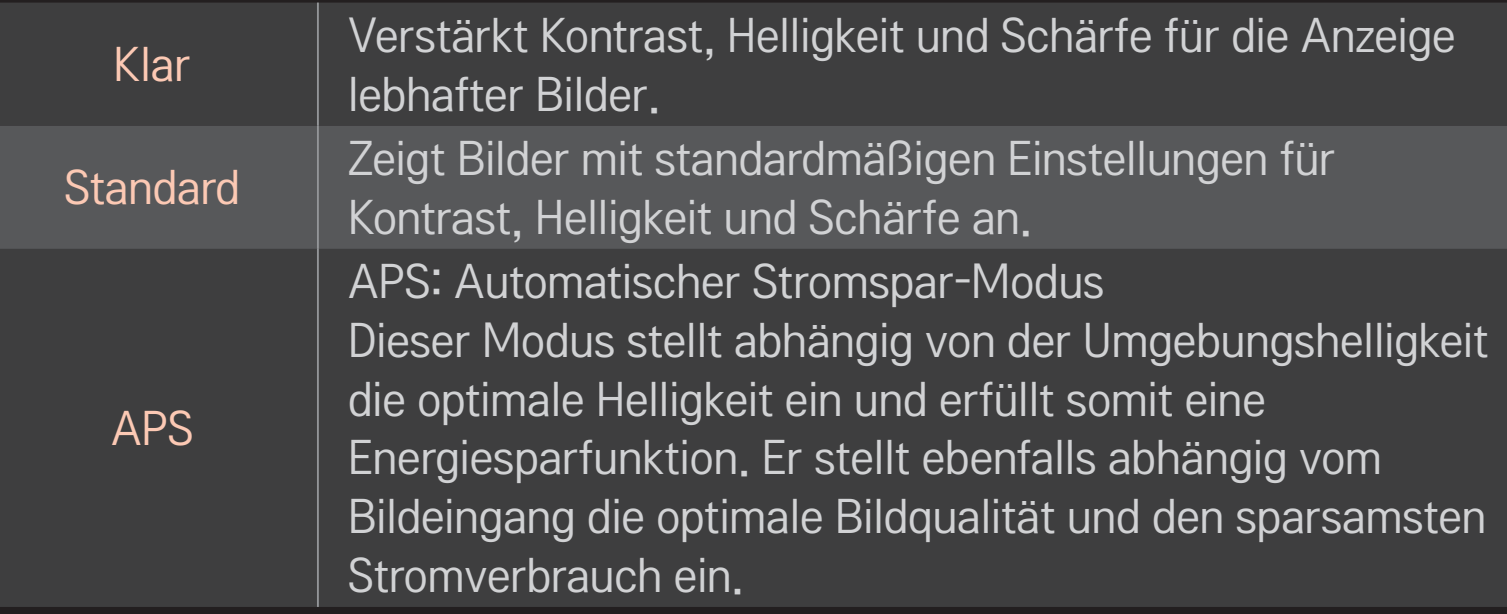

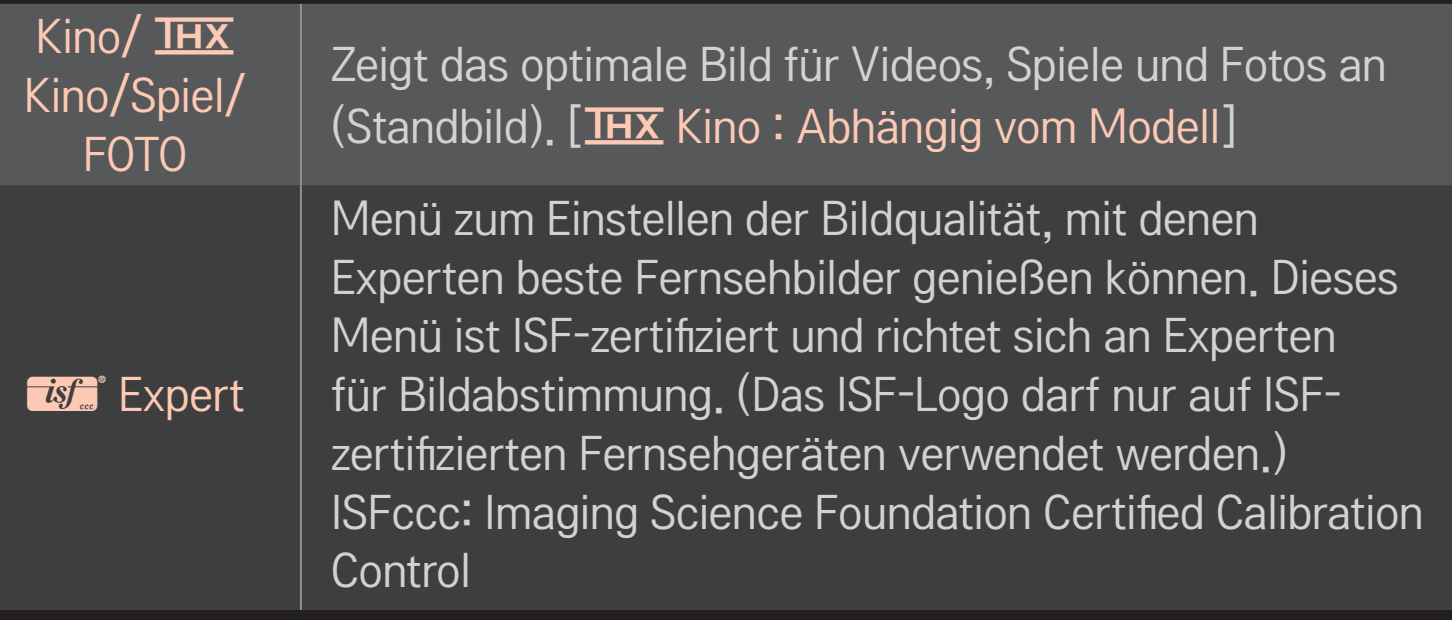

- ✎ Die verfügbare Auswahl an Bildmodi kann je nach Eingangssignal variieren.
- **S ist** Der Expert-Modus dient Experten für Bildabstimmung zum Steuern und Abstimmen mithilfe eines bestimmten Bildes. Bei normalen Bildern sind die Effekte möglicherweise nicht offensichtlich.

## ❐ Bildmodus feinabstimmen

### HOME  $\Rightarrow$  Einstellungen  $\rightarrow$  BILD  $\rightarrow$  Bildmodus  $\rightarrow$  Kontrast/Helligkeit/ Schärfe/Farbe/Farbton/Farbtemp.

Wählen Sie erst den gewünschten Bildmodus.

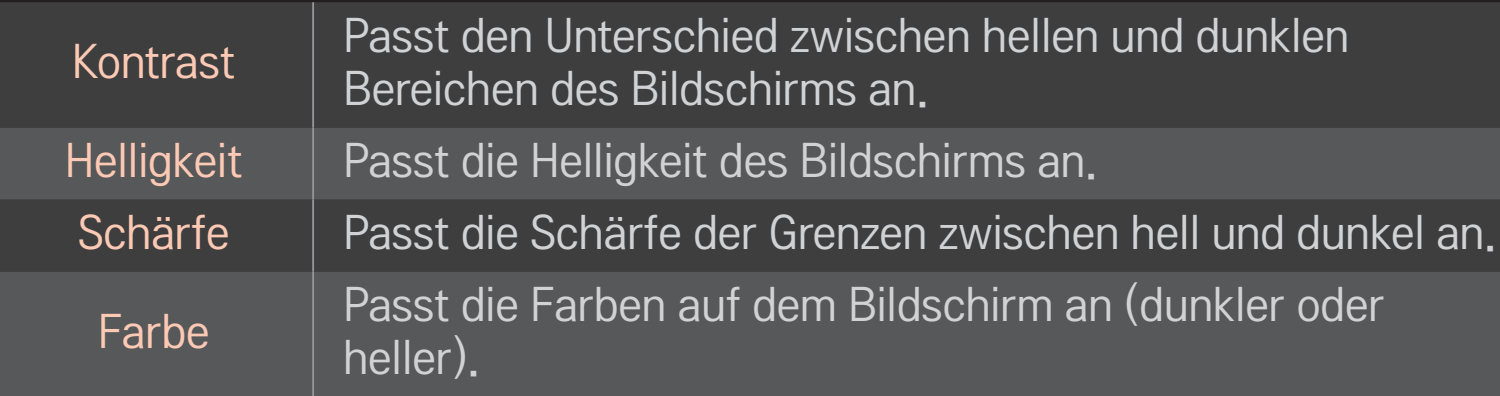

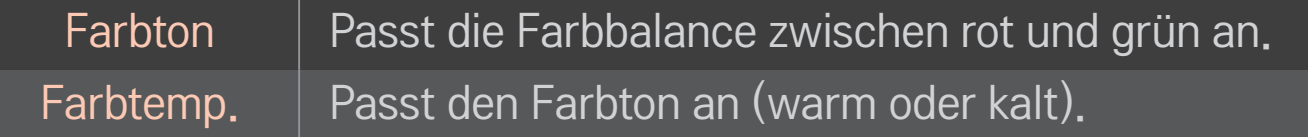

✎ Je nach Eingangssignal und anderen Bildeinstellungen kann der Umfang der Elemente zum Anpassen variieren.

## ❐ Erweiterte Steuerung festlegen

### HOME ➾ Einstellungen ➙ BILD ➙ Bildmodus ➙ Erweiterte Steuerung/ Experteneinstellung

Kalibriert den Bildschirm für jeden Bildmodus oder passt die Bildeinstellungen für einen speziellen Bildschirm an.

Wählen Sie erst den gewünschten Bildmodus.

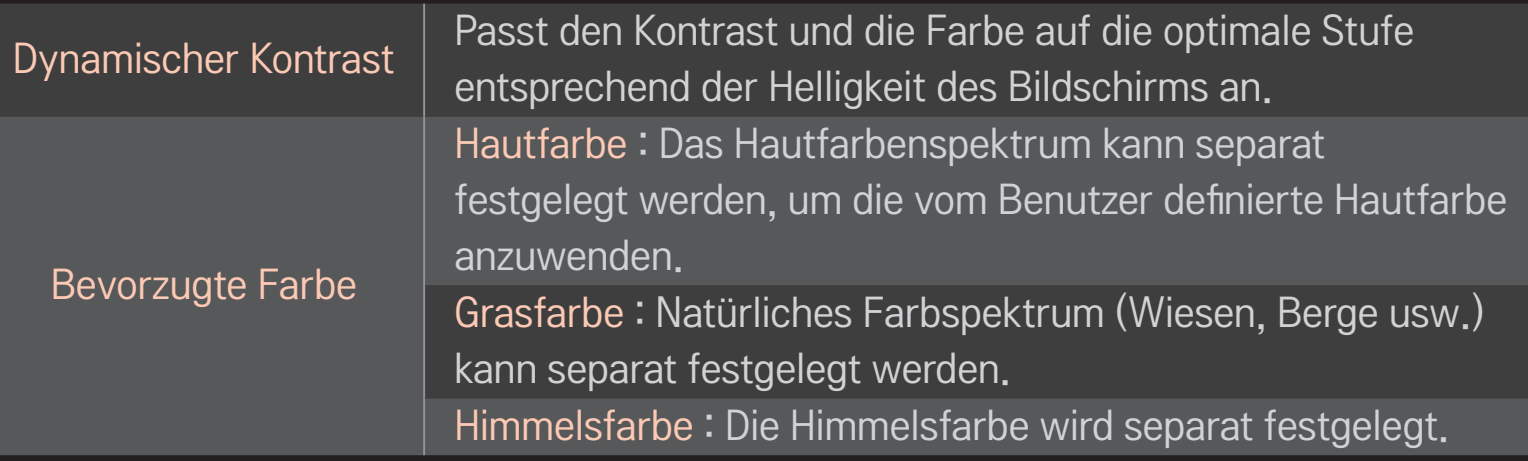

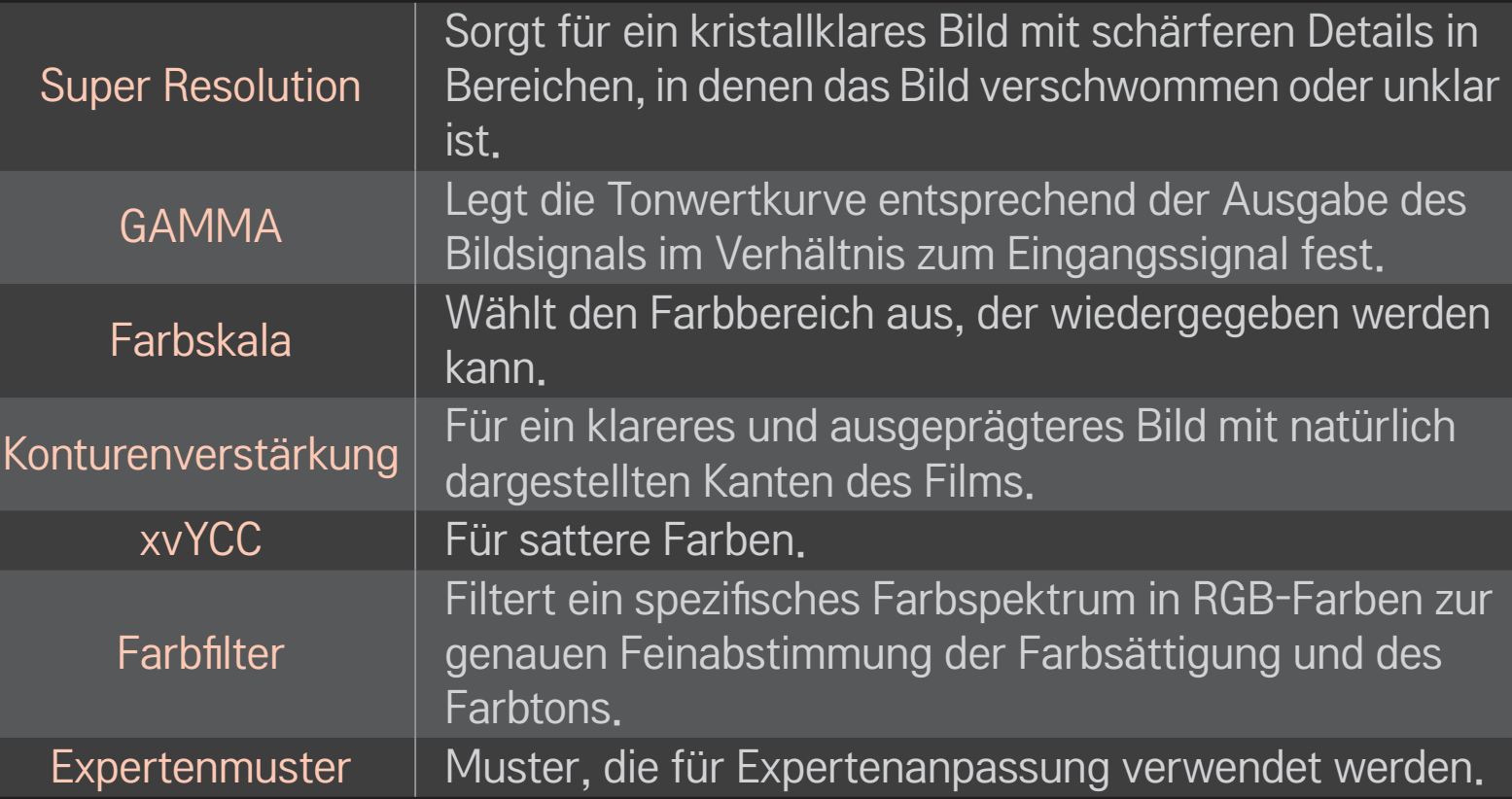

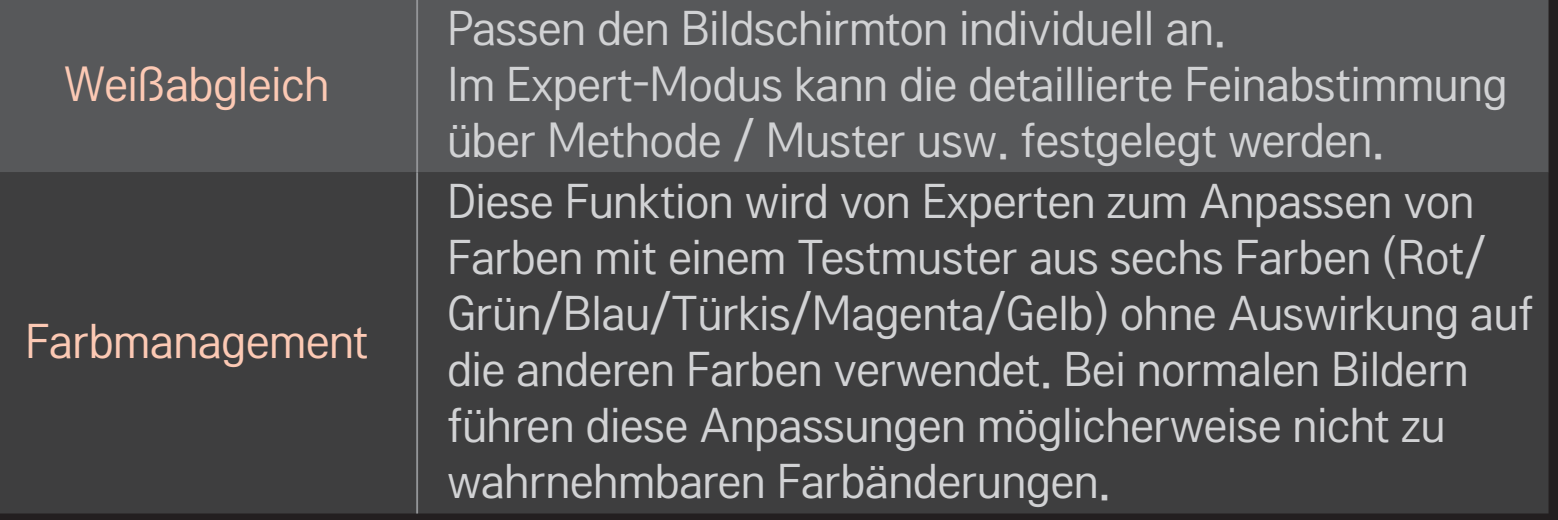

✎ Je nach Eingangssignal und anderen Bildeinstellungen kann der Umfang der Elemente zum Anpassen variieren.

## ❐ Zusätzliche Bildoptionen auswählen

#### HOME  $\Rightarrow$  Einstellungen  $\rightarrow$  BILD  $\rightarrow$  Bildmodus  $\rightarrow$  Bildoption

Passt detaillierte Einstellungen für Bilder an.

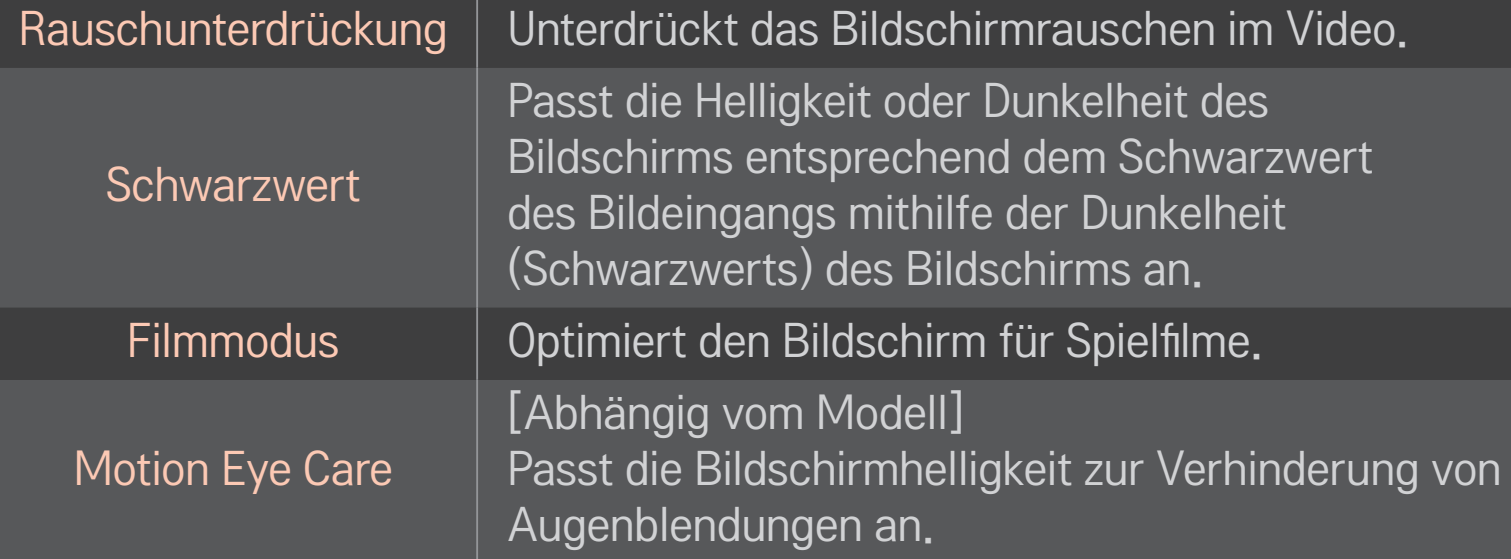

## ❐ Bildmodus zurücksetzen

#### HOME ➾ Einstellungen ➙ BILD ➙ Bildmodus ➙ Bild zurücksetzen

Setzt die benutzerdefinierten Werte zurück.

Es wird jeder Bildmodus zurückgesetzt. Wählen Sie den Bildmodus, der auf die Grundeinstellungen zurückgestellt werden soll.
### HOME  $\Rightarrow$  Einstellungen  $\rightarrow$  BILD  $\rightarrow$  Bildmodus  $\rightarrow$  Bildoption  $\rightarrow$ **TruMotion**

Korrigiert Bilder, so dass Bildfolgen flüssiger wiedergegeben werden.

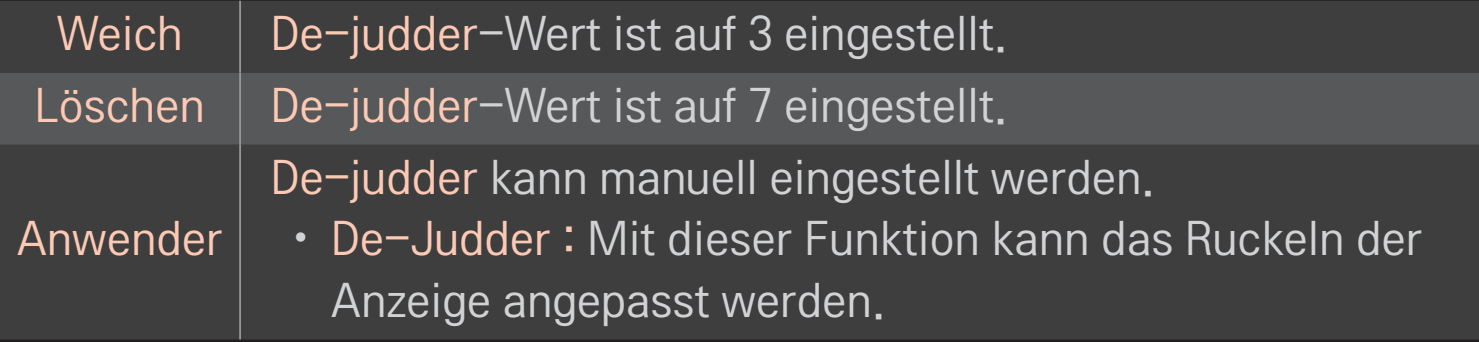

✎ Wenn es sich um ein 60-Hz-Videosignal handelt, funktioniert TruMution möglicherweise nicht.

## ❐ Ton-Modus verwenden

### HOME ➾ Einstellungen ➙ AUDIO ➙ Ton-Modus

Optimiert den Ton des Fernsehgeräts für den ausgewählten Ton-Modus.

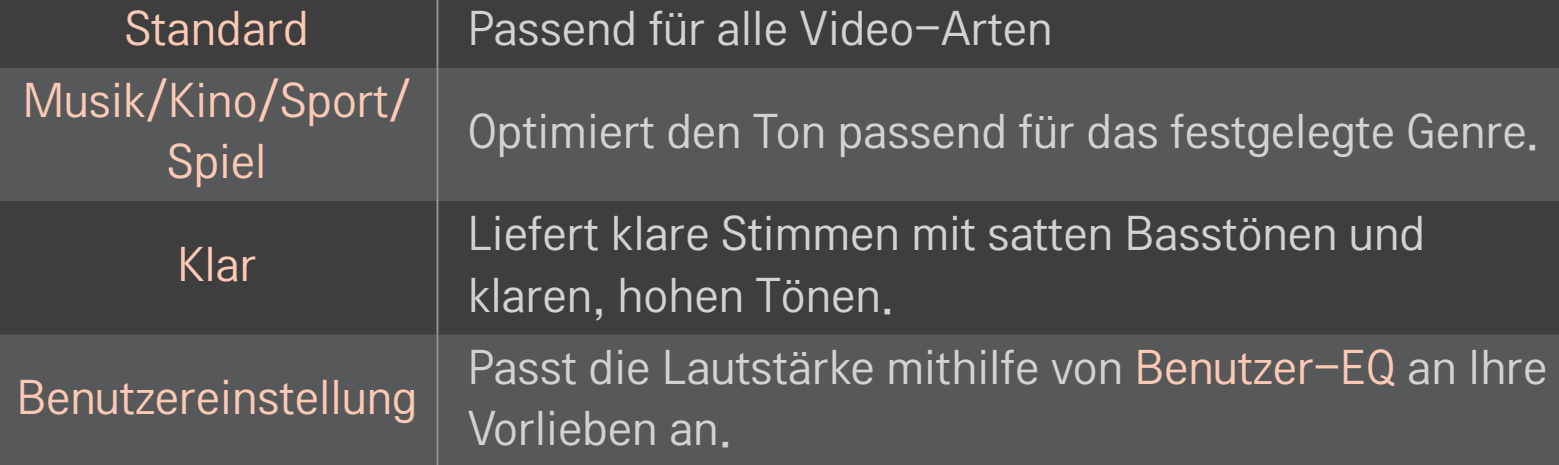

## ❐ Lautstärke abstimmen

#### HOME ➾ Einstellungen ➙ AUDIO ➙ Benutzer-EQ

Legt den Ton-Modus zunächst auf Benutzereinstellung fest.

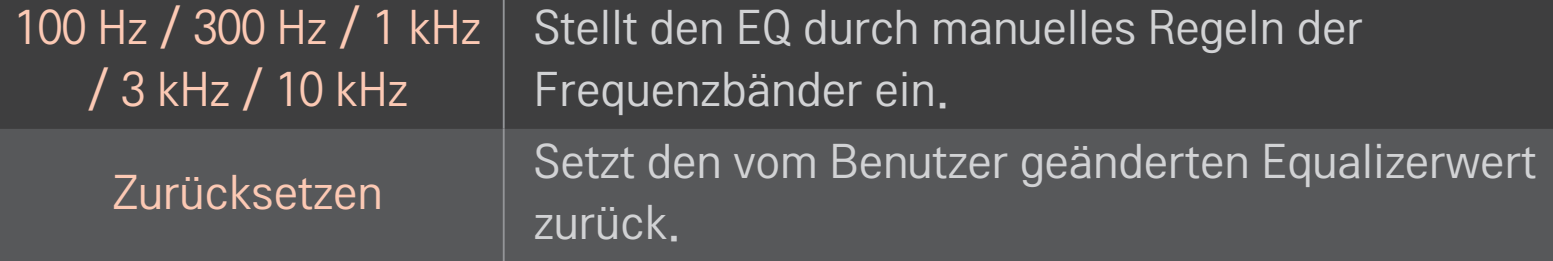

## ❐ Lautstärkemodus auswählen

#### HOME  $\Rightarrow$  Einstellungen  $\rightarrow$  Ton  $\rightarrow$  Lautstärkemodus

Stellt verschiedene Modi zur Lautstärkeregelung ein.

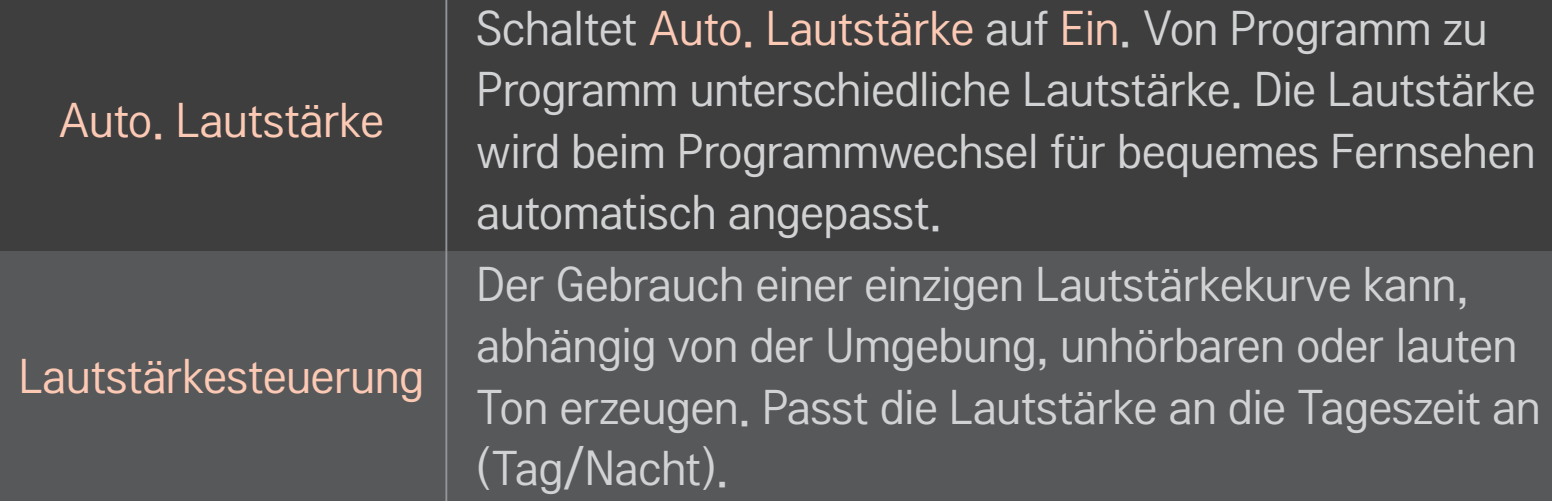

## ❐ Die Verwendung der Funktion "Sound Optimizer"

### HOME  $\Rightarrow$  Einstellungen  $\rightarrow$  Ton  $\rightarrow$  Sound Optimizer

Optimiert den Ton für die benutzerdefinierte TV-Installation.

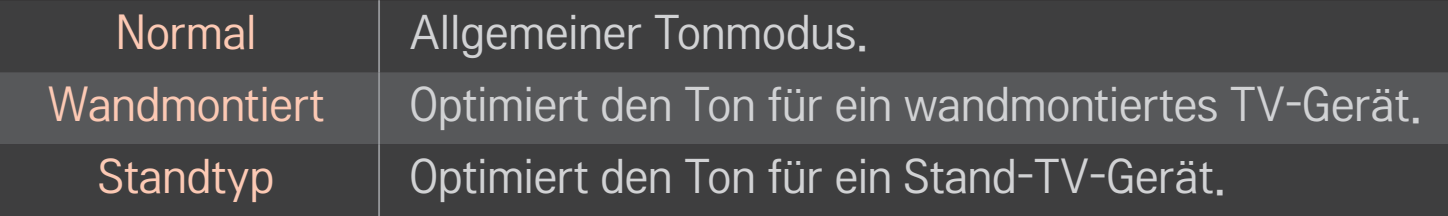

## ❐ Virtual Surround Sound verwenden

### HOME  $\Rightarrow$  Einstellungen  $\rightarrow$  Ton  $\rightarrow$  Virtueller Raumklang

Die proprietäre Audio-Technologie von LG ermöglicht praktisch 5.1-Kanal-Surround-Sound über zwei Lautsprecher.

✎ Ist Klare Stimme II auf Ein geschaltet, kann Virtueller Raumklang nicht ausgewählt werden.

# ❐ Die Funktion Klare Stimme II verwenden HOME  $\Rightarrow$  Einstellungen  $\rightarrow$  Ton  $\rightarrow$  Klare Stimme II Verstärkt die Klarheit der Stimmen

## ❐ Audio und Video synchronisieren

### HOME  $\Rightarrow$  Einstellungen  $\rightarrow$  Ton  $\rightarrow$  AV Sync

Synchronisiert Video und Audio direkt, wenn sie nicht übereinstimmen.

Wenn Sie AV Sync auf EINschalten, können Sie die Tonausgabe (TV-Lautsprecher oder SPDIF) an das Bild anpassen.

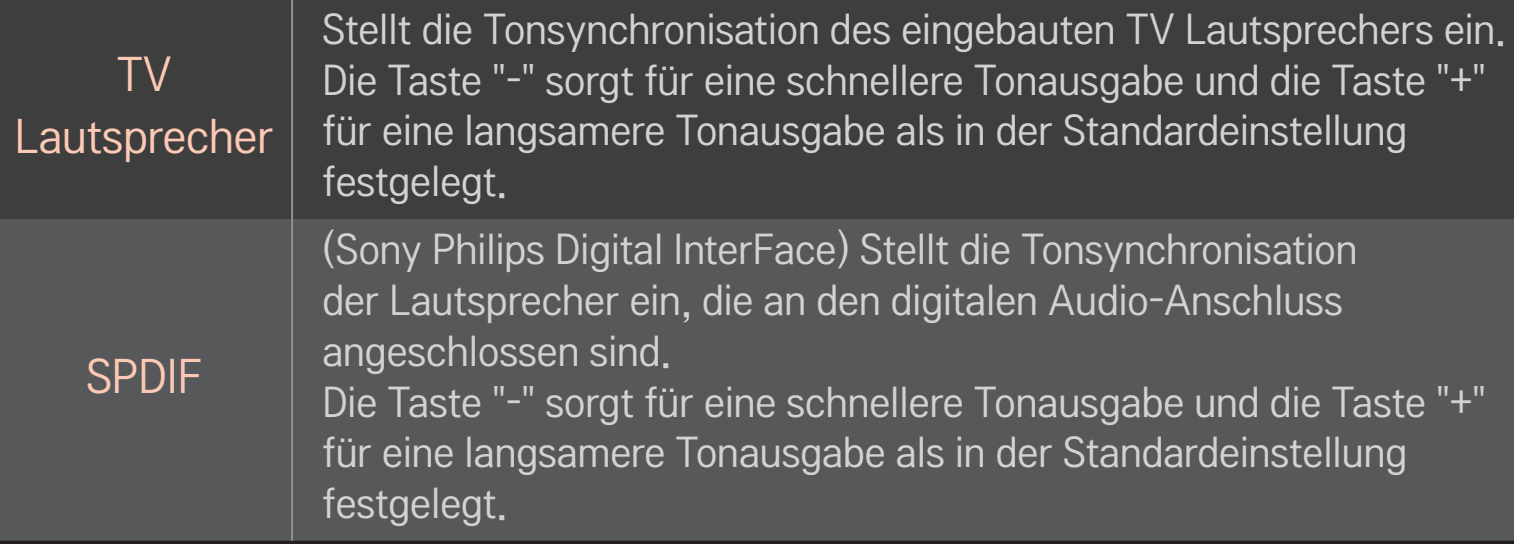

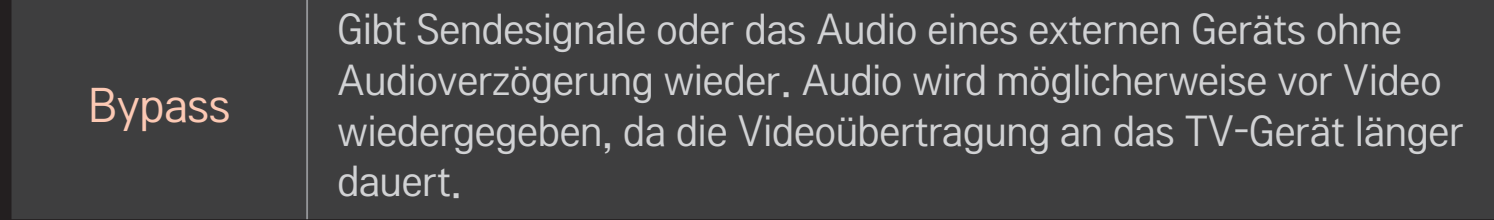

## ❐ ARC-Modus verwenden

### HOME ➾ Einstellungen ➙ Ton ➙ Toneinstellung ➙ ARC-Modus

Externe Audiogeräte können über ein Hochgeschwindigkeits-HDMIⓇ-Kabel ohne ein zusätzliches optisches Audiokabel verbunden werden, um SPDIF auszugeben. Steht mit SIMPLINK in Verbindung.

Ein externes Gerät, das ARC (Audio Return Channel) unterstützt, muss über den HDMI(ARC)-Eingang angeschlossen werden.

Aus Auch wenn das angeschlossene externe ARC-unterstützte Audiogerät eingeschaltet ist, erfolgt die Audioausgabe nicht automatisch durch die externen Lautsprecher des Audiogeräts. Ein Wenn das angeschlossene externe ARC-unterstützte Audiogerät eingeschaltet ist, erfolgt die Audioausgabe automatisch durch die externen Lautsprecher des Audiogeräts. Für SIMPLINK, siehe 「Allgemein → Externe Geräte steuern」.

- ✎ Schließen Sie die externen Geräte an den Anschluss für die ARC-Funktion an.
- ✎ Verwenden Sie ein High-Speed-HDMI™-Kabel zum Anschließen externer Geräte.
- ✎ Die Verwendung von Geräten eines Drittanbieters mit einer ARC-Funktion kann zu Funktionsstörungen führen.

### ❐ Balance einstellen

#### HOME ➾ Einstellungen ➙ Ton ➙ Toneinstellung ➙ Balance

Stellt Balance links/rechts ein.

### ❐ TV-Lautsprecher verwenden

#### HOME  $\Rightarrow$  Einstellungen  $\rightarrow$  Ton  $\rightarrow$  Toneinstellung  $\rightarrow$  TV-Lautsprecher

Wenn Sie den Ton über die Lautsprecher eines externen, mit dem TV-Gerät verbundenen Audiogeräts, wie z. B. Heimkino-Gerät, hören, kann sich der TV-Lautsprecher ausschalten. Wenn ein Heimkino-Gerät mit SIMPLINK verbunden ist, kann das Heimkino-Gerät automatisch eingeschaltet werden, wenn der TV-Lautsprecher auf Aus geschaltet wird.

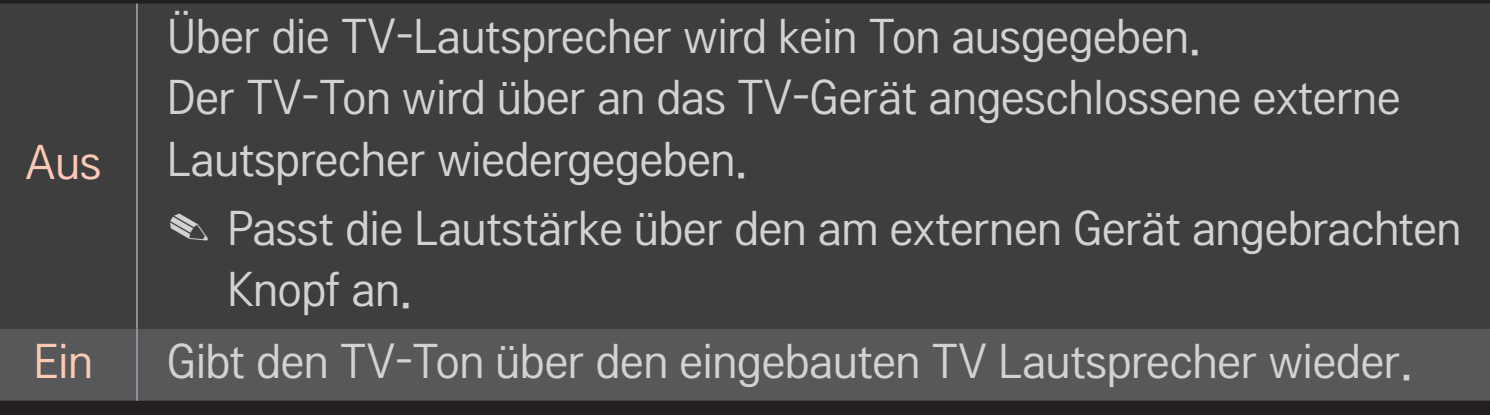

## ❐ Digitale Audioausgabe verwenden

#### HOME➾Einstellungen➙TON➙Toneinstellung➙DigitaleAudioausgabe

#### Stellt "Digitale Audio Ausg." ein.

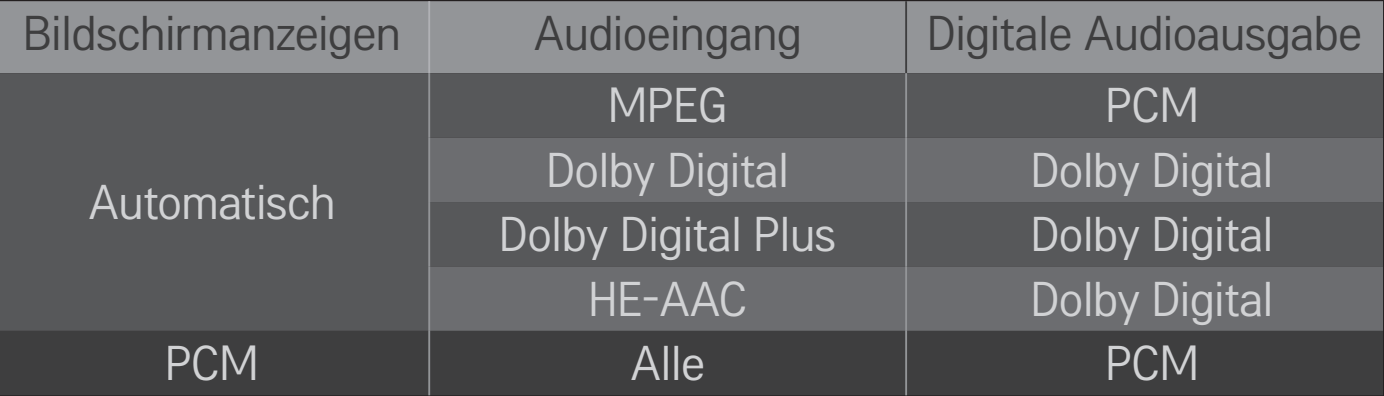

## ❐ DTV-Toneinstellung

### HOME ➾ Einstellungen ➙TON ➙ DTV-Toneinstellung

[Abhängig vom Modell]

Enthält ein Eingangssignal verschiedene Audio-Typen, können Sie mit dieser Funktion den gewünschten Audio-Typ wählen.

Bei der Einstellung AUTO ist die Suchreihenfolge HE-AAC → Dolby Digital+ → Dolby Digital → MPEG, und die Ausgabe erfolgt im ersten Audioformat, das gefunden wird.

- $\triangle$  Nur in Italien: die Reihenfolge ist HE-AAC → Dolby Digital+ → MPEG → Dolby Digital.
- $\triangle$  Nur in Neuseeland: die Reihenfolge ist Dolby Digital+ → Dolby Digital  $\rightarrow$  $HE-AAC \rightarrow MPEG$
- ✎ Wird das ausgewählte Audioformat nicht unterstützt, kann ein anderes Audioformat für die Ausgabe verwendet werden.

## ❐ Externen Eingang auswählen

### $HOME \Rightarrow$  Eingangsliste

#### Wählt den externen Eingang.

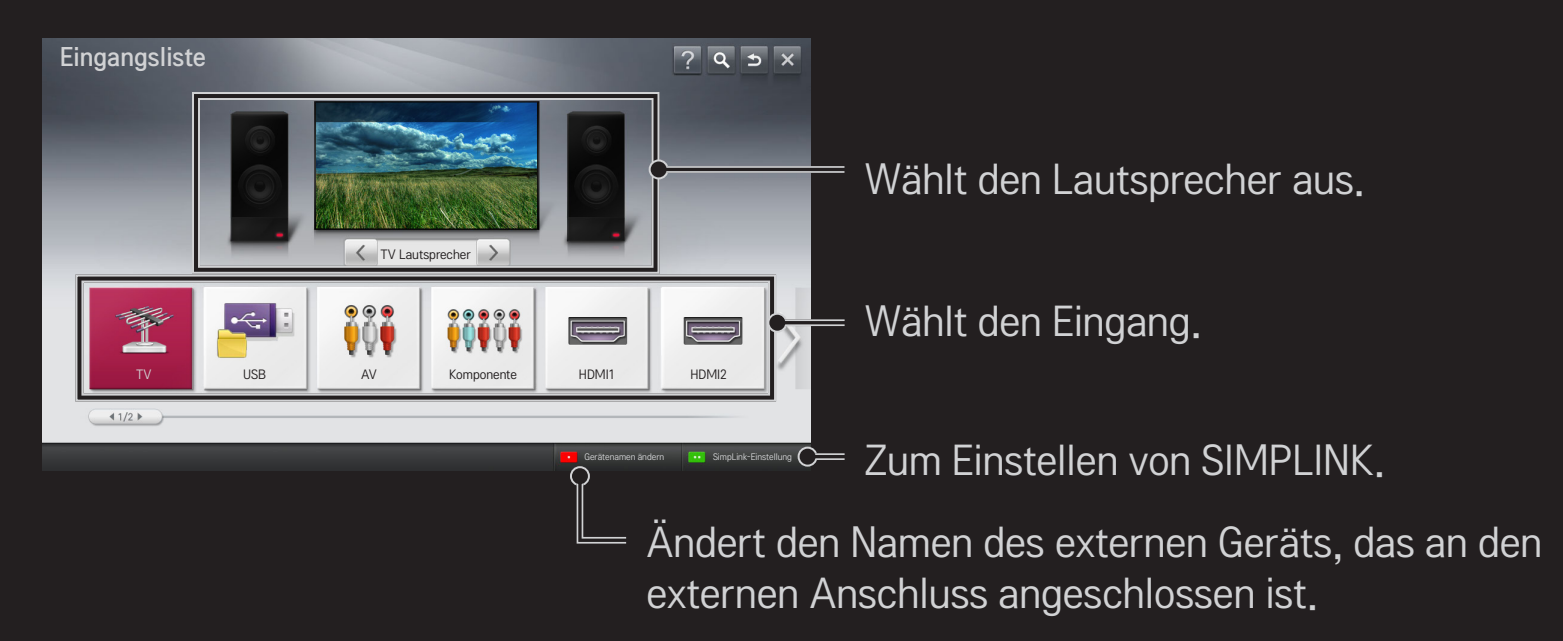

# ❐ SIMPLINK verwenden

Bei SIMPLINK handelt es sich um eine Funktion, mit der Sie verschiedene Multimediageräte bequem per TV-Fernbedienung über das SIMPLINK-Menü steuern und bedienen können.

- 1 Verbinden Sie mit einem HDMI-Kabel den HDMI IN-Anschluss des TV-Geräts mit dem HDMI-Ausgang des SIMPLINK-Geräts. Bei Heimkino-Geräten mit SIMPLINK-Funktion stellen Sie wie oben angegeben die Verbindung zwischen den HDMI-Anschlüssen her. Verwenden Sie zusätzlich ein Glasfaserkabel, um den Anschluss "Optical Digital Audio Out" des TV-Geräts mit dem Anschluss "Optical Digital Audio In" des SIMPLINK-Geräts zu verbinden.
- 2 Wählen Sie HOME ➾ SIMPLINK. Das SIMPLINK-Menü wird angezeigt.
- 3 Wählen Sie SIMPLINK einstellen im Fenster des SIMPLINK-Menüs. Das Fenster "Setup SIMPLINK" wird eingeblendet.
- 4 Schalten Sie die SIMPLINK-Funktion auf Ein im Fenster "Setup SIMPLINK".
- 5 Schließen Sie das Fenster "Setup SIMPLINK".
- 6 Wählen Sie das Gerät, das Sie steuern möchten, über HOME ➾ SIMPLINK.
- ✎ Diese Funktion ist nur bei Geräten mit dem SIMPLINK-Logo verfügbar ( **:**Sìmplink ) Überprüfen Sie, ob das externe Gerät das SIMPLINK-Logo trägt.
- ✎ Um die SIMPLINK-Funktion nutzen zu können, müssen Sie ein Hochgeschwindigkeits-HDMI®-Kabel (mit hinzugefügter CEC-Funktion (CEC -Consumer Electronics Control)) verwenden. Bei Hochgeschwindigkeits-HDMI®-Kabeln ist Pin Nr. 13 angeschlossen, damit Geräte Informationen untereinander austauschen können.
- ✎ Wählen Sie mit der Heimkino-Funktion ein Gerät aus oder schalten Sie es ein, sodass der Lautsprecher auf HT Lautsprecher umschaltet.
- ✎ Stellen Sie die Verbindung über ein Glasfaserkabel (separat erhältlich) her, um den HT Lautsprecher zu verwenden.
- ✎ Das Wechseln zu einem externen Eingang hält die mit SIMPLINK betriebenen Geräte an.
- ✎ Die Verwendung der Geräte eines Drittanbieters mit HDMI-CEC-Funktionen kann zu Funktionsstörungen führen.

### **□ Anweisungen zu SIMPLINK-Funktionen**

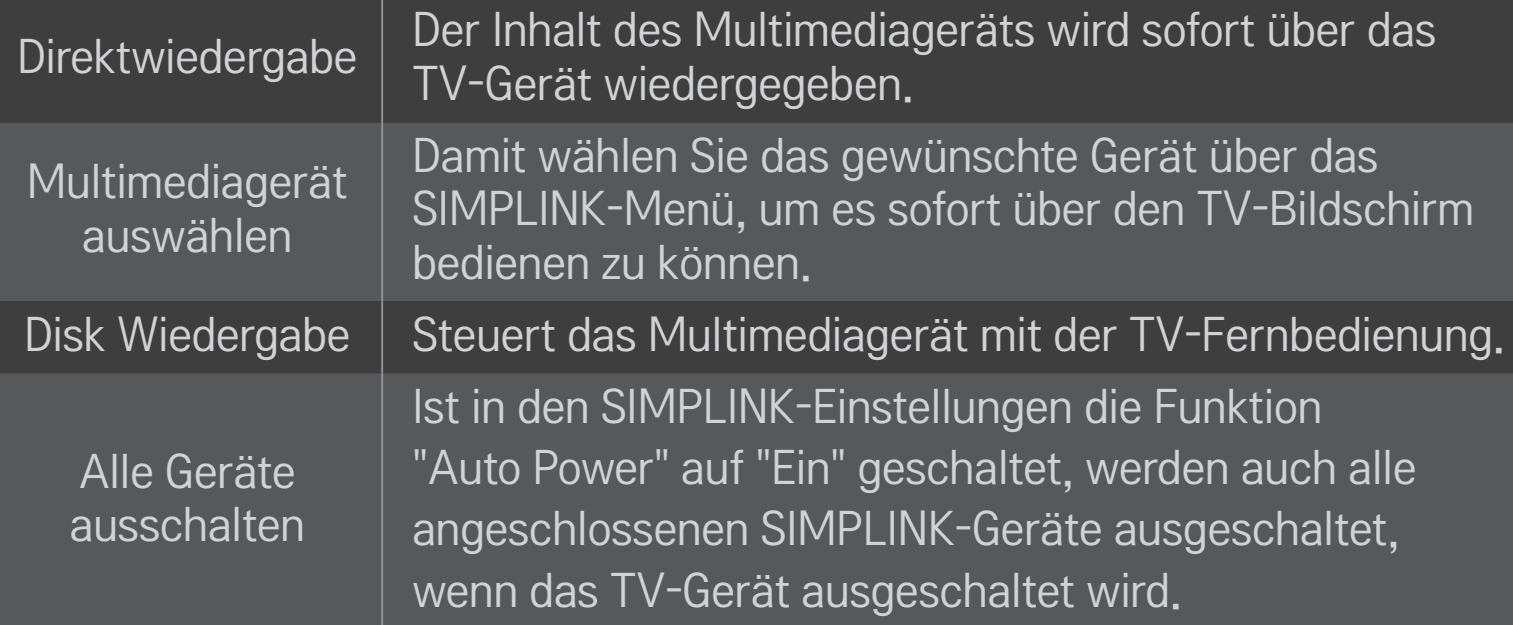

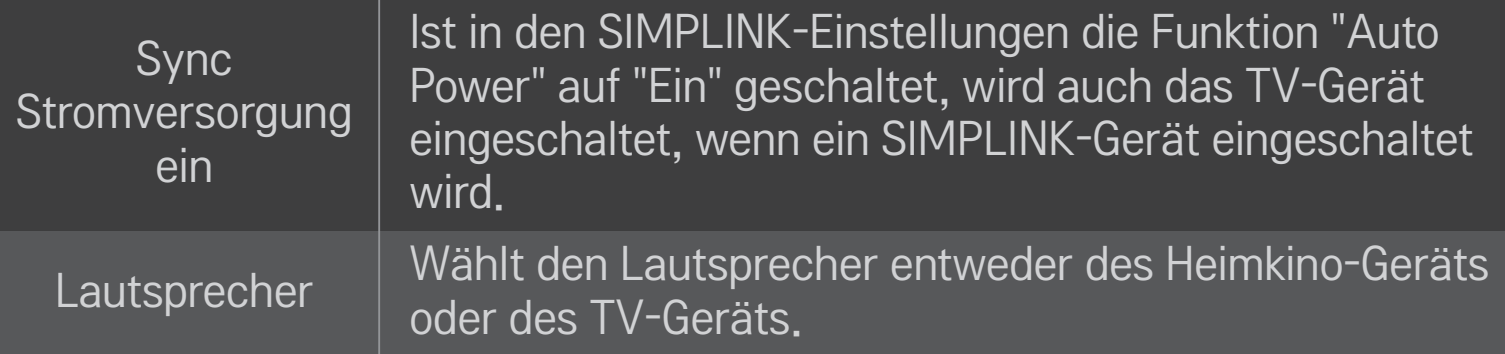

#### HOME  $\Rightarrow$  Einstellungen  $\rightarrow$  BILD  $\rightarrow$  Energie sparen

Reduziert den Stromverbrauch, indem die Helligkeit des Bildschirms angepasst wird.

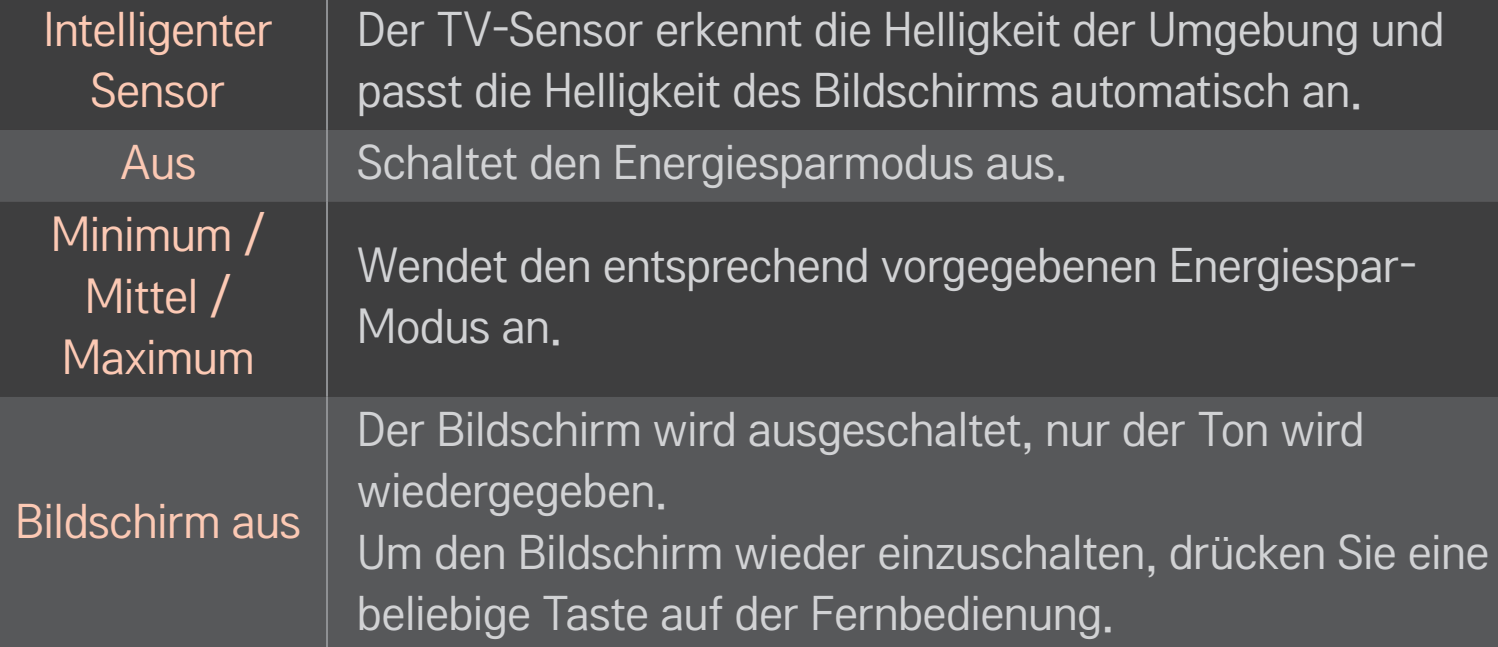

# ❐ Sleep Timer verwenden

### HOME ➾ Einstellungen ➙ ZEIT ➙ Sleep Timer

Schaltet das Fernsehgerät nach einer festgelegten Anzahl von Minuten aus. Um den Sleep Timer auszuschalten, wählen Sie Off.

## ❐ Aktuelle Uhrzeit einstellen

### HOME ➾ Einstellungen ➙ ZEIT ➙ Uhr

Überprüft bzw. ändert die Uhrzeit während des Fernsehens.

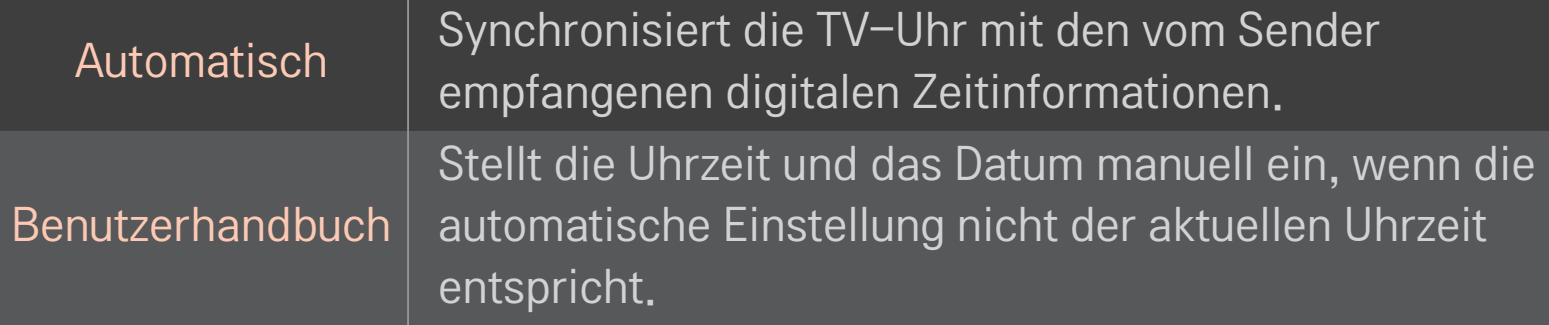

### ❐ Automatisches Ein- und Ausschalten des Fernsehers auswählen

### HOME ➾ Einstellungen ➙ ZEIT ➙ Einschaltzeit/Ausschaltzeit

Einschaltzeit/Ausschaltzeit auswählen.

Wählen Sie Aus bei Wiederholung, um die Einschaltzeit/Ausschaltzeit auszuschalten.

- ✎ Um die Einschaltzeit/Ausschaltzeit zu verwenden, stellen Sie die aktuelle Uhrzeit korrekt ein.
- ✎ Auch wenn die Funktion Einschaltzeit eingeschaltet ist, schaltet sich der Fernseher nach 120 Minuten automatisch aus, wenn keine Taste in dieser Zeit betätigt wird.

## ❐ Automat. Standby auswählen

### HOME ➾ Einstellungen ➙ ZEIT ➙ Automat. Standby

[Abhängig vom Modell]

Wenn innerhalb einer bestimmten Zeit keine Taste auf dem TV-Gerät oder auf der Fernbedienung betätigt wird, schaltet sich der Fernseher automatisch in den Bereitschaftsmodus.

✎ Diese Funktion funktioniert nicht im Modus "Demo im Geschäft" oder während einer Software-Aktualisierung.

### ❐ Passwort wählen

### HOME ➾ Einstellungen ➙ SPERREN ➙ Passwort wählen

Damit können Sie das TV-Passwort festlegen oder ändern.

✎ Nach Werkseinstellung lautet das Passwort 「0000」. Ist Frankreich als Land ausgewählt, lautet das Passwort nicht 「0000」 sondern 「1234」. Ist Frankreich als Land ausgewählt, kann 「0000」 nicht als Passwort gewählt werden.

## ❐ System-Verriegelung verwenden

### HOME ➾ Einstellungen ➙ SPERREN ➙ Systemverriegelung

Durch das Sperren von Kanälen oder externer Eingänge können nur bestimmte Programme gesehen werden.

Schalten Sie die System-Verriegelung auf Ein.

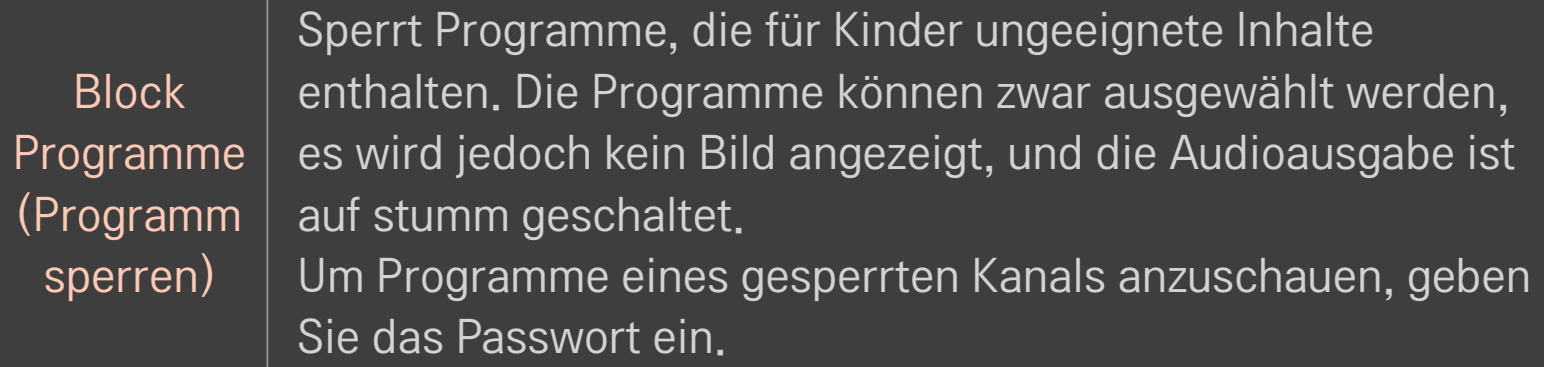

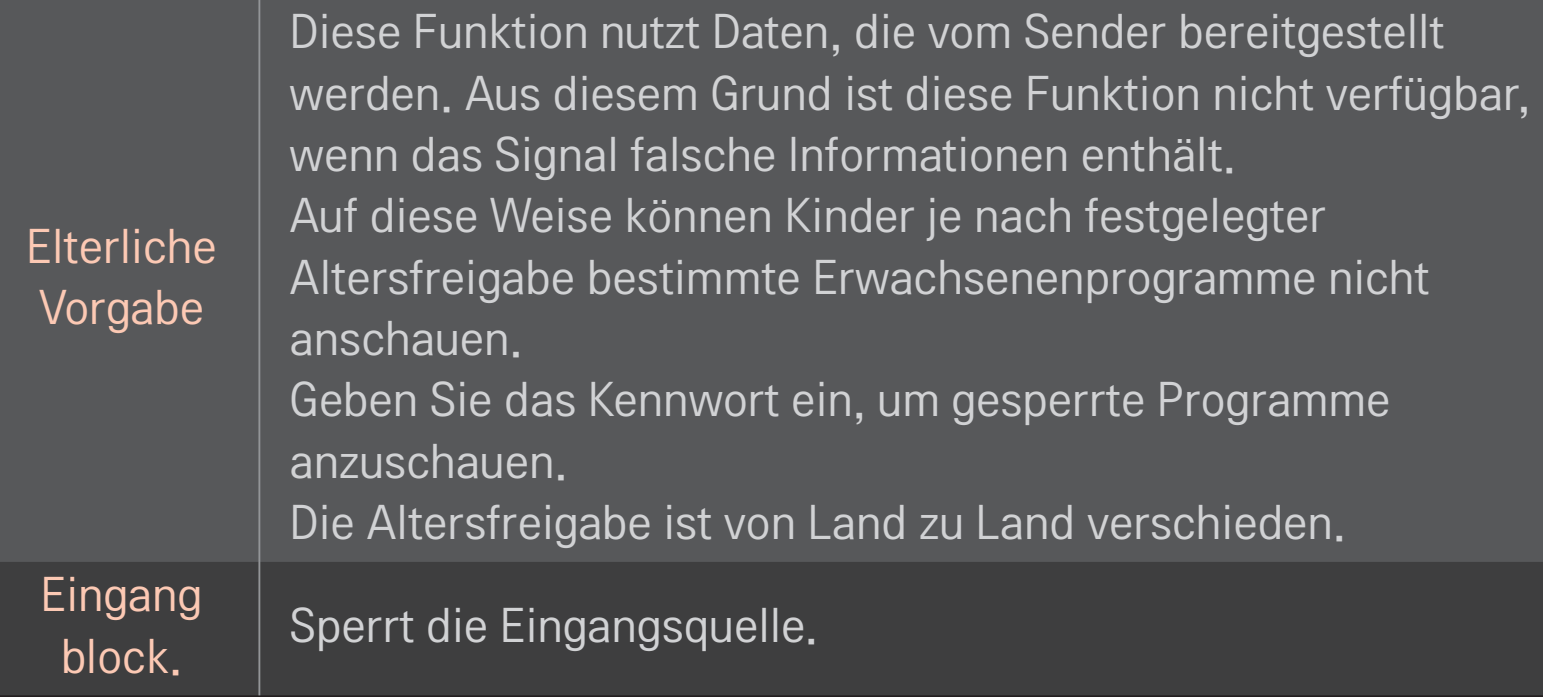

#### HOME ➾ Einstellungen ➙ OPTION ➙ Sprache

Wählt die am Bildschirm angezeigte Menü Sprache (Language) und Audiosprache.

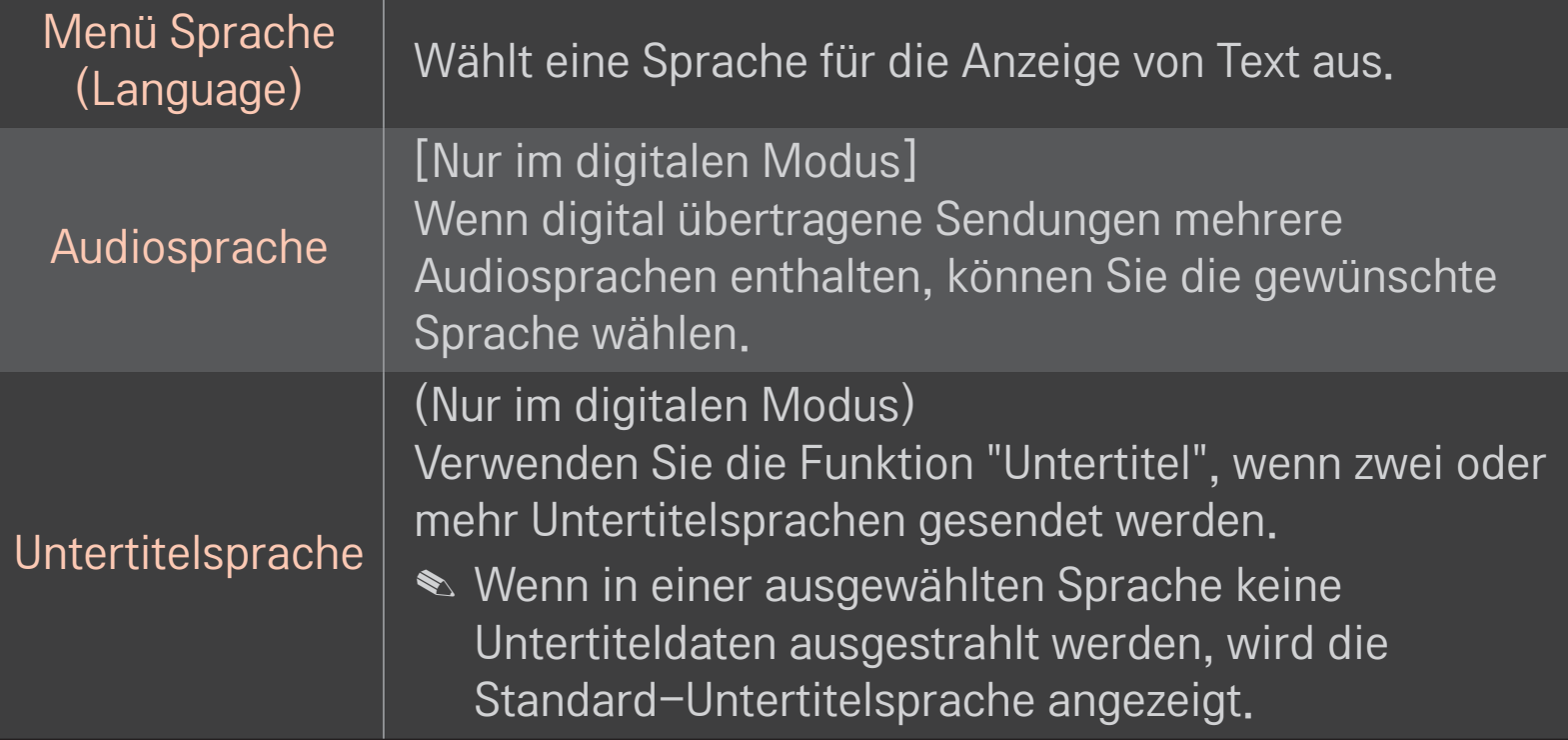

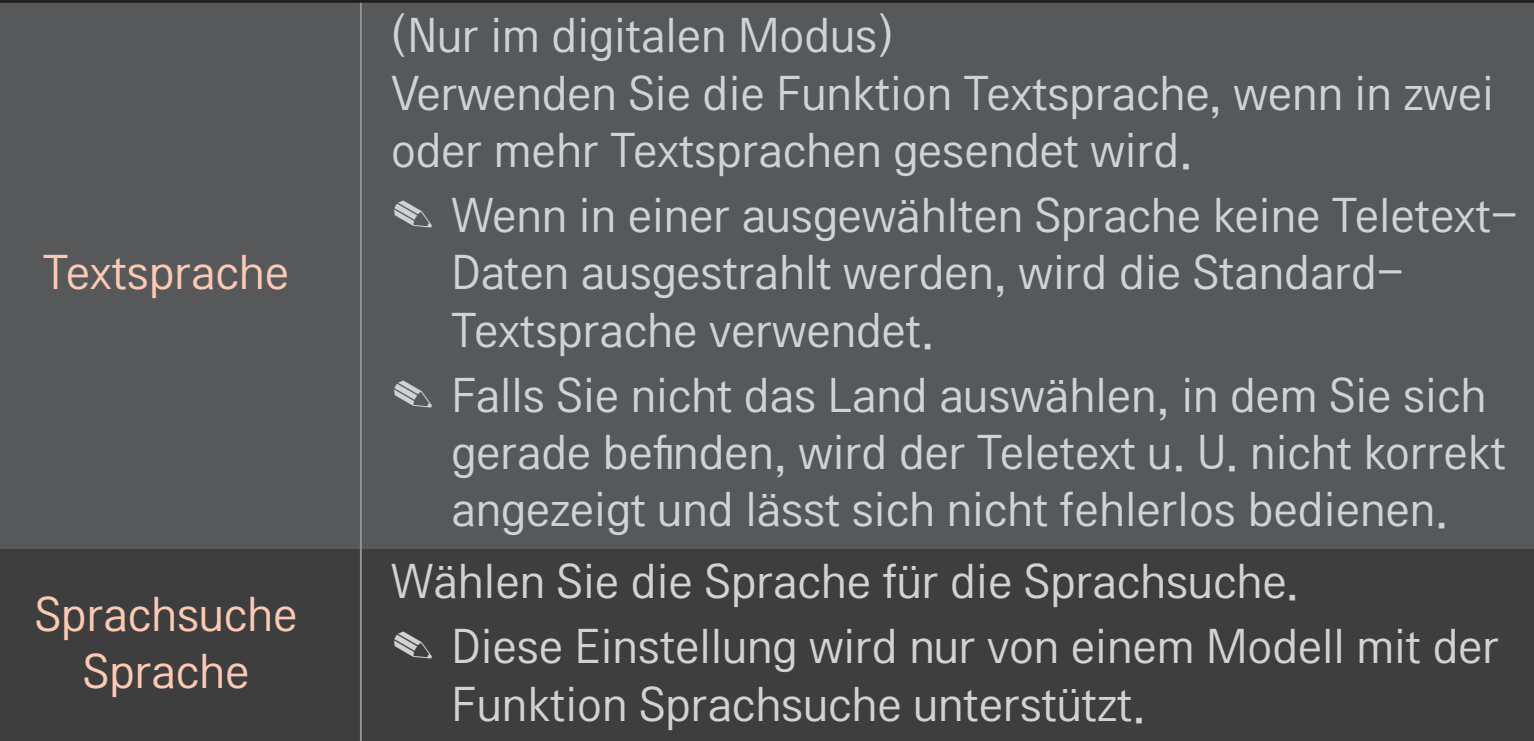

#### HOME ➾ Einstellungen ➙ OPTION ➙ Land

Wählen Sie das für den Fernseher entsprechende Land aus.

Die TV-Einstellungen unterscheiden sich je nach Sendungsumgebung des ausgewählten Landes.

- ✎ Wenn die Ländereinstellung geändert wurde, kann der Informationsbildschirm "Auto. Einstellung" angezeigt werden.
- ✎ In Ländern ohne festgelegte Standards für DTV-Sendungen können, je nach DTV-Sendungsumgebung, bestimmte DTV-Funktionen u. U. nicht genutzt werden.
- ✎ Falls die Ländereinstellung auf "--" eingestellt wurde, können europäische terrestrische Digitalprogramme empfangen werden, jedoch können bestimmte DTV-Funktionen u. U. nicht genutzt werden.

### HOME ➾ Einstellungen ➙ OPTION ➙ Hilfe für Benutzer mit Behinderungen

Audiokommentare oder Untertitel für Hörgeschädigte oder Personen mit Sehbehinderung.

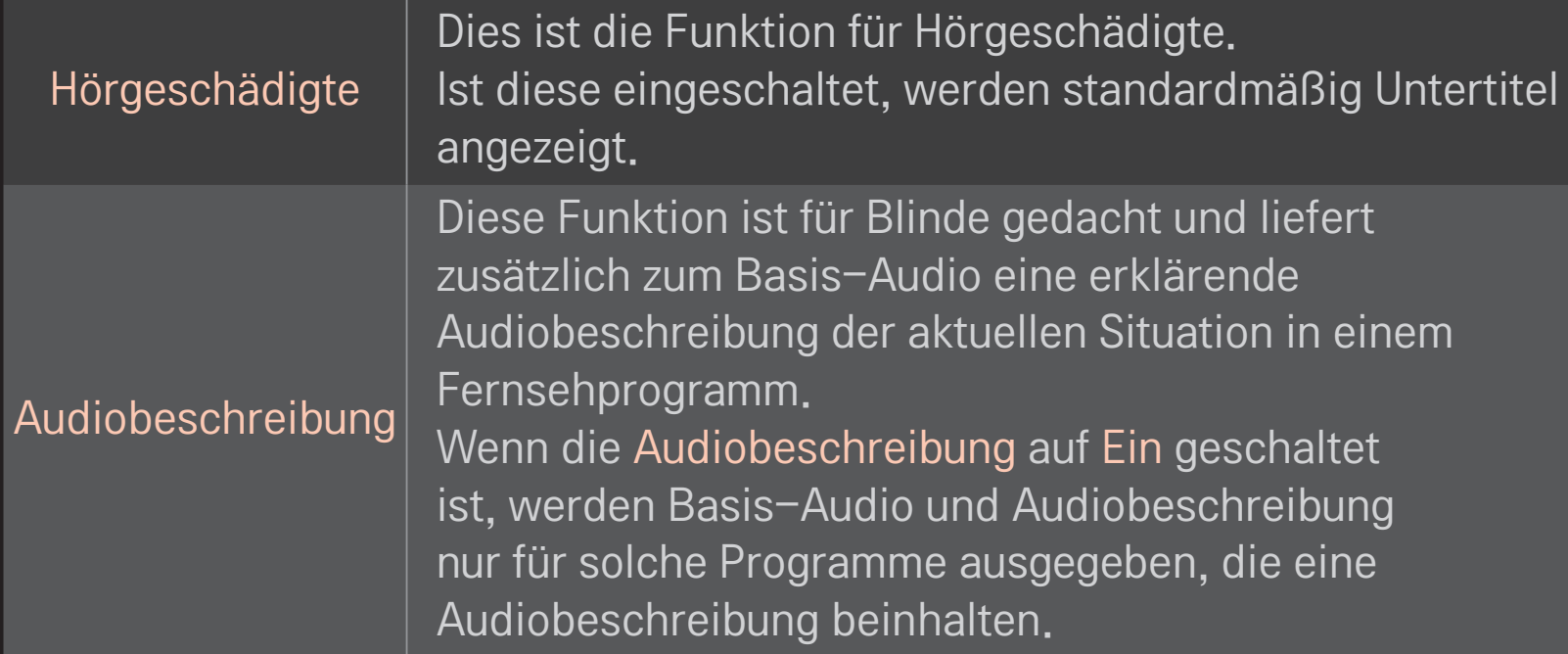

# ❐ Magic-Fernbedienung registrieren

Um die Magic-Fernbedienung zu verwenden, registrieren Sie sie zuerst mit Ihrem TV-Gerät.

Registrieren Sie die Magic-Fernbedienung vor der Verwendung auf folgende Weise.

- 1 Schalten Sie das TV-Gerät ein, und warten Sie ca. 10 Sekunden. Drücken Sie dann die Rad(OK)-Taste, und richten Sie dabei die Fernbedienung auf das TV-Gerät.
- 2 Die Fernbedienung wird automatisch registriert, und es erscheint eine Meldung auf dem TV-Bildschirm, die anzeigt, dass die Registrierung abgeschlossen wurde.
- ✎ Sollte die Registrierung der Magic-Fernbedienung fehlgeschlagen sein, schalten Sie das Fernsehgerät aus, und versuchen Sie es erneut.

# ❐ Magic-Fernbedienung erneut registrieren

- 1 Halten Sie die Tasten HOME und BACK gleichzeitig für ca. 5 Sekunden gedrückt.
- 2 Richten Sie die Fernbedienung auf das TV-Gerät, und halten Sie die Taste Rad(OK) für ca. 5 Sekunden gedrückt.
- ✎ Drücken Sie die Taste BACK, und richten Sie die Fernbedienung fünf Sekunden lang auf das TV-Gerät, um sie zurückzusetzen und erneut zu registrieren.

## ❐ Den Zeiger der Magic-Fernbedienung einstellen

### HOME ➾ Einstellungen ➙ OPTION ➙ Zeiger

Stellen Sie die Geschwindigkeit und die Form des auf dem TV-Bildschirm angezeigten Zeigers ein.

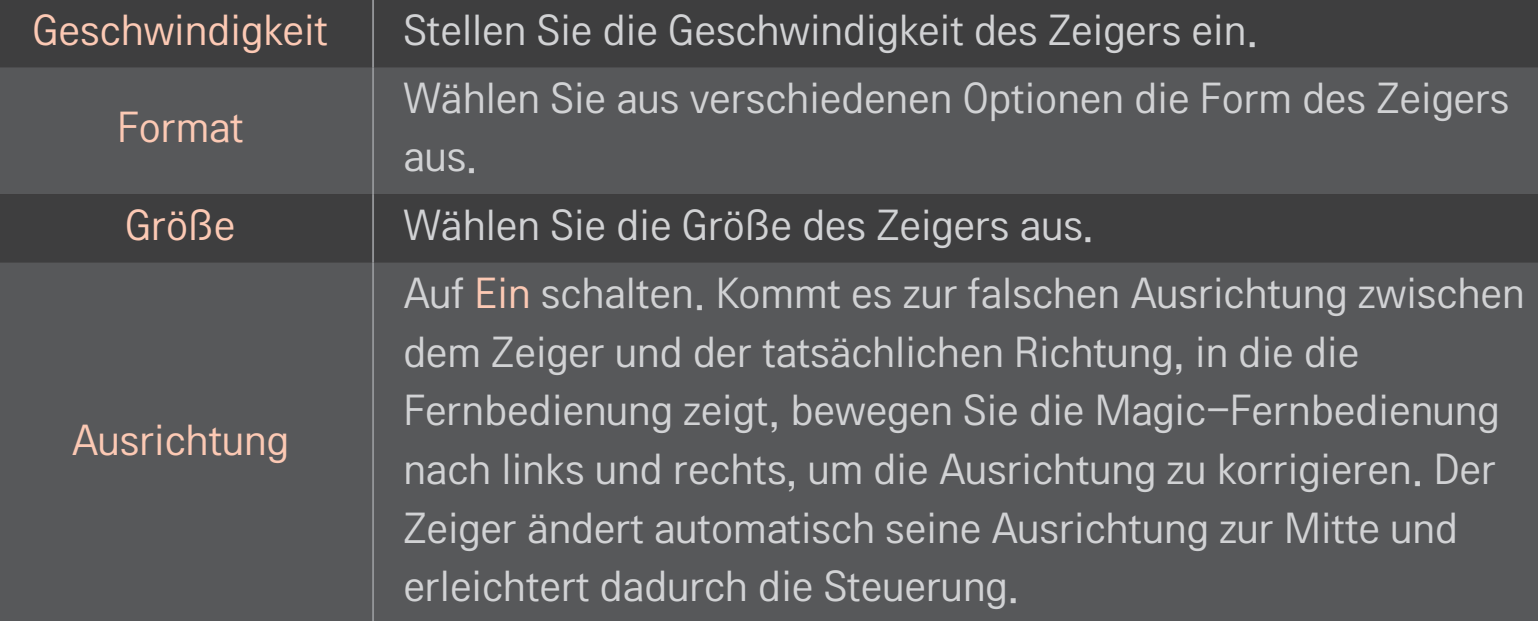

- ✎ Wurde der Zeiger über einen längeren Zeitraum nicht verwendet, wird er ausgeblendet. Wenn der Zeiger nicht mehr auf dem Bildschirm zu sehen ist, bewegen Sie die Magic-Fernbedienung hin und her. Der Zeiger erscheint daraufhin wieder.
- ✎ Wenn Sie die Navigationstaste drücken, während Sie den Zeiger über den Bildschirm bewegen, verschwindet der Zeiger, und die Magic-Fernbedienung funktioniert wie eine normale Fernbedienung.
- ✎ Verwenden Sie die Fernbedienung innerhalb einer effektiven Entfernung von 10 Metern. Wenn Sie die Fernbedienung aus größeren Entfernungen verwenden, oder wenn sich zwischen Fernbedienung und TV-Gerät Hindernisse befinden, können Funktionsstörungen auftreten.
- ✎ Elektronische Geräte in unmittelbarer Umgebung können ebenfalls Funktionsstörungen verursachen. Geräte wie Mikrowellen oder WLAN-Verbindungen nutzen denselben Frequenzbereich (2,4 GHz) wie die Magic-Fernbedienung und können daher Funktionsstörungen hervorrufen.
- ✎ Die Magic-Fernbedienung kann beim Herunterfallen oder bei Beeinträchtigungen jedweder Art beschädigt werden.
- ✎ Achten Sie darauf, dass die Fernbedienung gegen keine harten Objekte, wie z. B. auf Möbelstücke oder auf den Boden, schlägt.

# ❐ Gestenmuster-Funktion verwenden

Drücken Sie die Taste Rad(OK), während der normale Videobildschirm eingeschaltet ist, und zeichnen Sie ein Muster in Richtung des Bildschirms.

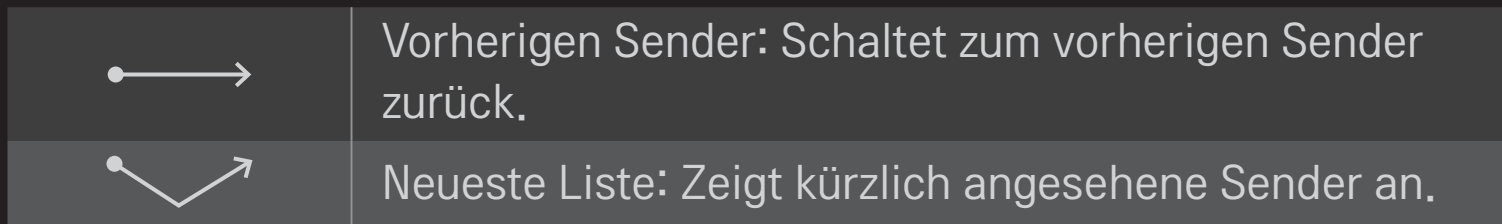

✎ Dies funktioniert möglicherweise nicht, wenn bestimmte Fenster geöffnet sind.
### ❐ TV-Modus wechseln

#### HOME ➾ Einstellungen ➙ OPTION ➙ Moduseinstellung

Auswahl zwischen Private Nutzung und Demo im Geschäft .

Für private Nutzung, wählen Sie Private Nutzung.

Demo im Geschäft ist für Demonstrationszwecke im Geschäft.

#### ❐ ISM-Methode verwenden

#### HOME ➾ Einstellungen ➙ OPTION ➙ ISM-Methode

Diese Funktion behebt das Einbrennen von Bildern, das durch längeres Anzeigen unbewegter Bilder verursacht wird.

- Normal: Minimiert das Einbrennen von Bildern, indem langsam die Helligkeit verringert wird, wenn unbewegte Bilder angezeigt werden, und indem die Helligkeit erhöht wird, wenn bewegte Bilder angezeigt werden.
- Orbiter: Minimiert das Einbrennen von Bildern, indem die Bilder alle 2 Minuten etwas nach links, rechts, oben oder unten bewegt werden.

• Farb-gen.: Behebt das Einbrennen von Bildern, indem jedes Pixel über einen bestimmten Zeitraum in einem bestimmten Muster über den Bildschirm bewegt wird. Verwenden Sie diese Funktion, um vorübergehendes Einbrennen von Bildern zu beheben.

✎ Das Einbrennen von Bildern tritt bei Plasma-TVs auf, wenn über einen längeren Zeitraum unbewegte Bilder angezeigt werden. Die ISM-Methode verzögert das Einbrennen von Bildern; es kann dieses Phänomen aber nicht völlig verhindern. Verwenden Sie diese Funktion mit Vorsicht.

### ❐ Auf Werkseinstellungen zurücksetzen

#### HOME ➾ Einstellungen ➙ OPTION ➙ Werkseinstellung

Löscht alle optionalen Einstellungen und setzt auf die Standard-Werkseinstellungen zurück.

Nach Abschluss der Initialisierung schaltet sich das TV-Gerät eigenständig aus und wieder ein.

- ✎ Wenn System-Verriegelung aktiviert ist, öffnet sich ein Popup-Fenster zur Passworteingabe.
- ✎ Schalten Sie während der Initialisierung nicht das Gerät aus.

Für die Nutzung der Smart-Funktionen wird ein kabelloses oder kabelgebundenes Netzwerk benötigt.

Wenn Sie mit dem Netzwerk verbunden sind, können Sie Premium-Inhalte, LG Smart World, DLNA und vieles mehr nutzen.

### ❐ Netzwerkverbindung mit einem Klick

Einfaches Herstellen einer Verbindung mit einem kabelgebundenen oder kabellosen Netzwerk:

HOME ➾ Einstellungen ➙ NETZWERK ➙ Netzwerkverbindung, um automatisch eine Verbindung zu einem verfügbaren Netzwerk herzustellen. Folgen Sie den Aufforderungen auf dem TV-Gerät.

#### ❐ So stellen Sie eine Netzwerkverbindung über die Experteneinstellungen her

#### HOME ➾ Einstellungen ➙ NETZWERK ➙ Netzwerkverbindung

Gehen Sie unter besonderen Umständen, beispielsweise in Büros, in denen eine statische IP-Adresse verwendet wird, wie folgt vor.

- 1 Wählen Sie eine Netzwerkverbindung aus, entweder kabelgebunden oder kabellos.
- 2 Wenn Sie die Verbindung über Wi-Fi herstellen, nutzen Sie eine der folgenden Netzwerkverbindungsmöglichkeiten.

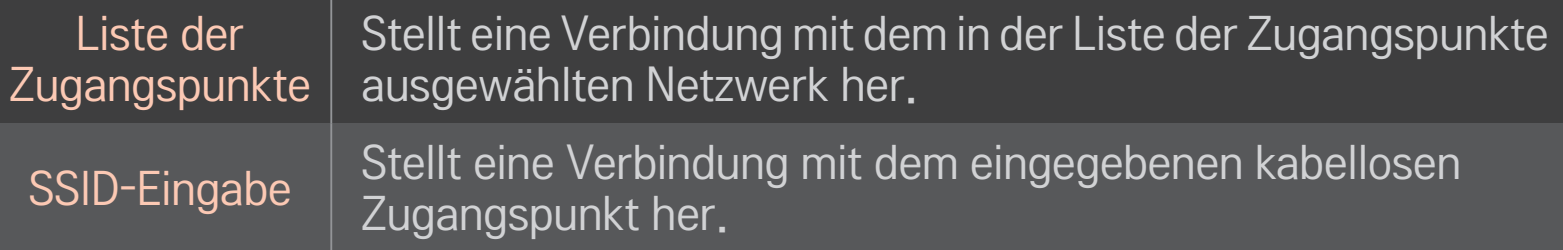

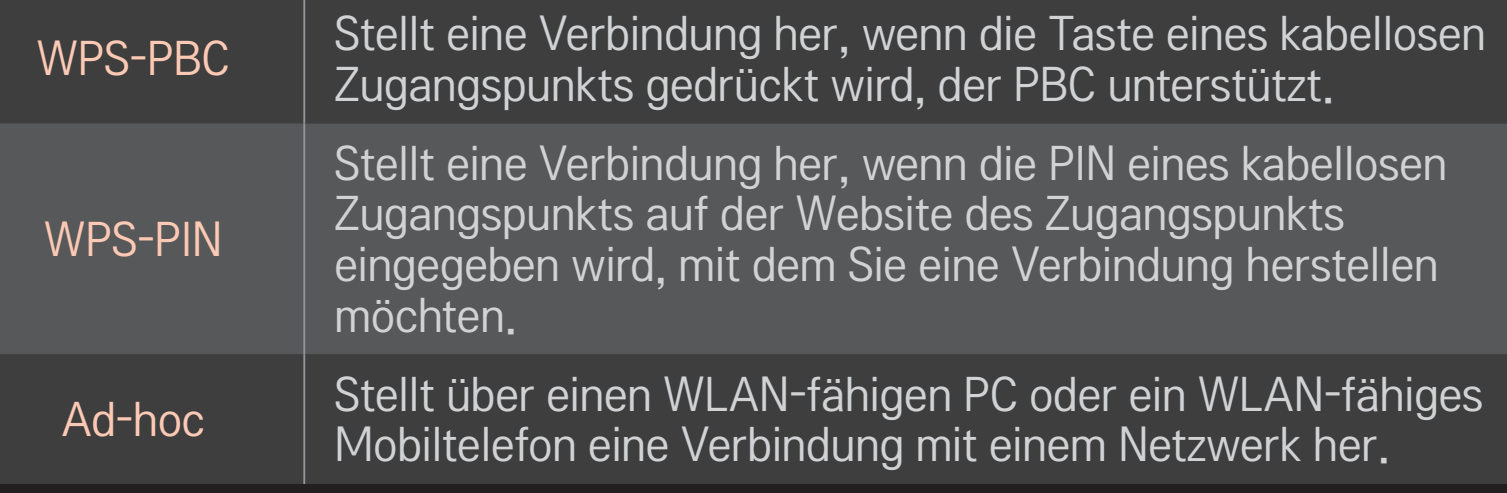

### ❐ So verwenden Sie die Funktion Wi-Fi Screen

#### HOME ➾ Einstellungen ➙ NETZWERK ➙ Wi-Fi Screen Share

Ermöglicht die Verwendung von Funktionen zur kabellosen Verbindung, wie Wi-Fi Direct und WiDi. Teilt die Bildschirme von Geräten, die in Smart Share über Wi-Fi Screen Share verbunden sind.

- 1 Schaltet Wi-Fi Screen Share auf Ein. (Wenn Sie es nicht verwenden, sollten Sie es auf Aus schalten)
- 2 Aktivieren Sie die Wi-Fi Direct-Einstellungen an dem Gerät, mit dem Sie eine Verbindung herstellen möchten.
- 3 Es wird eine Liste mit Geräten angezeigt, die mit dem TV verbunden werden können.
- 4 Wählen Sie ein Gerät aus, das Sie verbinden möchten.
- 5 Wählen Sie Ja, wenn die Verbindungsanfrage eingeblendet wird.
- 6 Wenn das zu verbindende Gerät die Anfrage akzeptiert, wird die Verbindung mit Wi-Fi Screen Share hergestellt.

### ❐ Netzwerk einstellen – Warnhinweise

- ✎ Verwenden Sie ein Standardnetzwerkkabel (mindestens Cat5 mit RJ45-Stecker, 10Base-T- oder 100Base-TX-LAN-Anschluss).
- ✎ Das Zurücksetzen des Modems kann Probleme mit der Netzwerkverbindung verursachen. Um derartige Probleme zu lösen, schalten Sie das Gerät aus, trennen Sie die Verbindung zum Gerät, stellen Sie sie wieder her, und schalten Sie den Strom wieder ein.
- ✎ LG Electronics ist weder verantwortlich für Probleme bei der Netzwerkverbindung noch für Beeinträchtigungen und Fehler, die im Zusammenhang mit der Netzwerkverbindung auftreten.
- ✎ Je nach Internetdienstanbieter funktioniert die Netzwerkverbindung möglicherweise nicht ordnungsgemäß.
- ✎ Für die Nutzung eines DSL-Dienstes ist ein DSL-Modem erforderlich; für die Nutzung eines Kabeldienstes ist ein Kabelmodem erforderlich. Möglicherweise kann an Ihrem Netzwerkanschluss nur eine beschränkte Anzahl an Geräten eine Netzwerkverbindung nutzen, und je nach Vertrag mit Ihrem Internet-Dienstanbieter können Sie möglicherweise kein TV-Gerät als Netzwerkgerät anschließen. (Wenn pro Leitung nur ein Gerät zulässig ist und Ihr PC bereits verbunden ist, können keine zusätzlichen Geräte verwendet werden.)
- ✎ Kabellose Netzwerke (WLAN) können durch andere Geräte gestört werden, die mit der Frequenz 2,4 GHz betrieben werden (Funktelefone, Bluetooth-Geräte oder Mikrowellengeräte). Es können auch Störungen durch Geräte mit einer Frequenz von 5 GHz auftreten. Dasselbe gilt für andere Wi-Fi-Geräte.
- ✎ Die Geschwindigkeit des WLAN-Diensts kann aufgrund anderer Funksignale in der Umgebung herabgesetzt werden.
- ✎ Wenn Sie nicht das gesamte lokale Heimnetzwerk abschalten, kann auf einigen Geräten Netzwerkverkehr auftreten.
- ✎ Für eine Verbindung über einen Zugangspunkt ist ein Zugangspunktgerät erforderlich, das kabellose Verbindungen unterstützt. Die WLAN-Funktion muss auf dem Gerät aktiviert sein. Wenden Sie sich bezüglich der Verfügbarkeit der kabellosen Verbindung über Ihren Zugangspunkt an Ihren Diensteanbieter.
- ✎ Prüfen Sie die SSID und die Sicherheitseinstellungen des Zugangspunkts für die Verbindung über den Zugangspunkt. Informationen zur SSID und zu den Sicherheitseinstellungen des Zugangspunkts finden Sie in der entsprechenden Dokumentation.
- ✎ Ungültige Einstellungen auf Netzwerkgeräten (kabelgebundener/kabelloser Router, Hub) können dazu führen, dass das TV-Gerät langsam reagiert bzw. nicht ordnungsgemäß funktioniert. Installieren Sie die Geräte gemäß dem entsprechenden Handbuch ordnungsgemäß, und richten Sie das Netzwerk entsprechend ein.
- ✎ Je nach angeschlossenem Gerät (z. B. Laptop) funktioniert eine Ad-hoc-Verbindung möglicherweise nicht.
- ✎ Das Verfahren zum Herstellen einer Verbindung kann je nach Hersteller des Zugangspunkts unterschiedlich sein.

## ❐ So verwenden Sie den Premium-Dienst  $HOME \Rightarrow$  Premium

Dieser Service bietet zahlreiche Inhalte wie Nachrichten, Wetter, Börsennachrichten, Wiederholung von Fernsehsendungen und Videos, wenn Sie mit dem Netzwerk verbunden sind. Zu den Premium-Inhalten zählen sowohl spezielle landesspezifische Dienste, bei denen regionale kulturelle Eigenheiten berücksichtigt werden, als auch globale Inhalte.

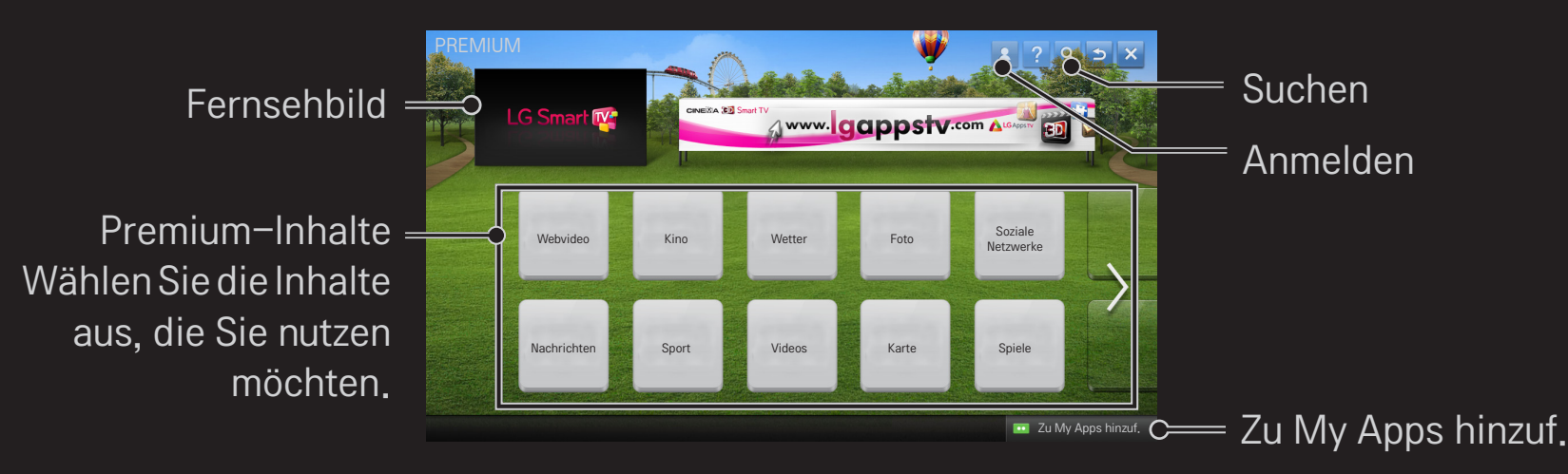

### ❐ So nutzen Sie kostenpflichtige Inhalte

Für einige Premium-Inhalte muss eine Gebühr gezahlt werden. Für kostenpflichtige Dienste können Sie entweder über das firmeneigene Abrechnungssystem von LG Electronics oder über das Abrechnungssystem des entsprechenden Inhaltsanbieters bezahlen. Bevor Sie das Abrechnungssystem von LG verwenden können, müssen Sie sich auf der Website www.lgappstv.com als Mitglied anmelden und Ihre Zahlungsinformationen registrieren.

- 1 Klicken Sie auf der Startseite oben rechts auf dem Bildschirm auf die Schaltfläche Anmelden, um sich anzumelden.
- 2 Wählen Sie den gewünschten Premium-Dienst aus.
- 3 Klicken Sie auf die Schaltfläche zum Kaufen, nachdem Sie den Preis und die Informationen zum Inhalt des Diensts geprüft haben. (Einige Inhalte unterliegen hinsichtlich der Nutzungsdauer oder der Abrufhäufigkeit bestimmten Einschränkungen.)
- 4 Wenn der Kauf abgeschlossen ist, können Sie die erworbenen Inhalte anzeigen, indem Sie auf die Schaltfläche Kaufen klicken.
- 5 Wählen Sie im oberen Menü des Startbildschirms Ihre ID aus, und prüfen Sie das Protokoll der Erwerbungen über Meine Seite ➙ Zahlungsabfrage. Sie finden das Protokoll auf der Website www.lgappstv.com auch über die Optionen Meine Seite ➙ Kaufprotokoll.

#### ❐ So setzen Sie Premium zurück

#### HOME ➾ Einstellungen ➙ SUPPORT ➙ Initialisierung von Premium

Setzt die Premium-Liste, die Premium-Informationen, die Ländereinstellung und die Anmeldeinformationen zurück. Mit dem Zurücksetzen werden Fehler behoben, die während einer Premium-Aktualisierung auftreten können.

- ✎ Dienstanbieter können ihre angebotenen Inhalte ohne vorherige Ankündigung zur Verbesserung der Qualität ihrer Dienste ändern oder löschen. Besuchen Sie die Website des entsprechenden Inhaltsanbieters, wenn Sie Fragen haben, Informationen zur Fehlerbehebung benötigen oder die neuesten Informationen zu den Inhalten erhalten möchten. LG Electronics übernimmt keine rechtliche Haftung für Inhaltsdienste und zugehörige Informationen, auch wenn ein Dienst vom Dienstanbieter nicht mehr bereitgestellt wird.
- ✎ Die Qualität des Premium-Diensts ist abhängig von Ihrer Internetverbindung. Wenden Sie sich bei Fragen zur Geschwindigkeit der Internetverbindung oder zu anderen Problemen des Internetdiensts an Ihren Internetdienstanbieter.
- ✎ Es wird empfohlen, einen Internetdienst zu buchen, der eine Geschwindigkeit von 4 Mbit/s (1,5 Mbit/s oder schneller) bereitstellt. Wenn Sie Probleme mit der Geschwindigkeit der Internetverbindung feststellen, wenden Sie sich an Ihren Internetdienstanbieter.
- ✎ Einige Inhaltsanbieter stellen möglicherweise Inhalte zur Verfügung, die für Minderjährige nicht geeignet sind. Daher ist eine besondere Umsicht der Eltern erforderlich.

#### $HOME \Rightarrow Internet$

Die URL wird manuell auf dem TV-Gerät eingegeben, oder es werden Websites besucht, die der Favoritenliste hinzugefügt wurden.

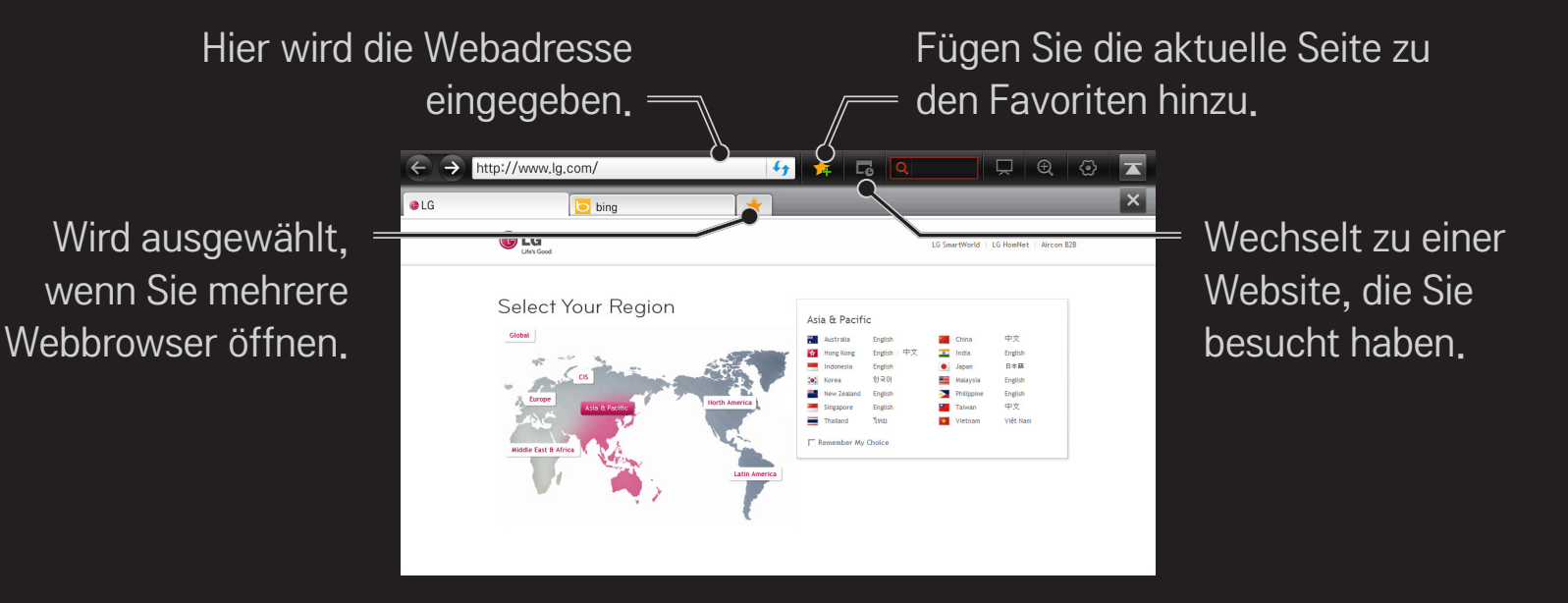

- ✎ Internet unterstützt Flash bis zur Version 10, jedoch keine plattformabhängigen Technologien wie ActiveX.
- ✎ Internet funktioniert nur mit einem vorinstallierten Plug-In.
- ✎ Internet ermöglicht nur die Wiedergabe folgender Mediendateien: JPEG, PNG, GIF, WMV (ASF), WMA, MP3, MP4
- ✎ Internet wird beendet, wenn nicht genügend Arbeitsspeicher zur Verfügung steht.
- ✎ Für das Internet werden die auf dem Fernsehgerät installierten Schriftarten verwendet, die möglicherweise je nach wiedergegebenem Inhalt nicht ordnungsgemäß angezeigt werden.
- ✎ Internet unterstützt nicht das Herunterladen von Dateien und Schriftarten.
- ✎ Internet wurde für das TV-Gerät entwickelt. Daher kann die Option über andere Funktionen verfügen als Browser, die für PCs entwickelt wurden.
- ✎ Internet ist ein TV-Browser und wird möglicherweise nicht ordnungsgemäß ausgeführt, wenn Inhaltsdateien wiedergegeben werden.

#### $HOME \Rightarrow Social Center$

Mit der Anwendung Social Center des LG Smart TV können Sie die Dienste sozialer Netzwerke wie Facebook oder Twitter nutzen, während Sie fernsehen. Sie können mit der Anwendung Social Center gleichzeitig mit Freunden kommunizieren sowie Nachrichten und Fotos ansehen, die von Ihren Kontakten im sozialen Netzwerk gesendet wurden.

- 1 Melden Sie sich unter Ihrem LG TV-Konto an, oder melden Sie sich neu an, wenn Sie noch kein Mitglied sind.
- 2 Melden Sie sich bei dem gewünschten Dienst an (Facebook oder Twitter), oder erstellen Sie erst ein Konto, wenn Sie noch kein Mitglied sind.
- 3 Fragen Sie die Dienste der sozialen Netzwerke ab, und senden Sie Nachrichten, während Sie fernsehen. Veröffentlichungen auf Facebook oder Twitter von der Anwendung Social Center aus werden auch auf der normalen Webseite oder der Webseite für Mobilgeräte angezeigt.

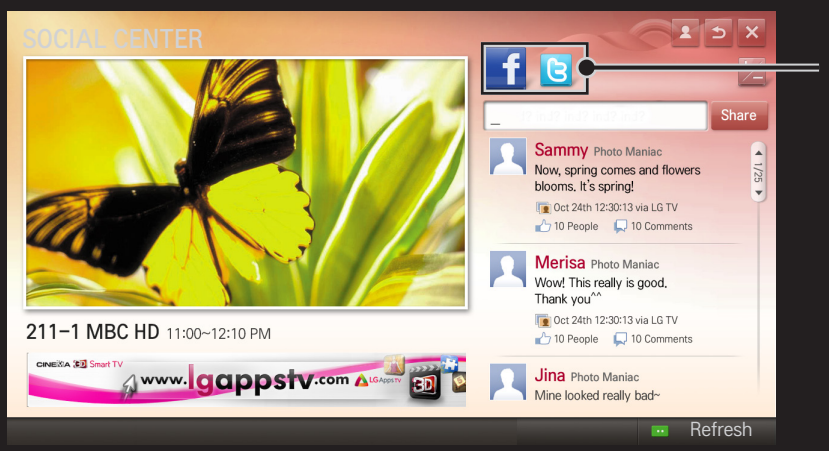

#### Wechselt zwischen Facebook und Twitter.

- ✎ Wenn die Anwendung Social Center unter My Apps nicht angezeigt wird, installieren Sie sie von LG Smart World.
- ✎ Melden Sie sich bei den SNS-Diensten auf Ihrem Smartphone an, indem Sie die App "Magic-Fernbedienung" von LG nutzen, die für mehr Komfort beim Eingeben von Textnachrichten sorgt. Die App ist im Google Play Store und dem Apple App Store verfügbar.

Sie müssen sich anmelden, um LG Smart World nutzen zu können.

Mitgliedschaft zur Verwendung kostenloser Anwendungen: Melden Sie sich am TV-Gerät oder am PC an.

Mitgliedschaft zum Kauf kostenpflichtiger Anwendungen: Melden Sie sich nur am PC an.

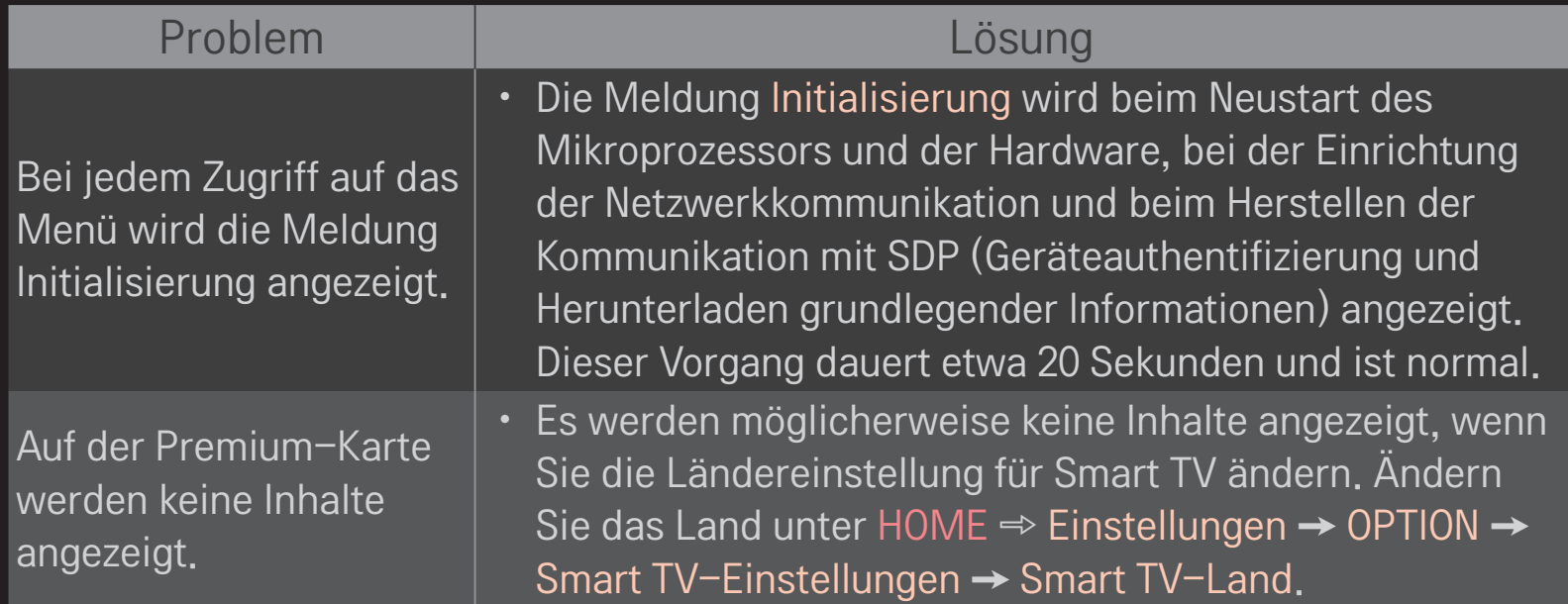

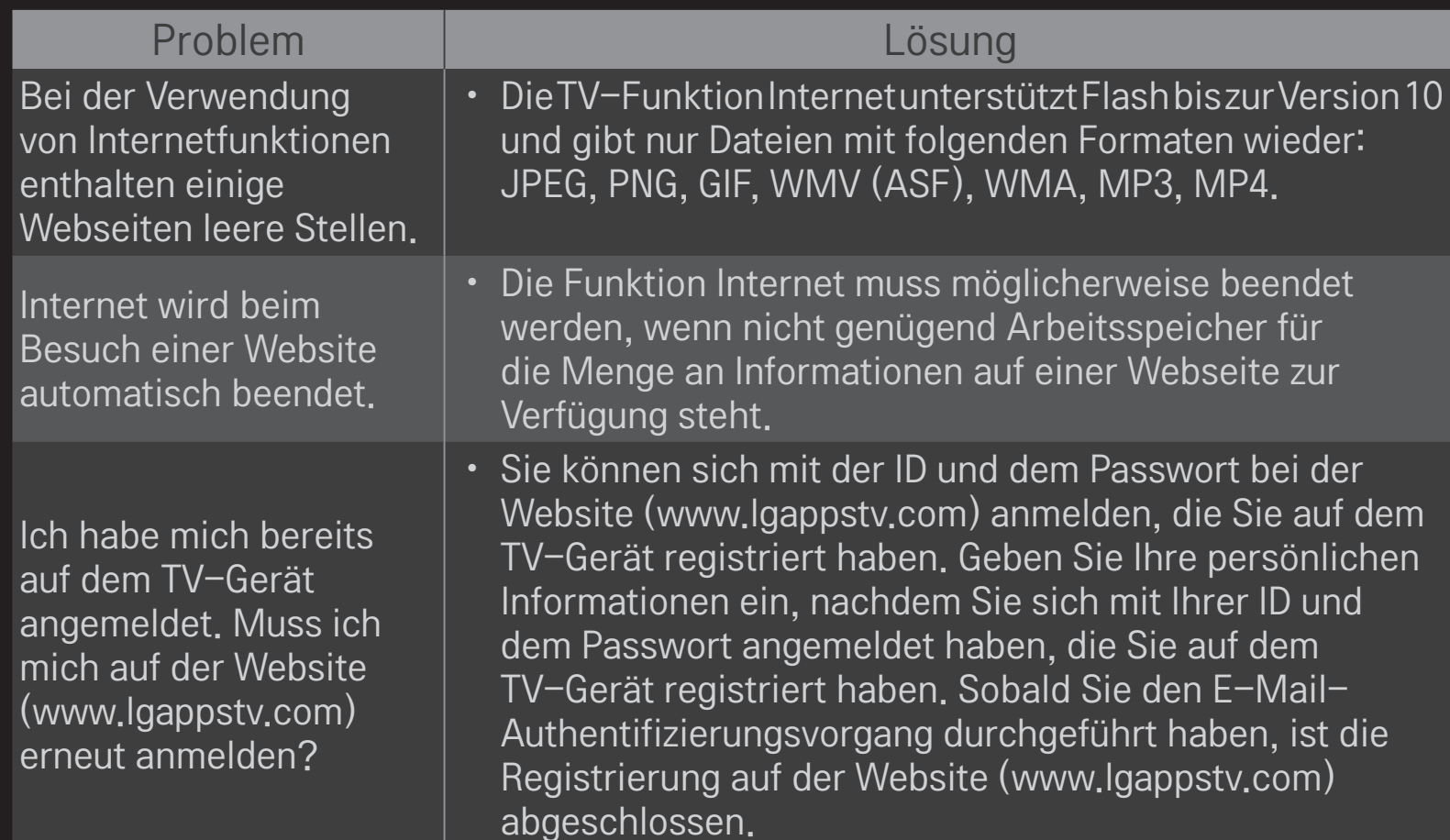

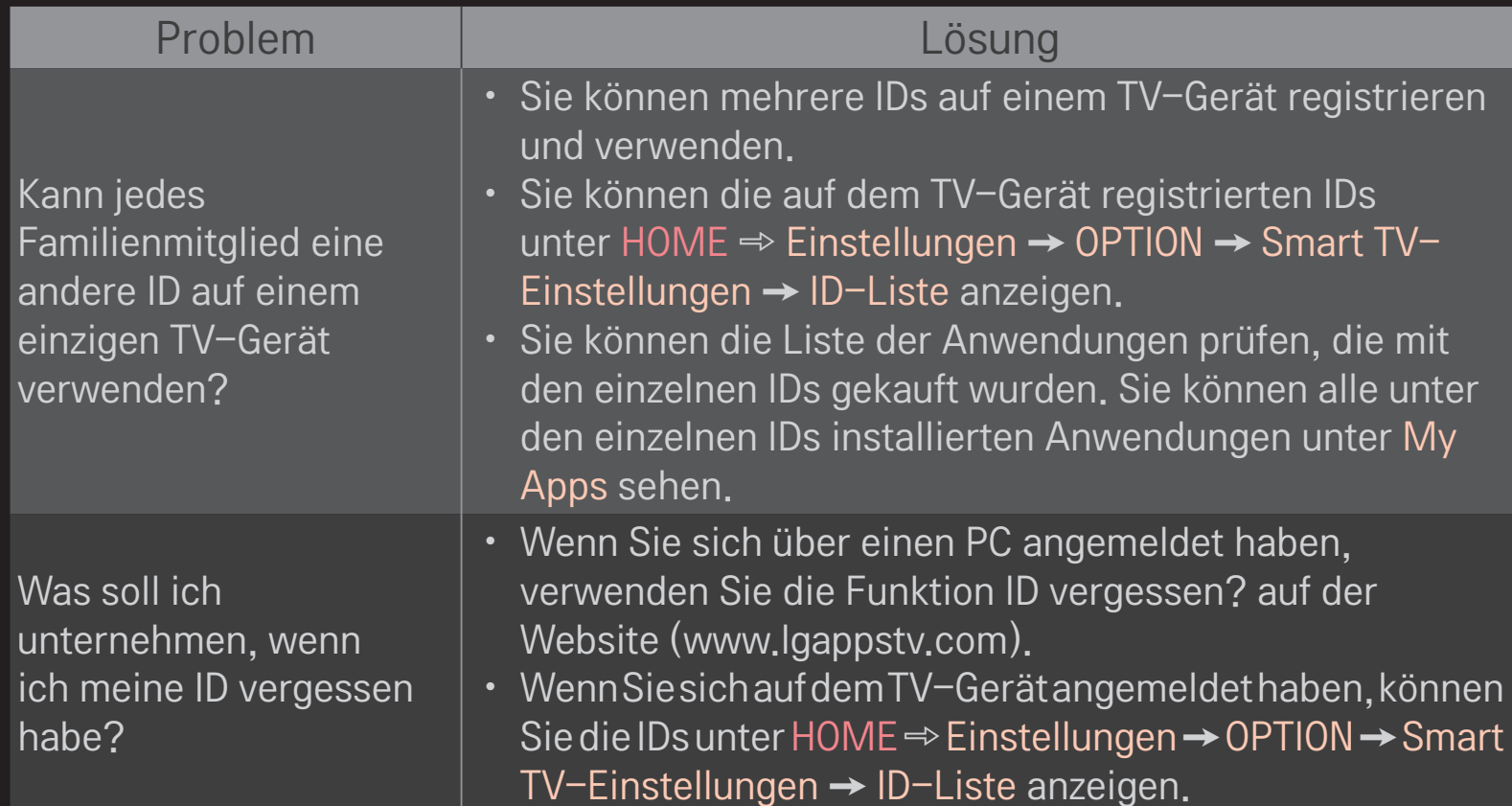

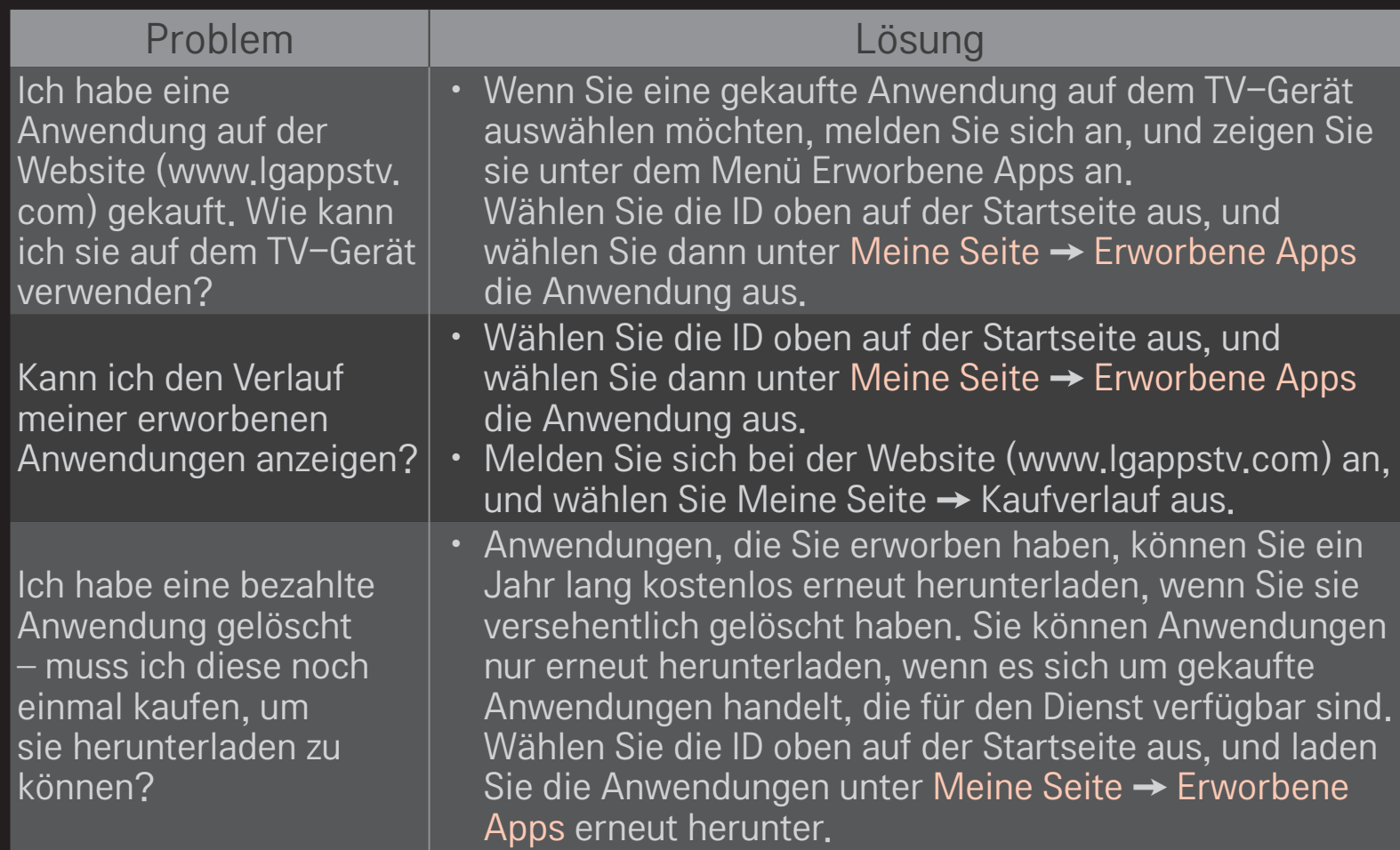

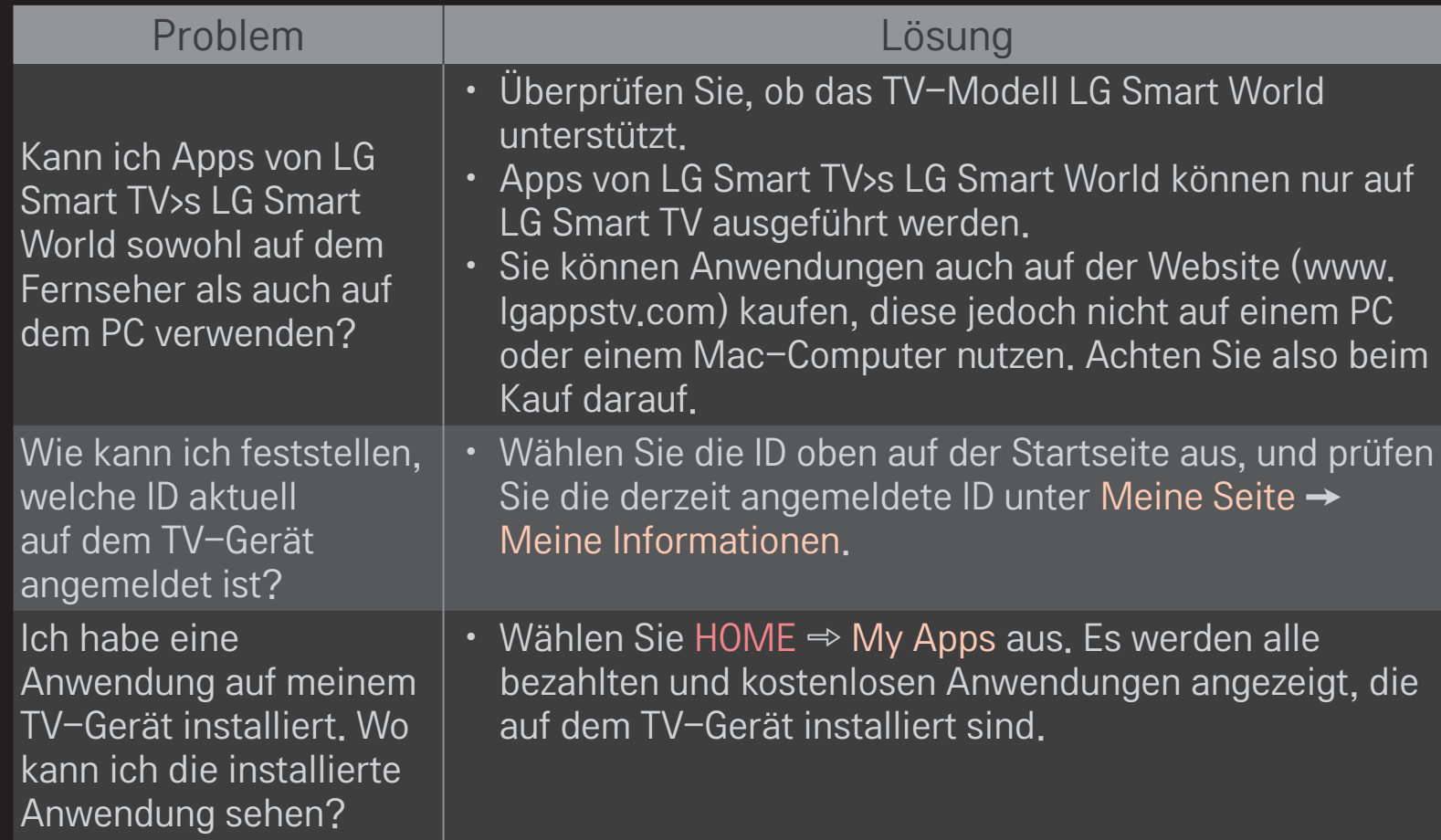

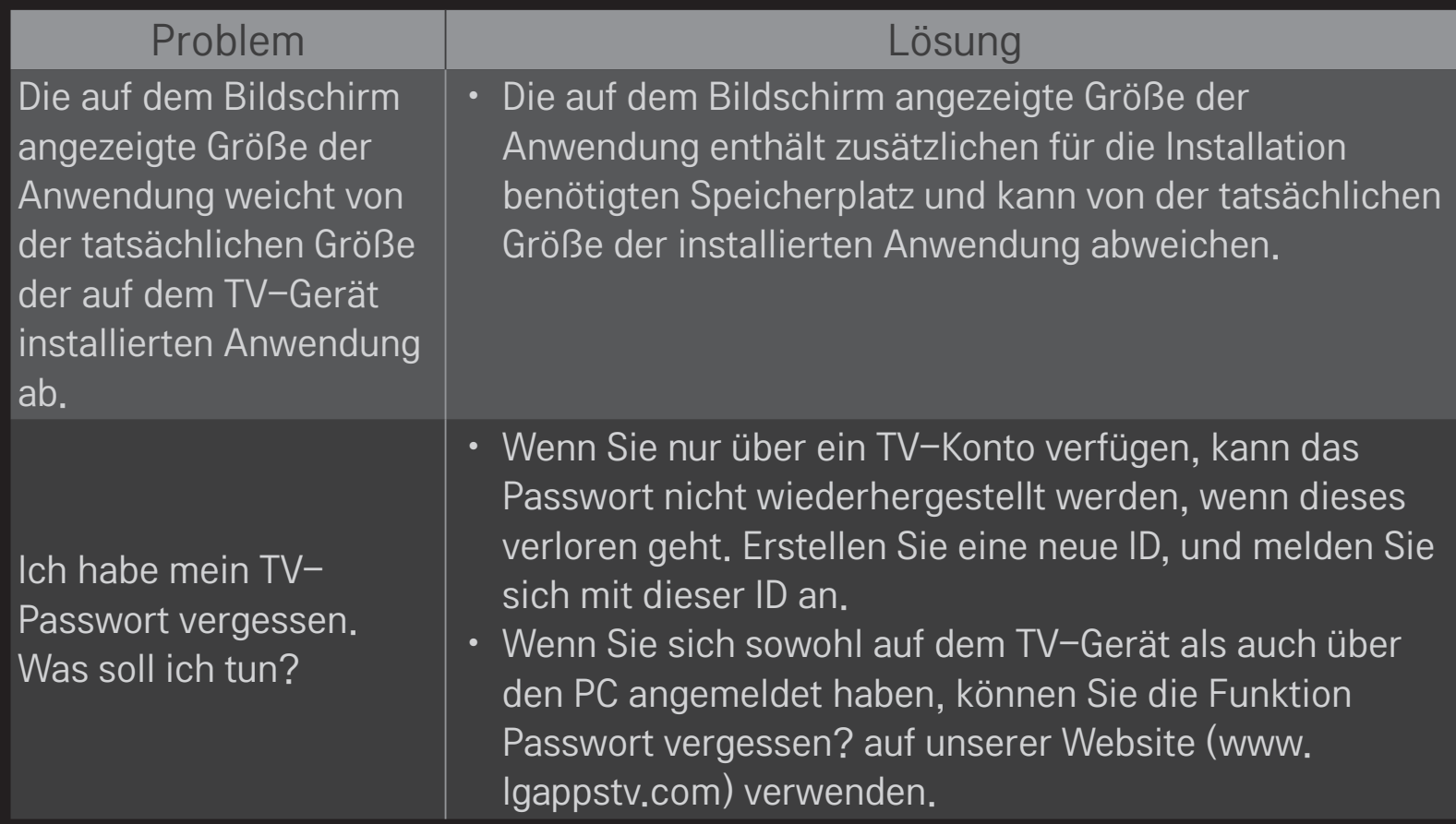

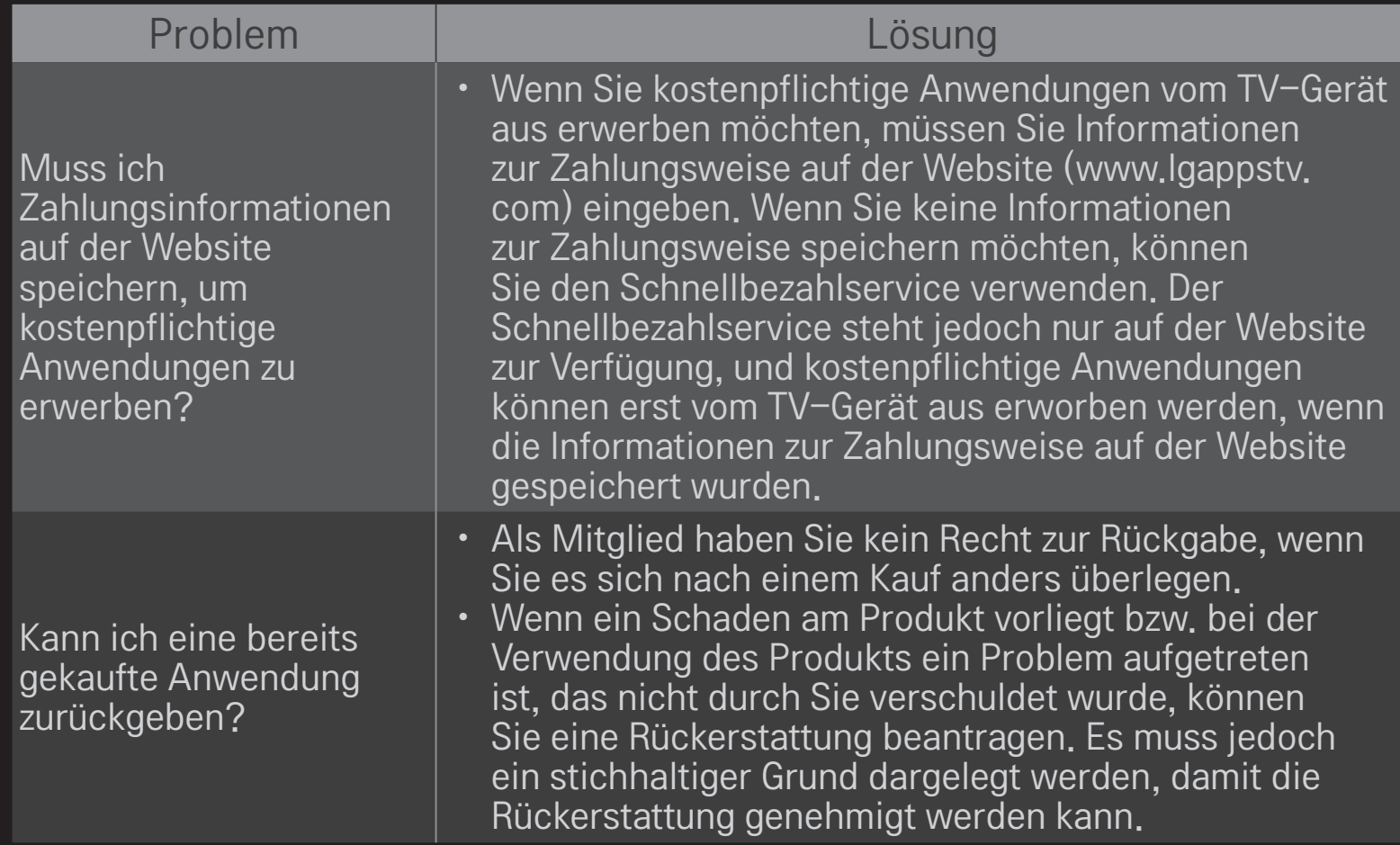

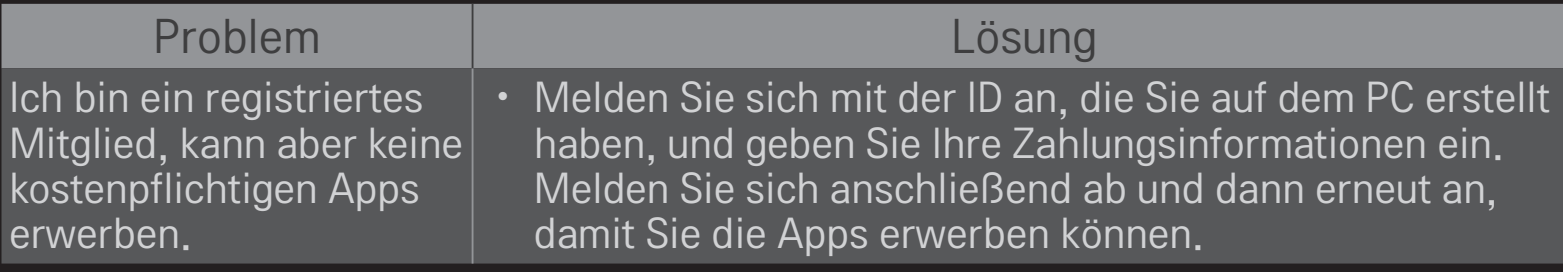

### ❐ 3D-Bilder anzeigen

Die 3D-Filmtechnologie nutzt den Abstand zwischen dem linken und rechten Auge, um Bilder auf dem Fernsehgerät wie in einem echten dreidimensionalen Raum erscheinen zu lassen.

- 1 Geben Sie einen 3D-Film wieder oder schalten Sie auf ein 3D-Programm.
- 2 Drücken Sie die 3D-Taste, um zur 3D-Wiedergabe zu wechseln.
- 3 Schalten Sie die 3D-Brille ein und setzten Sie sie auf.
- 4 Drücken Sie zum Beenden der 3D-Wiedergabe die 3D-Taste auf der Fernbedienung, während Sie einen 3D-Film ansehen.

✎ Der 3D-Typ kann je nach Eingangssignal variieren.

#### ❐ Details des 3D-Bilds anpassen

#### HOME ➾ Einstellungen➙ BILD➙ 3D-Einstellungen

Passt unterschiedliche 3D-Einstellungen an.

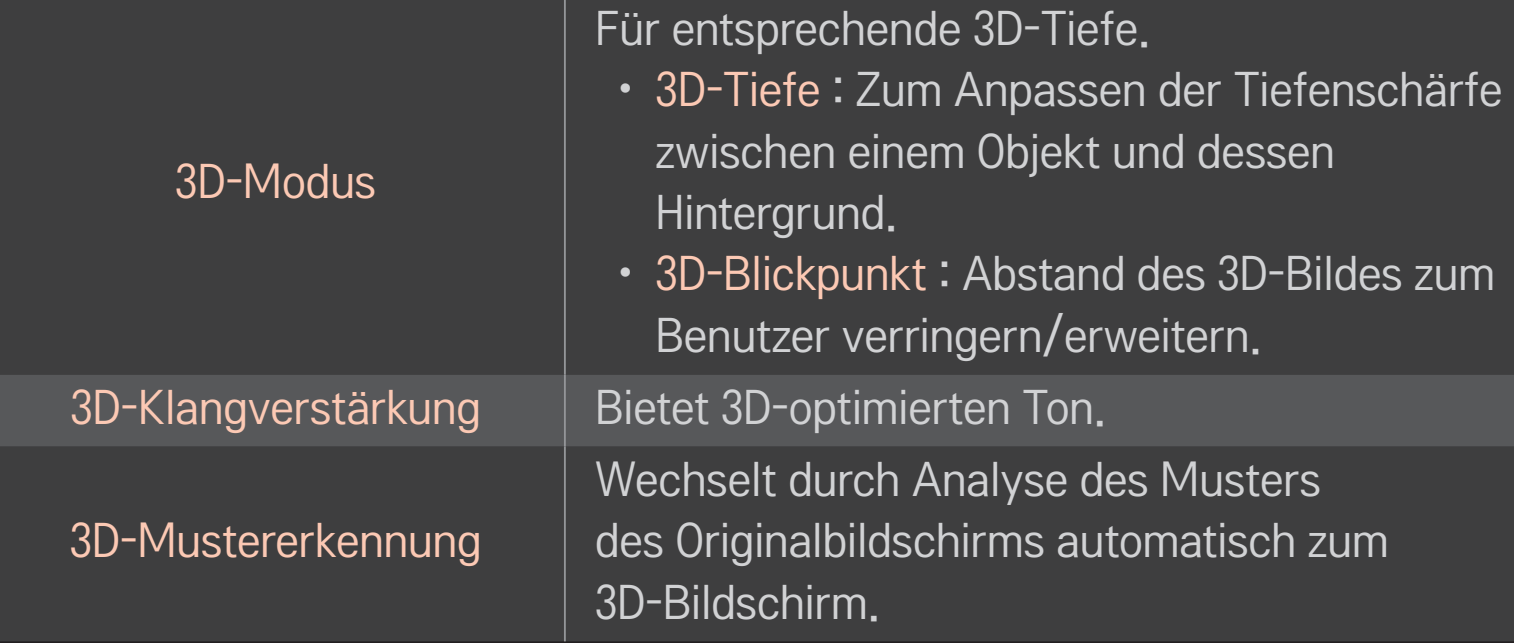

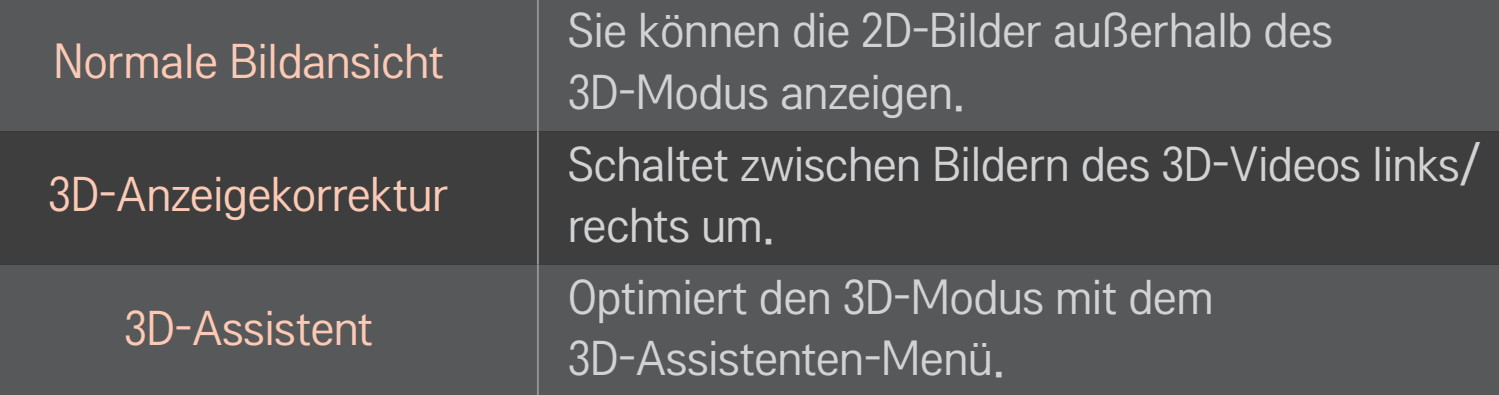

### ❐ Ansehen von 3D-Bildern – Warnung

- ✎ Wir empfehlen, dass der Betrachter beim Ansehen von 3D-Bildern einen Abstand hält, der mindestens der zweifachen Bildschirmdiagonale entspricht.
- ✎ Wenn zukünftig ein 3D-Sendeformat zum Standard wird, das von diesem Fernsehgerät nicht unterstützt wird, ist möglicherweise ein zusätzliches Gerät wie eine Set-Top-Box erforderlich.

### ❐ Verwendung von 3D-Brillen – Warnung

- ✎ Verwenden Sie 3D-Brillen nicht als Ersatz für Ihre normale Brille, Sonnenbrille oder Schutzbrille. Falsche Verwendung von 3D-Brillen kann zu Augenverletzungen führen.
- ✎ Lagern Sie 3D-Brillen nicht unter extremen Bedingungen. Durch besonders hohe oder niedrige Temperaturen können sich die Gläser verformen. Vermeiden Sie die Verwendung verformter Brillen.
- ✎ Vermeiden Sie Druck- oder Stoßeinwirkung auf die 3D-Brille. Durch unsachgemäßen Gebrauch können die 3D-Brillen beschädigt werden.
- ✎ Die Gläser von 3D-Brillen sind kratzempfindlich. Verwenden Sie zum Reinigen ein weiches und sauberes Tuch. Ein schmutziges Tuch kann die Oberfläche der Gläser zerkratzen.
- ✎ Zerkratzen Sie die Oberfläche der 3D-Brille nicht mit scharfen Objekten und verwenden Sie zum Reinigen keine Chemikalien. Wenn die Oberfläche der Gläser zerkratzt ist, können 3D-Bilder nicht korrekt angezeigt werden.

### ❐ Zugewiesenes DVR USB-Speichergerät anschließen

- 1 Schließen Sie eine USB-Festplatte (40 GB oder größer) an den HDD IN-Anschluss des Fernsehgeräts an. Die DVR-Funktion ist nur über den HDD IN-Anschluss verfügbar.
- 2 Ein USB HDD-Speichergerät muss für die digitale Videoaufnahme initialisiert werden. Wenn Sie ein USB HDD-Speichergerät anschließen, das noch nicht initialisiert wurde, wählen Sie MY APPS ➾ Digitale Videoaufnahme. Die Anzeige Initialisierung des USB-Geräts erscheint.
- 3 Schließen Sie die Initialisierung des USB HDD-Speichergeräts ab, und stellen Sie den Timeshift-Modus auf Ein.
- ✎ Wählen Sie zum Entfernen eines USB-Speichergeräts Schnellmenü ➙ USB-Gerät und bestätigen Sie die Meldung, dass das USB-Speichergerät entfernt wurde, bevor Sie es tatsächlich trennen.

# ❐ Timeshift-Modus ändern oder USB-Speichergerät initialisieren  $Rad(OK) \Rightarrow$  Option

Ändert die DVR-Einstellungen bei Verwendung der digitalen Videoaufnahme (DVR).

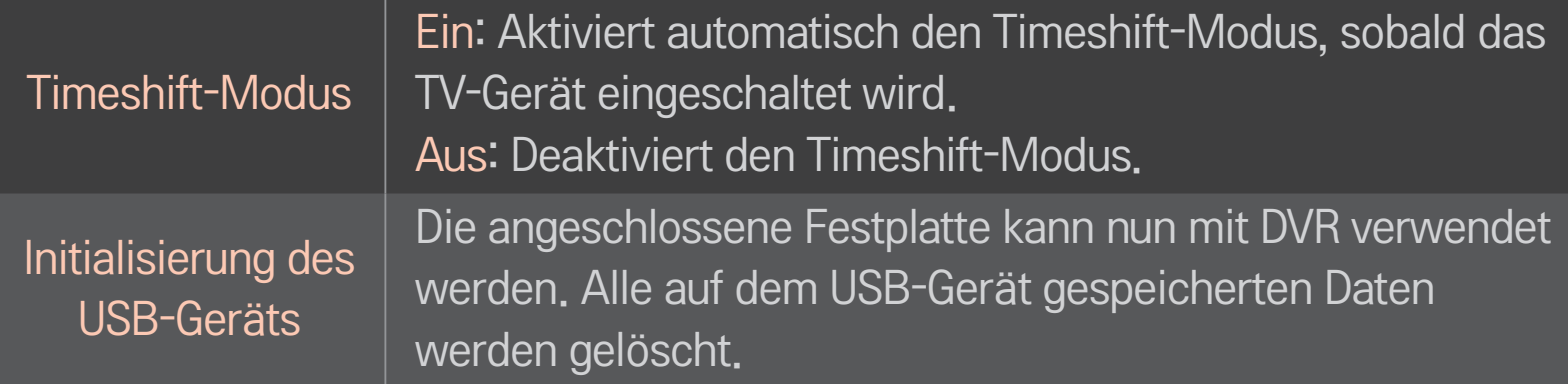

- ✎ Die Verwendung eines HDD (Festplattenlaufwerk) wird empfohlen. Für SSD (Solid State-Laufwerke) ist die Anzahl der Schreib- und Löschversuche beschränkt.
- ✎ Es wird eine USB-Festplatte mit 40 GB oder weniger als 2 TB empfohlen.
- ✎ Jede Initialisierung des USB-Geräts zur Verwendung wird auf dem PC nicht erkannt.
- ✎ Auf dem USB-Gerät gespeicherte Daten können beschädigt werden. Datenverwaltung und -pflege liegt in der Verantwortung des Benutzers, und der Hersteller haftet nicht bei Datenverlust.
- ✎ Falls es ein Problem mit einem Datensektor auf dem USB-Speichergerät gibt, funktioniert es möglicherweise nicht korrekt.
Mit Digitale Videoaufnahme können Sie TV-Livesendungen auf einem USB-Speichergerät aufnehmen, während Sie eine digitale Sendung anschauen. Dadurch können Sie Teile der verpassten Sendung später anschauen oder ab der Zeitmarke weiterschauen, an der Sie vorher aufgehört haben, selbst wenn Sie eine Zeit lang nicht ferngesehen haben.

- ✎ Der Timeshift-Modus kann auf 90 Minuten eingestellt werden. (Für Italien kann er auf 60 Minuten eingestellt werden.)
- ✎ Falls es ein Problem mit einem Datensektor auf dem USB-Speichergerät gibt, funktioniert es möglicherweise nicht korrekt.

### Drücken Sie Rad (OK) während der digitalen Videoaufnahme.

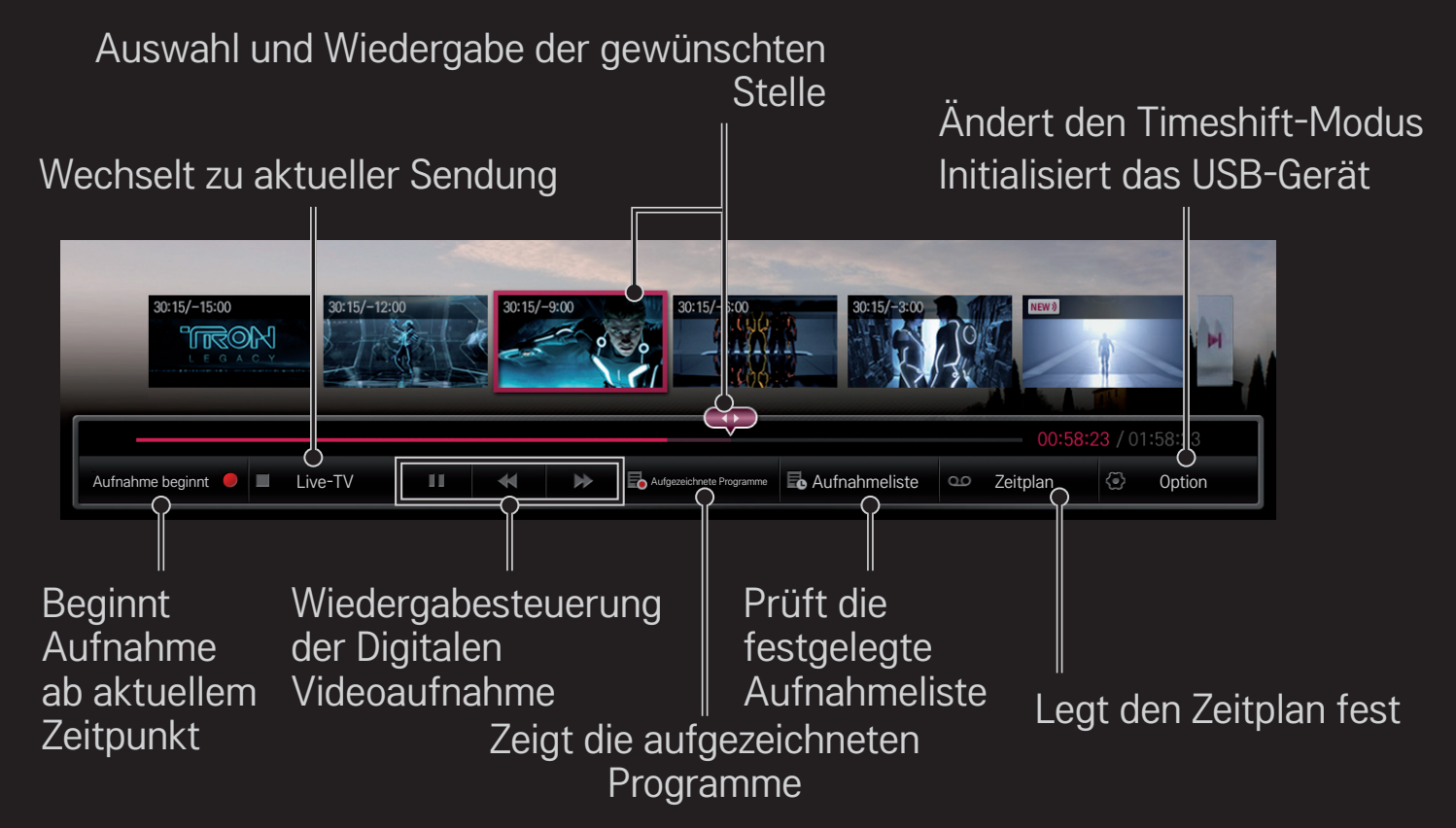

✎ Ihr TV-Gerät kann von der Abbildung möglicherweise leicht abweichen.

# ❐ Aufzeichnung direkt starten

## $Rad(OK) \Rightarrow$  Aufnahme beginnt

Zeichnet ein Programm auf, wenn Sie das Zimmer während des Fernsehens verlassen müssen.

- ✎ Zeichnet nur digitale Sendungen auf, die Sie momentan ansehen.
- ✎ Wenn Sie das Fernsehgerät während der Aufnahme ausschalten, wird die Sendung möglicherweise nicht gespeichert. Sie sollten die Aufnahme unterbrechen und überprüfen, ob die Sendung aufgenommen wurde, bevor Sie das Gerät abschalten.
- ✎ Programme sind durch entsprechende Urheberrechte geschützt und gegebenenfalls ist eine vorherige Genehmigung des Copyright-Inhabers zum Kopieren und Wiedergeben dieser Programme erforderlich. Aufzeichnungen, die mit diesem Gerät erstellt wurden, dürfen ausschließlich zu privaten Zwecken genutzt werden. Es ist untersagt, urheberrechtlich geschützte Aufzeichnungen an Dritte zu verkaufen, zu übertragen oder zu verleihen.

### ❌ Aufnahme beenden

 $Rad(OK) \Rightarrow$  Aufnahme beenden

Die Aufzeichnung wird sofort beendet.

### ❌ Aufnahmeendzeit ändern

Rad(OK) → Optionen zum Stoppen → Ändern Sie die Uhrzeit für das Ende der Aufnahme

✎ Die maximale Aufnahmedauer beträgt 5 Stunden.

# ❐ Aufnahme planen

## $Rad(OK) \Rightarrow Zeitplan$

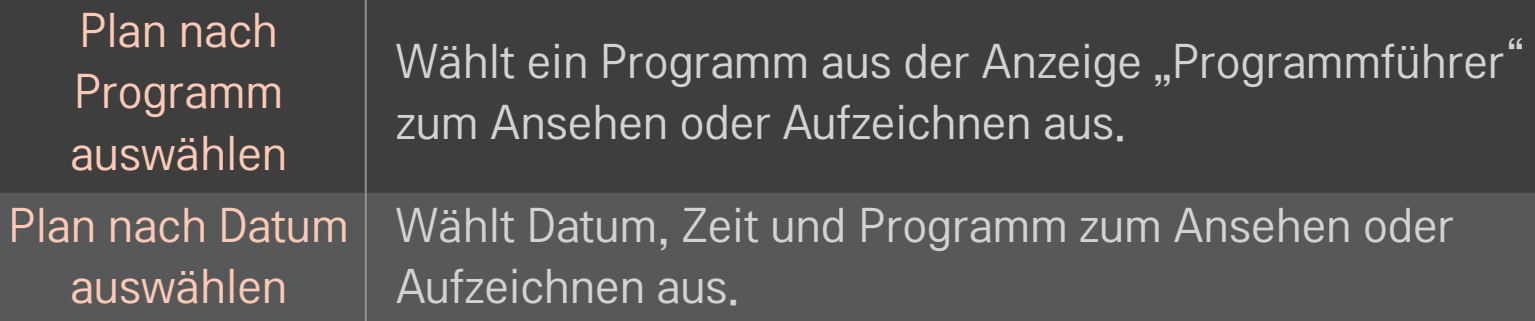

- ✎ Die Mindestlänge der Timer-Aufnahme beträgt 2 Minuten.
- ✎ Ein beschädigter Festplattensektor kann sich auf einige oder alle Elemente in der Aufnahmeliste auswirken.
- ✎ Die maximale Anzahl der Elemente in der Aufnahmeliste ist 30.

# ❐ Aufnahmeliste bestätigen und/oder ändern

### $Rad(OK) \Rightarrow$  Aufnahmeliste

Bestätigt, ändert oder löscht die geplante Anzeige oder Aufnahme.

# ❐ So zeigen Sie aufgezeichnete Sendungen an

#### HOME  $\Rightarrow$  Smart Share  $\rightarrow$  Aufnahmeliste

Anzeigen/Löschen der ausgewählten Aufnahme auf dem USB-HDD-Speichergerät.

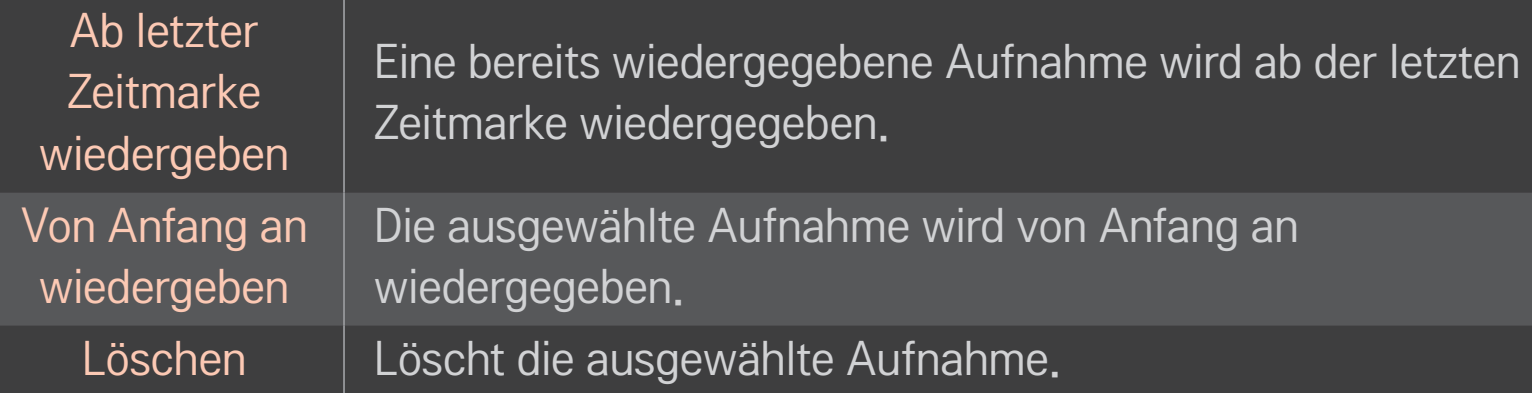

✎ Die höchstmögliche Anzahl von Aufnahmen in der Aufnahmeliste beträgt 300.

# ❐ Zur Steuerung der Aufnahmewiedergabe Drücken Sie während der Wiedergabe die Rad(OK)-Taste auf der Fernbedienung.

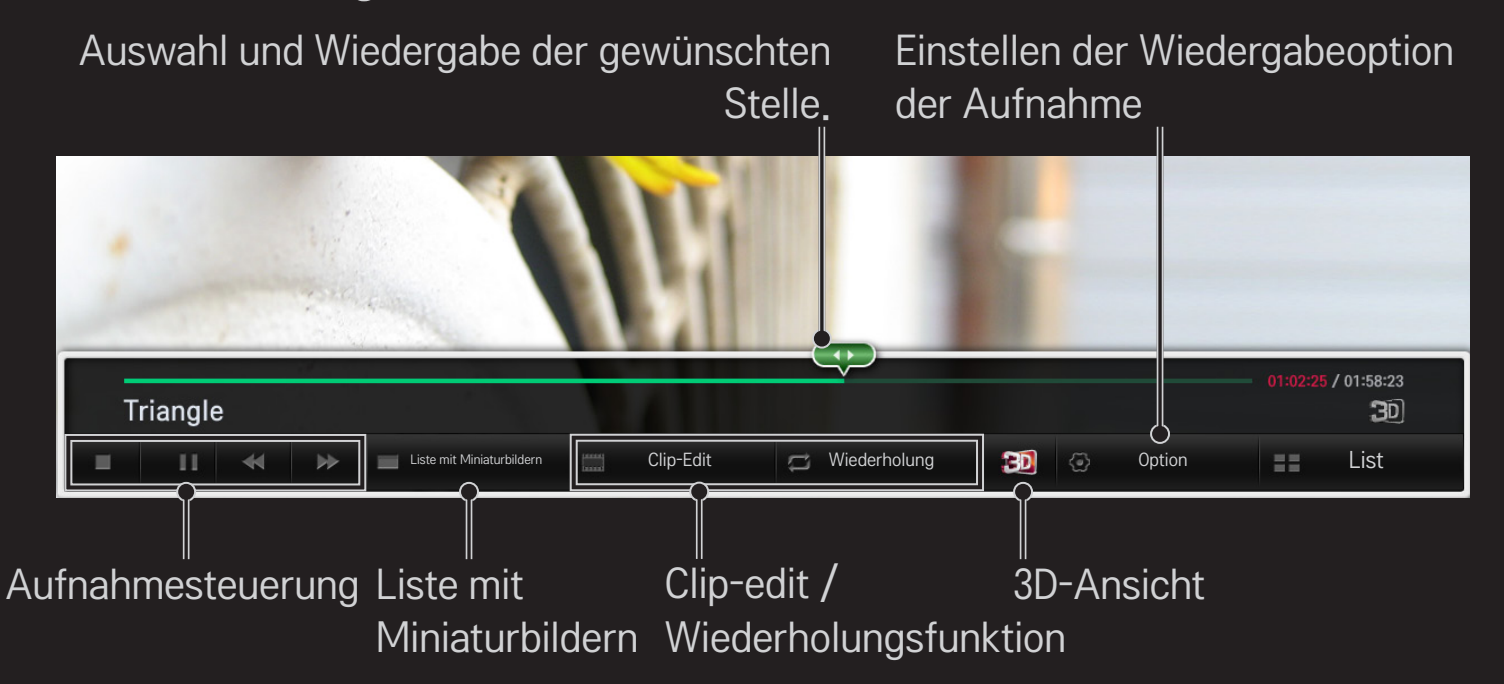

✎ Ihr TV-Gerät kann von der Abbildung möglicherweise leicht abweichen.

# ❐ MemoCaster verwenden

### HOME ➾ MemoCaster

Diese Funktion zeigt vom Benutzer erstellte Inhalte auf dem TV-Bildschirm an.

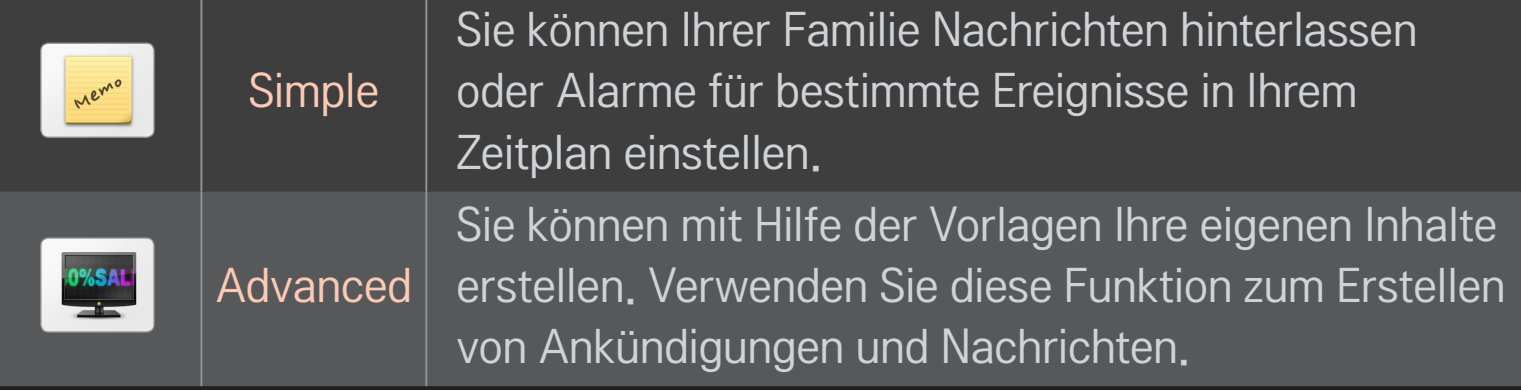

# ❐ MemoCaster Simple verwenden

### $HOME \Rightarrow$  MemoCaster  $\rightarrow$  Simple

Sie können Notizen auf dem TV-Bildschirm anzeigen oder Alarme für bestimmte Ereignisse in Ihrem Zeitplan einstellen.

#### ✎ Optionen

Benachrichtigung, wenn das TV-Gerät eingeschaltet wird

- Ein: Zeigt eine Notiz an, wenn das TV-Gerät eingeschaltet wird.
- Aus: Zeigt eine Notiz zu einem festgelegten Zeitpunkt an. Konfiguration von Datum und Uhrzeit, Wöchentliche Wiederholung, und Anzahl der Alarme können eingestellt werden. Außer für "Wöchentliche Wiederholung" sollte die Uhrzeit später als die aktuelle Uhrzeit sein.

# ❐ MemoCaster Advanced verwenden

#### HOME ➾ MemoCaster ➙ Advanced

Sie können mit Hilfe der Vorlagen Ihre eigenen Inhalte erstellen und auf dem TV-Bildschirm anzeigen.

- 1 Wählen Sie eine gewünschte Vorlage aus.
	- **1. Wählen Sie Text/LED zum Ändern des Vorlagenmodus.**
- 2 Bearbeiten Sie Bilder und Text.

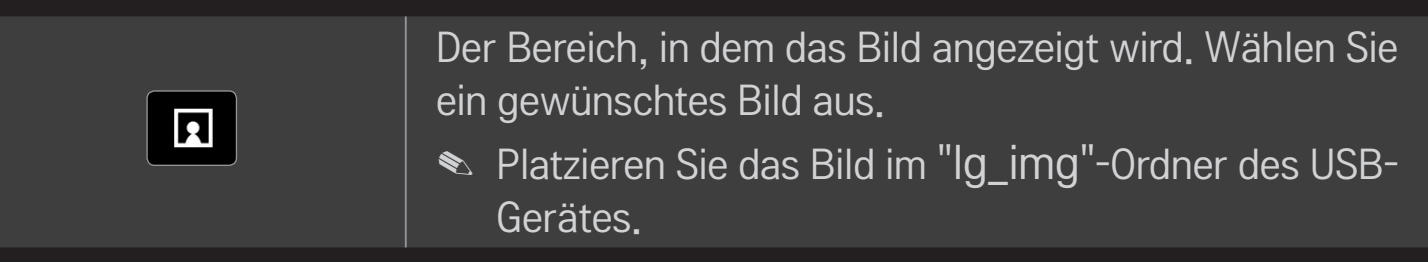

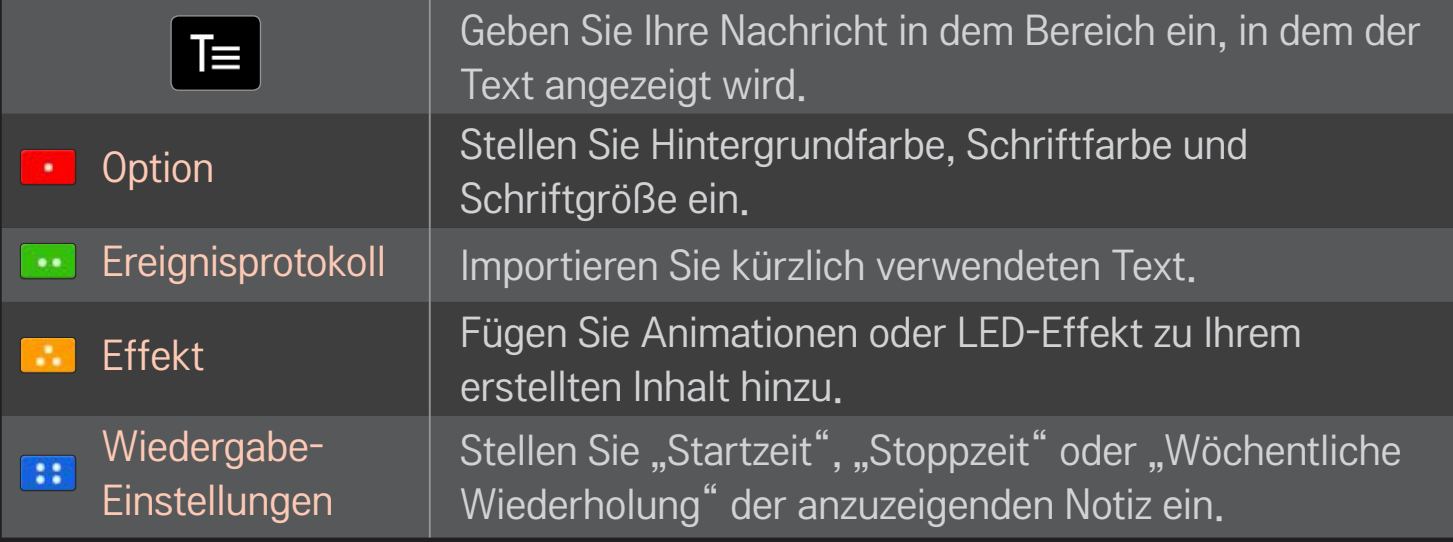

✎ Unterstütztes Format in MemoCaster Maximale Auflösung: 1920 x 1080 Dateigröße: bis zu 2 MB Unterstützte Formate: JPG, JPEG, JPE (Groß-/Kleinschreibung kann vernachlässigt werden)

Wählen Sie Vollständig aus.

Nun ist die Bearbeitung beendet, und Ihr Inhalt wird gespeichert.

Starten Sie den neu erstellten Inhalt.

Laden Sie die LG Magic Remote-App von Google Play Store oder Apple App Store herunter, um mit Ihrem Smartphone fernzusehen.

- Nun können Sie Ihre Lieblingssendungen auf Ihrem Smartphone genießen. (Nicht alle Modelle)
- Fügen Sie Ihre Lieblingssender auf Ihrem Smartphone hinzu.
- Funktionen wie PREMIUM oder MY APPS können Sie direkt auf Ihrem Smartphone verwenden.
- Wählen Sie mit der Suchen-Funktion Ihres Smartphones ein Element aus, um es auf dem Fernsehgerät anzusehen.
- Die Texteingabefunktion wird unterstützt, sodass Sie Text einfach eingeben können. (Bei manchen Bildschirmen kann kein Text eingegeben werden.)
- Wählen Sie das Touchpad der App aus, um genauso wie mit dem Zeiger der Magic-Fernbedienung zu navigieren.
- ✎ Die unterstützen Funktionen können je nach Fernsehgerät oder der Version der LG Magic Remote-App abweichen.

# ❐ Verwenden einer kabelgebundenen/ kabellosen USB-Maus

Verbinden Sie die Maus mit dem USB-Anschluss. Verwenden Sie die Maus, um den Mauszeiger auf dem Fernsehbildschirm zu bewegen, und wählen Sie das gewünschte Menü aus.

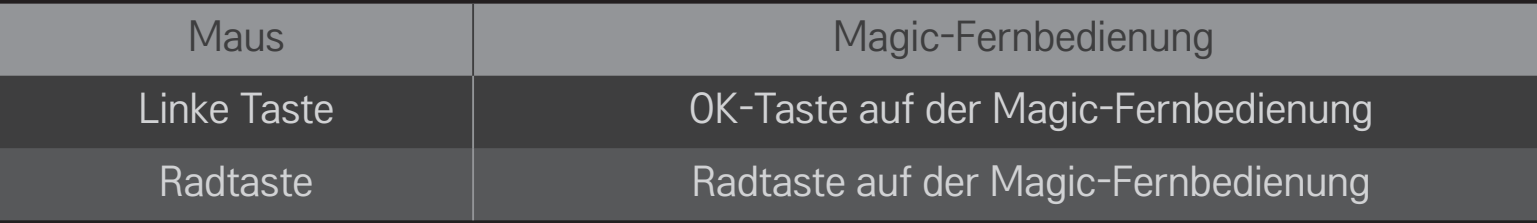

- ✎ Die rechte und die Spezialtasten der Maus funktionieren nicht.
- ✎ Die Verwendbarkeit von drahtlosen USB-Mäusen und -Tastaturen wird möglicherweise durch Hochfrequenzumgebungen und die Entfernung beeinträchtigt.

### ❐ Verwenden einer kabelgebundenen/ kabellosen USB-Tastatur

Verbinden Sie die Tastatur mit dem USB-Anschluss. Wenn Sie die Suchen-Funktion und das Internet verwenden, können Sie über die Tastatur einen Text eingeben.

- ✎ Bei manchen Bildschirmen kann kein Text eingegeben werden.
- ✎ Kompatible Tastaturen Es wird empfohlen, das Produkt, das auf Kompatibilität mit einem LG-Fernsehgerät getestet wurde, zu verwenden. LOGITECH K200, LOGITECH K400, MICROSOFT Comfort Curve 2000, MICROSOFT MS800 und LG Electronics ST-800

# ❐ Verwenden eines Gamepads

Schließen Sie das Gamepad an den USB-Anschluss des Fernsehgeräts an, sofern das Spiel die Verwendung eines Gamepads unterstützt.

#### ✎ Kompatible Gamepads

Es wird empfohlen, ein autorisiertes Gamepad, das auf Kompatibilität mit einem LG-Fernsehgerät getestet wurde, zu verwenden. Logitech F310, Logitech F510 und Logitech F710

#### HOME ➾ Settings ➙ SUPPORT ➙ Software-Aktualisierung

Verwendet die Funktion Software-Aktualisierung zur Überprüfung und zum Abrufen der neuesten Version.

Sie können eine Prüfung auf verfügbare Aktualisierungen auch manuell ausführen.

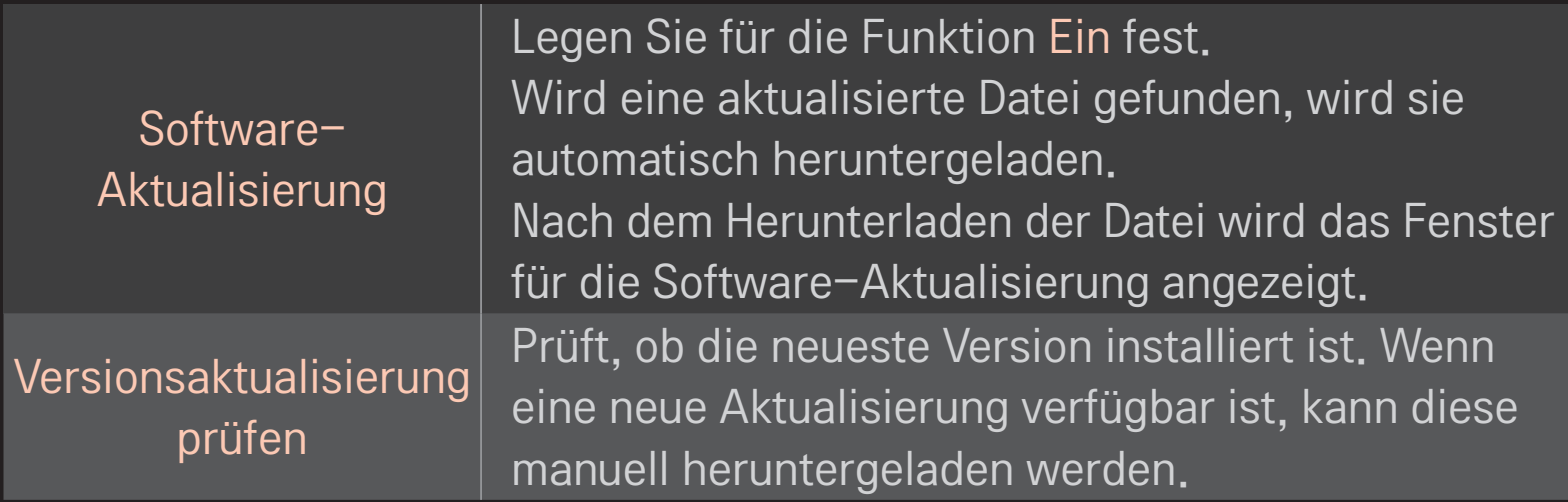

- ✎ Die neueste Version kann über ein digitales Übertragungssignal oder eine Internetverbindung abgerufen werden.
- ✎ Wenn während des Herunterladens der Software über ein digitales Übertragungssignal das Programm gewechselt wird, wird dieser Vorgang unterbrochen. Nach der Rückkehr zum ursprünglichen Programm wird der Vorgang fortgesetzt.
- ✎ Wird die Software nicht aktualisiert, werden bestimmte Funktionen möglicherweise nicht ordnungsgemäß ausgeführt.
- ✎ [Nur Modelle für nordische Länder] Sie können die Verfügbarkeit des LG OTA-Services im DTV-Kanal prüfen, indem Sie die rote Taste drücken, sobald unter dem Logo des Senders der Hinweis Update gefunden. erscheint.

Falls folgende Symptome auftreten, führen Sie bitte die nachfolgenden Prüfungen und Einstellungen durch. Möglicherweise liegt kein Defekt vor.

### HOME ➾ Einstellungen ➙ SUPPORT ➙ Signaltest

Zeigt den MUX-Kanal, Dienstinformationen, etc. an. Wenn Sie Antenne & Satellit oder Kabel & Satellit auswählen, erscheint nur für Antenne oder Kabel ein Signaltest.

# ❐ Allgemein

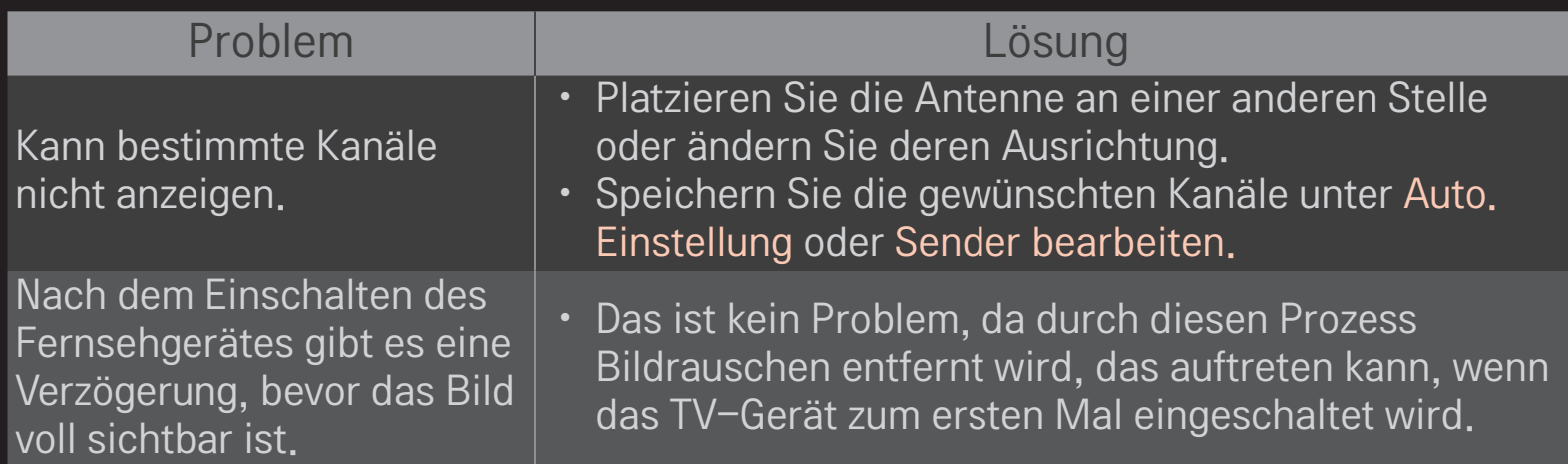

### HOME ➾ Einstellungen ➙ SUPPORT ➙ Bildtest

Führen Sie erst einen Bildtest durch, um zu überprüfen, ob das Bildsignal normal ausgegeben wird.

Wenn es beim Testbild kein Problem gibt, überprüfen Sie die Verbindung der externen Geräte oder das Rundfunksignal.

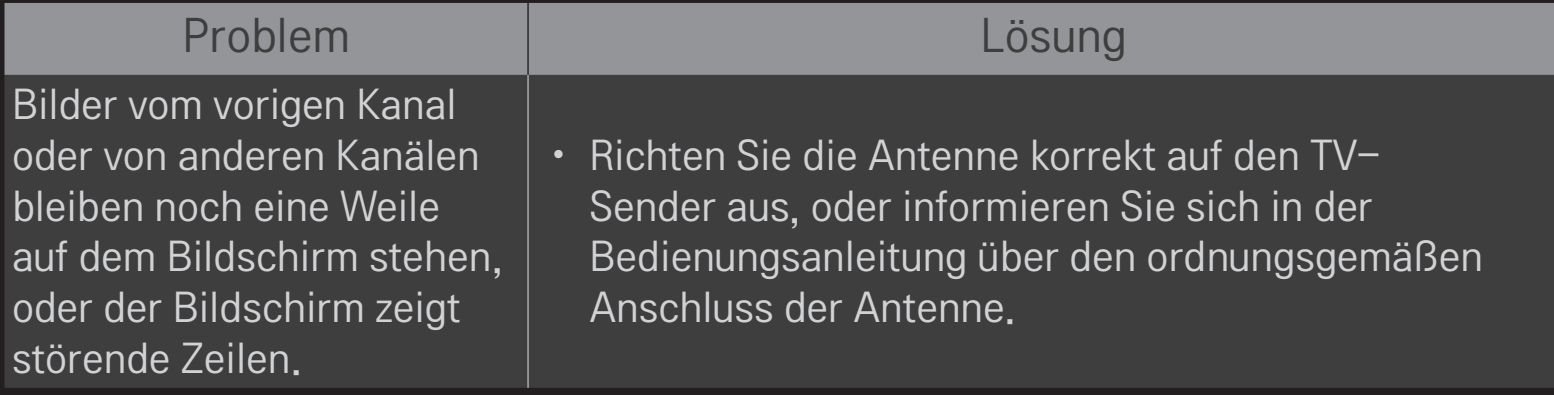

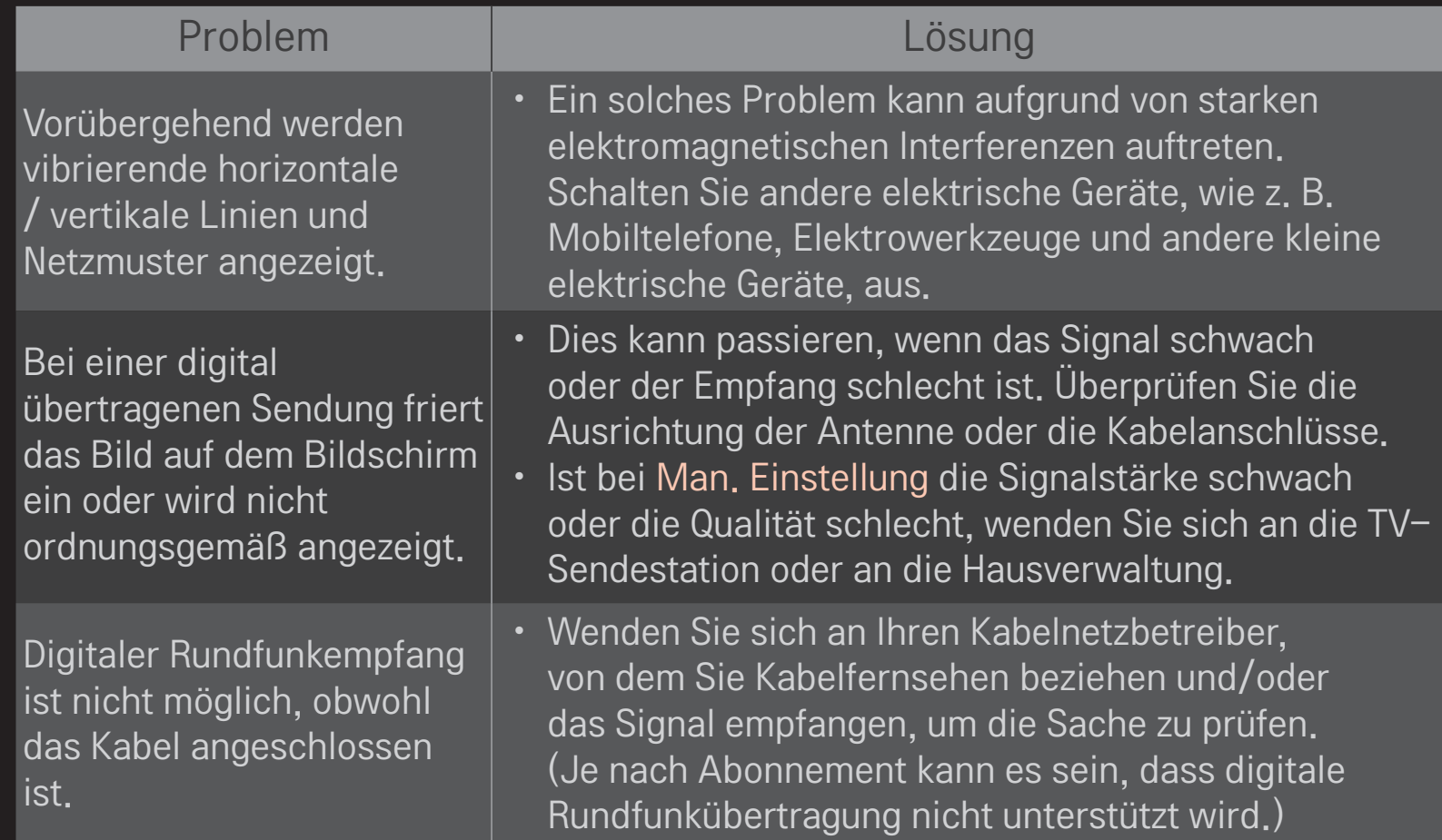

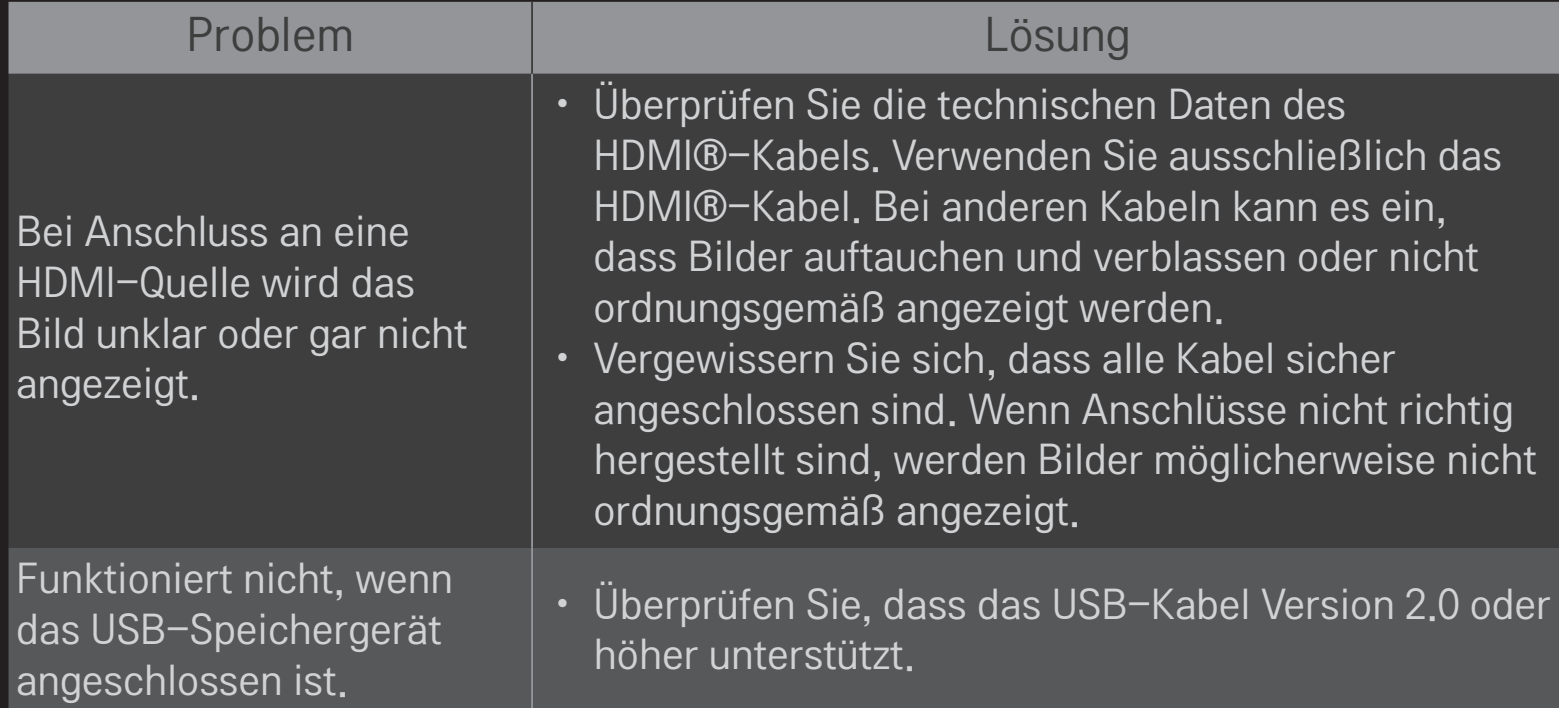

### HOME ➾ Einstellungen ➙ SUPPORT ➙ Tontest

Führen Sie erst einen Tontest durch, um zu prüfen, ob das Tonsignal normal ausgegeben wird.

Wird das Tonsignal normal ausgegeben, überprüfen Sie die Verbindung der externen Geräte und das Rundfunksignal.

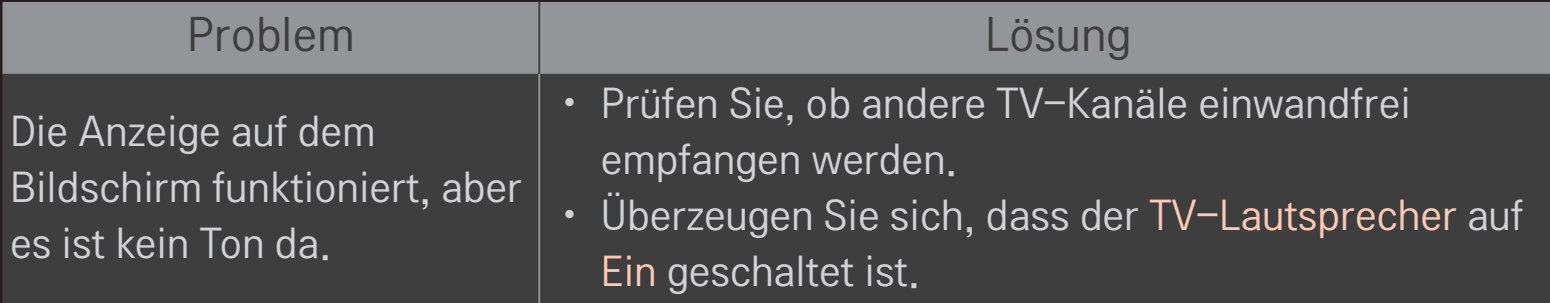

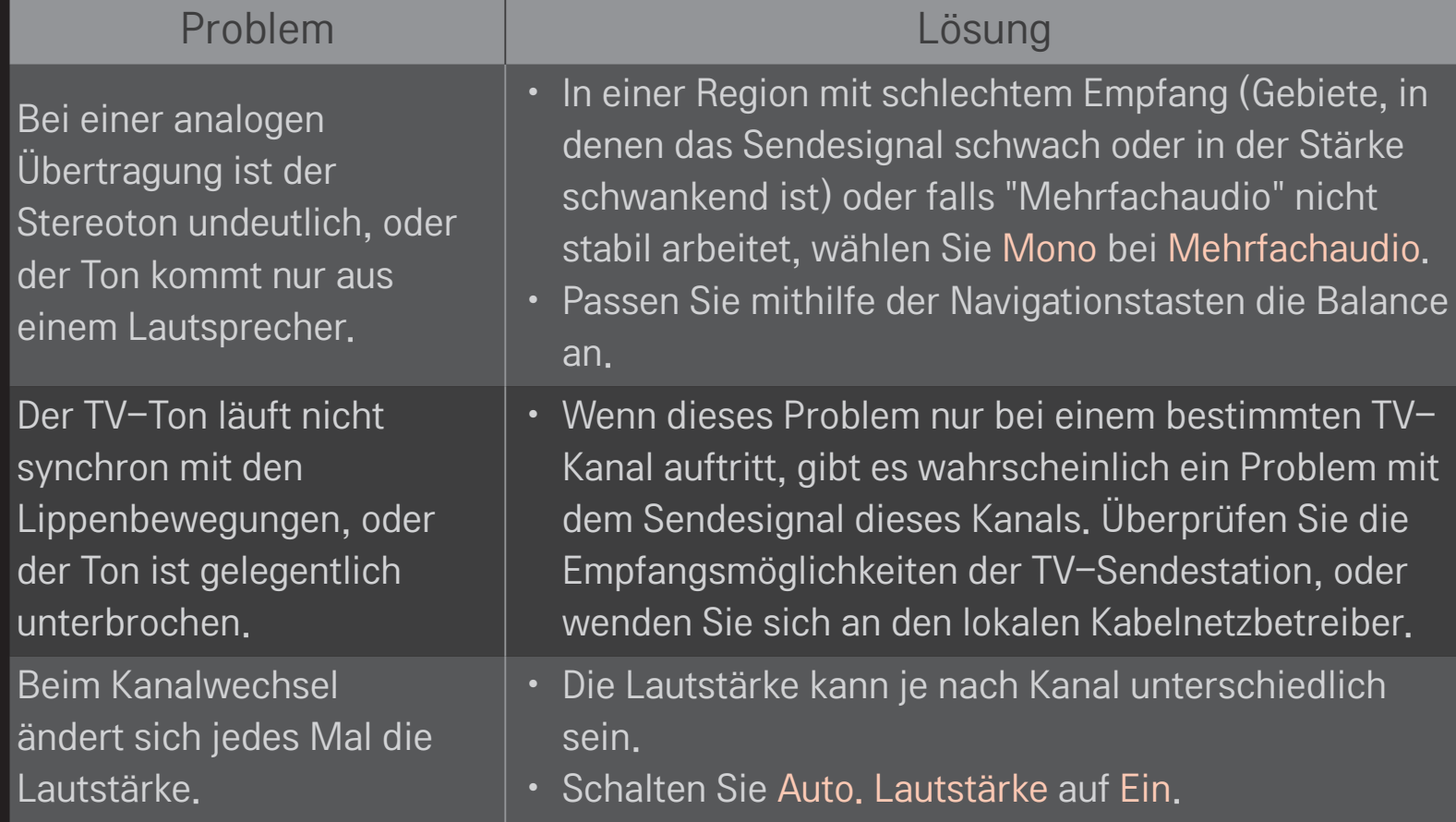

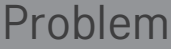

#### Lösung

Bei bestimmten Programmen ist überhaupt kein Ton zu hören, oder nur die Hintergrundmusik. (Bei einem Programm für Zuschauer im Ausland)

Kein Ton bei Anschluss an eine HDMI- / USB-Quelle.

Bei Sprache wählen Sie Sprache  $\rightarrow$  Audiosprache als die gewünschte Sprache. Auch wenn Sie unter Mehrfachaudio die Sprache gewechselt haben, können Sie zur Standardeinstellung zurückkehren, wenn das Gerät ausgeschaltet wird, oder wenn Sie zu einem anderen Programm wechseln.

- Vergewissern Sie sich, dass es sich beim HDMI®-Kabel um ein Hochgeschwindigkeitskabel handelt.
- Überprüfen Sie, dass das USB-Kabel Version 2.0 oder höher unterstützt.
- Verwenden Sie nur normale Musikdateien (\*mp3).

# □ Problem bei PC-Anschluss

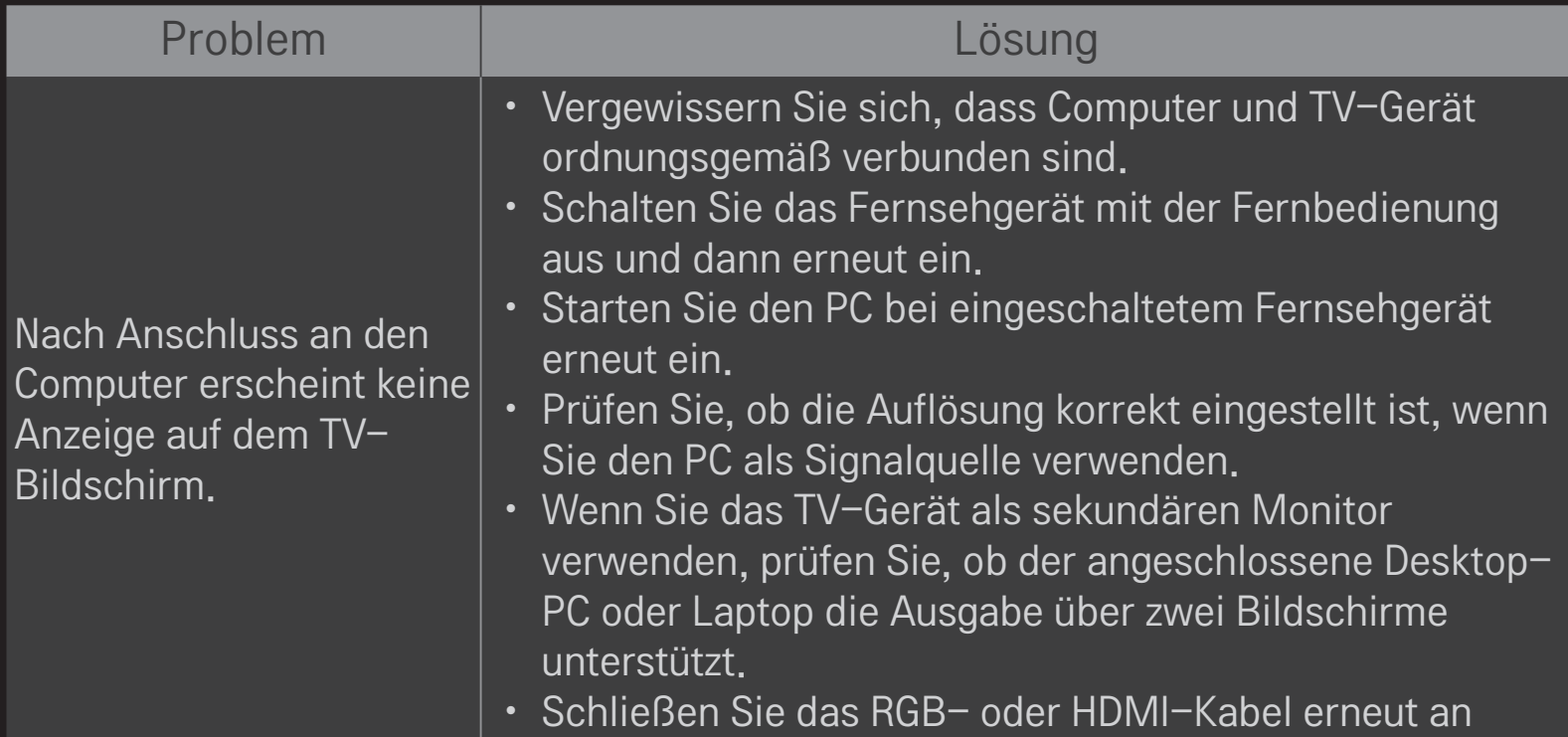

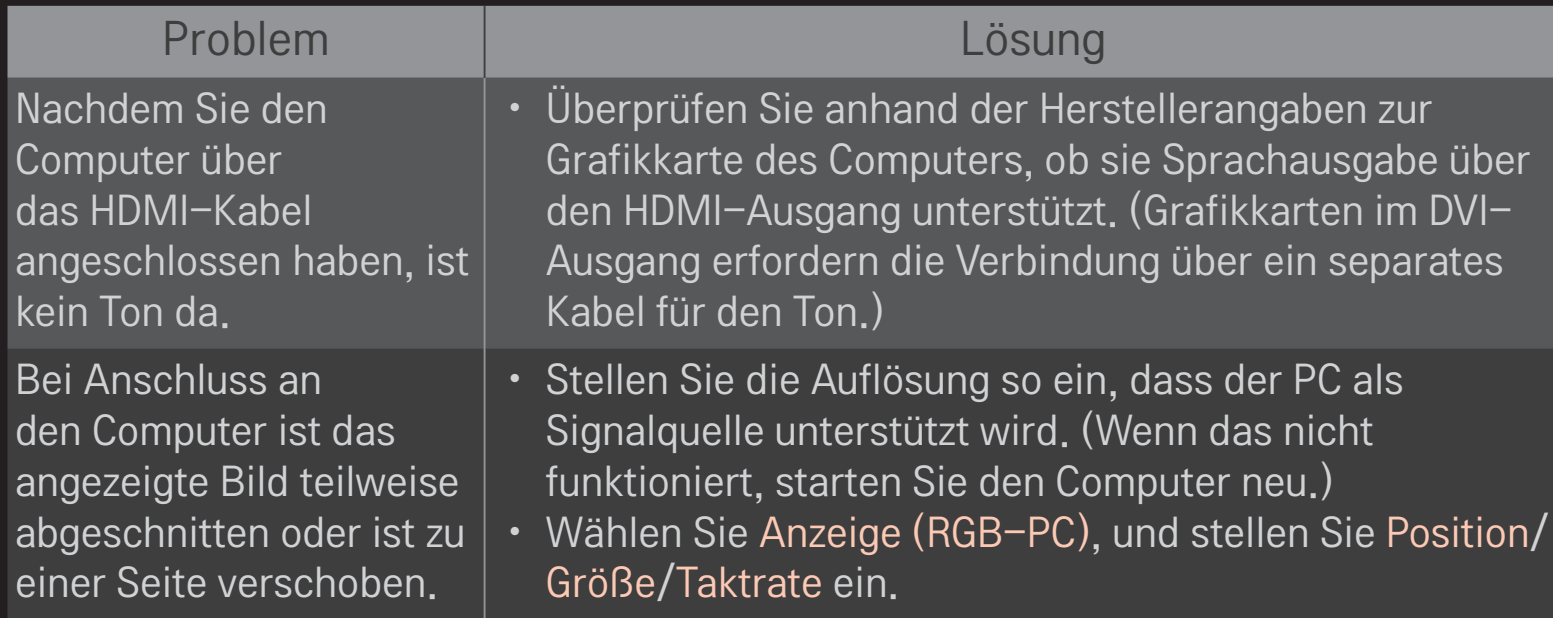

### ❐ Probleme bei der Wiedergabe von Spielfilmen in "Meine Medien".

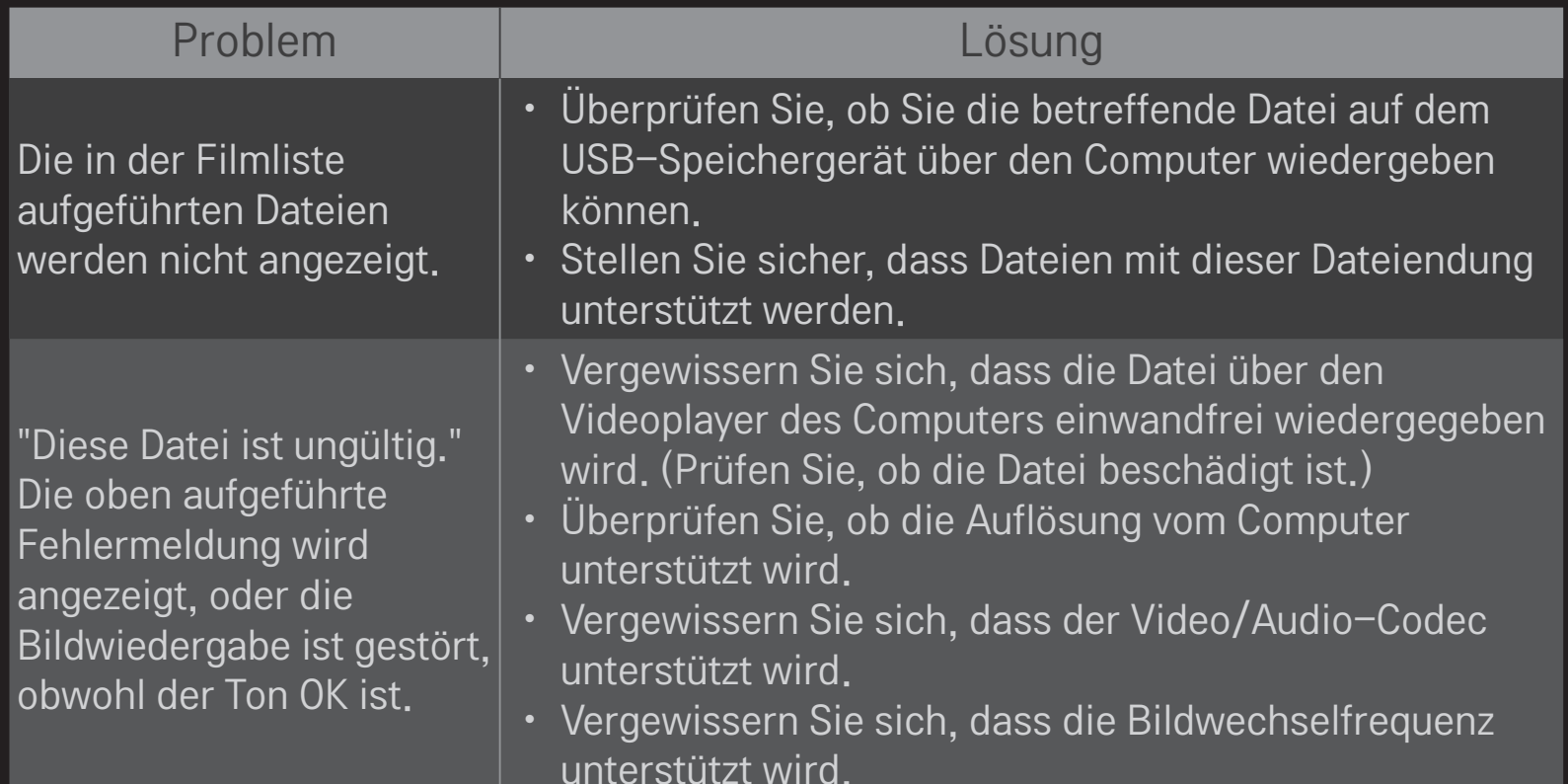

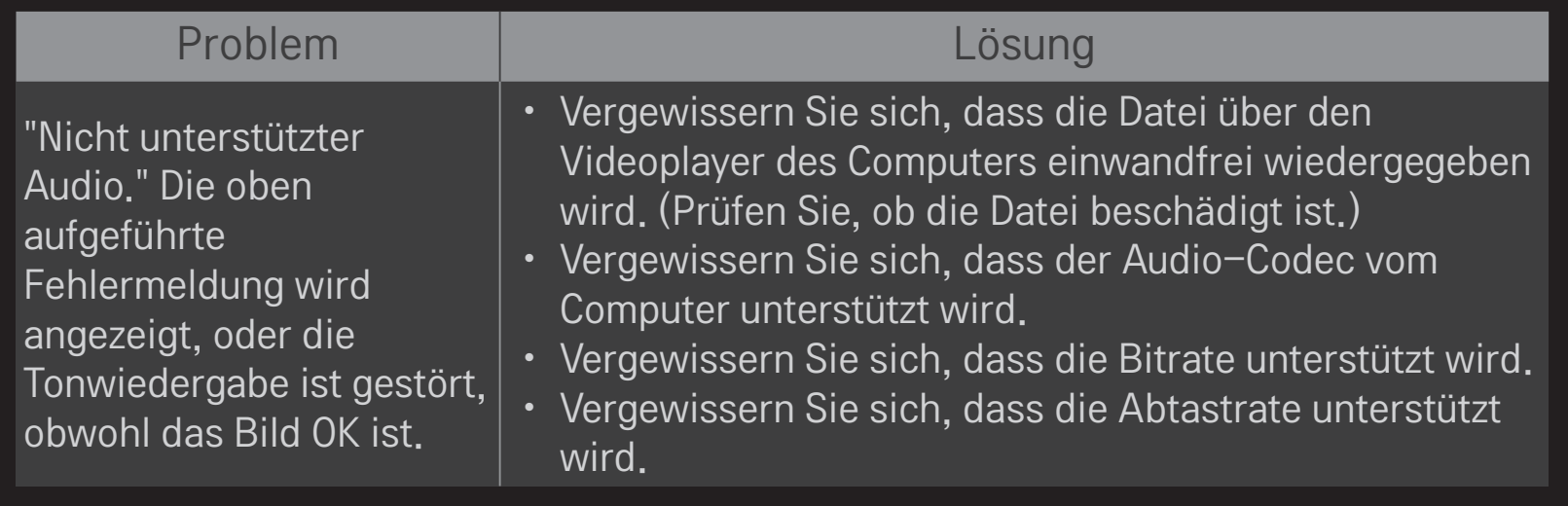

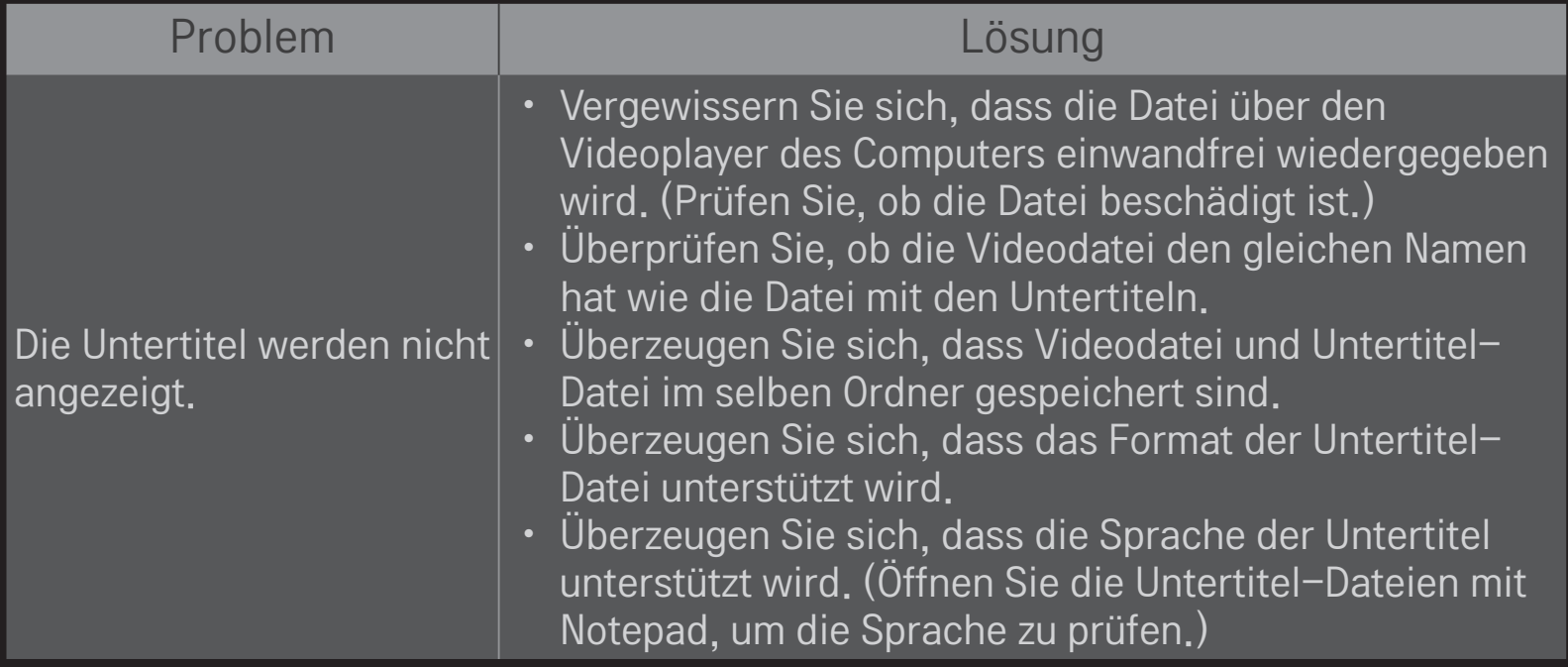

✎ Ihr TV-Gerät kann von der Abbildung möglicherweise leicht abweichen.

✎ Informationen zur Inanspruchnahme des Kundendienstes erhalten Sie im Menü des TV-Geräts. HOME ➾ Einstellungen ➙ SUPPORT ➙ Produkt-/Dienstinfo

### ❐ EU-Konformitätserklärung

#### CE 0197 O LG Electronics erklärt hiermit, dass dieses Produkt den folgenden Richtlinien entspricht:

R&TTE-Richtlinie 1999/5/EC

EMC-Richtlinie 2004/108/EC

Niederspannungsrichtlinie 2006/95/EC

Die oben beschriebenen Produkte entsprechen den grundlegenden Anforderungen der angegebenen Richtlinien.

Vertreter für Europa:

LG Electronics Inc. Krijgsman 1, 1186 DM Amstelveen, The Netherlands

#### ❐ Entsorgung (Ausschließlich Quecksilberlampen für den LCD-Fernseher verwenden)

- Die Fluoreszenzlampe in diesem Gerät enthält eine kleine Menge Quecksilber.
- Entsorgen Sie das Gerät nicht mit dem normalen Hausmüll.
- Die Entsorgung dieses Produkts muss im Einklang mit den örtlichen Vorschriften erfolgen.